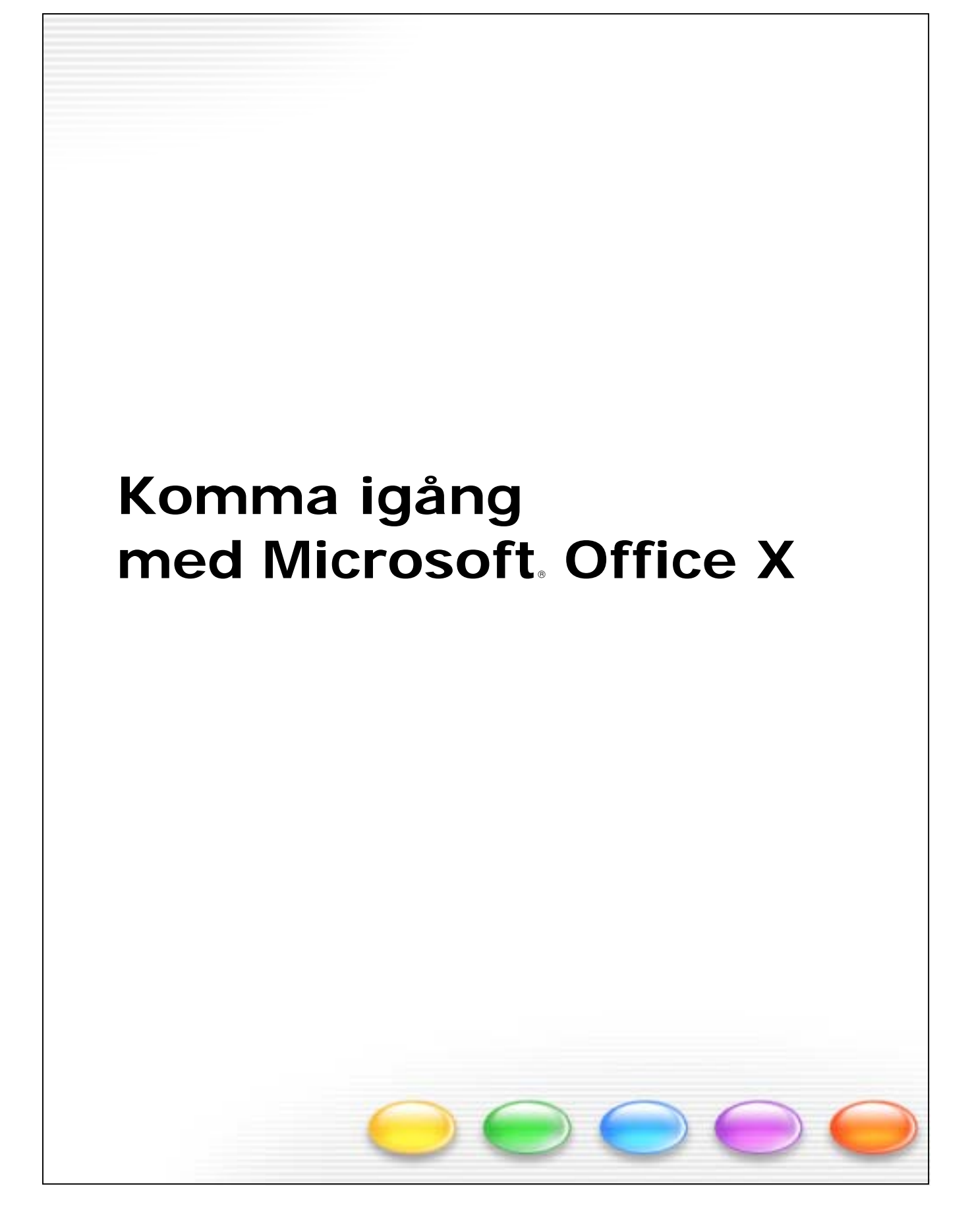

Informationen i detta dokument, inklusive URL- och andra webbplatsreferenser, kan komma att ändras. Om inget annat anges är alla företag, organisationer, produkter, domännamn, e-postadresser, logotyper, personer, platser och händelser som förekommer i detta dokument fiktiva, och alla likheter med verkliga företag, organisationer, produkter, domännamn, e-postadresser, logotyper, personer, platser eller händelser är oavsiktliga. Ansvaret för att upphovsrättslagar följs ligger på användaren. Detta dokument eller delar av det får inte för något ändamål mångfaldigas, lagras eller distribueras, elektroniskt eller mekaniskt eller på något annat sätt, utan uttrycklig skriftlig tillåtelse från Microsoft Corporation.

För innehållet i detta dokument kan Microsoft inneha patent, patentansökningar, varumärken, copyright eller andra rättigheter som regleras av upphovsrättslagar. Innehav av detta dokument medför inga rättigheter till patent, varumärken, copyright eller andra upphovsrättsskyddade produkter utöver vad som uttryckligen anges i ett skriftligt licensavtal med Microsoft.

2001 Microsoft Corporation. Med ensamrätt.

Microsoft, Entourage och PowerPoint är registrerade varumärken eller varumärken som tillhör Microsoft Corporation i USA och/eller i andra länder.

Scholastic och The Magic School Bus är registrerade varumärken som tillhör Scholastic Inc.

Apple, Mac och Macintosh är registrerade varumärken som tillhör Apple Computer, Inc.

Dansk stavekontrol, orddeling og flekterende synonymordbog: © Lingsoft, Inc. 2001.

Dansk synonymordbog: © Politikens Forlag A/S 1991.

Two-Level Compiler: © Xerox Corporation 1994. Alle rettigheder forbeholdt.

Spelling, Woordafbreking en Thesaurusmodule © 1996-2001 Polderland Language & Speech Technology. Alle rechten voorbehouden. Spelling gebaseerd op de officiële Woordenlijst Nederlandse Taal, © Nederlandse Taalunie /Instituut voor Nederlandse Lexicologie/Sdu Uitgevers. Thesaurusmateriaal WordFactory © 1996-2001. Alle rechten voorbehouden.

Vérificateur orthographique et outils de césures © 1994-2001 SYNAPSE Développement, Toulouse, France. Tous droits réservés.

Dictionnaire de synonymes © 1994-2001 SYNAPSE Développement, Toulouse, France. Tous droits réservés.

Correcteur Grammatical © 1994-2001 SYNAPSE Développement, Toulouse, France. Tous droits réservés.

Deutsche Rechtschreibprüfung, Silbentrennung und flektierender Thesaurus: Copyright © Lingsoft, Inc. 2000.

Deutscher Thesaurus: Copyright © Karl Peltzer und Reinhard von Normann und Ott Verlag und Druck AG (Thun/Switzerland) 1996. Two-Level Compiler: Copyright © Xerox Corporation 1994. Alle Rechte vorbehalten.

Controllo ortografia e sillabazione © 1994 -1999 Expert System Modena. Tutti i diritti riservati.

Thesaurus © 1995-1998 Expert System Modena - Tutti i diritti riservati.

Controllo grammaticale © 1995-1997 Expert System Modena - Tutti i diritti riservati.

Norsk (bokmål) stavekontroll og orddeling: Copyright © Lingsoft Ab 2000.

Norske verk: Copyright © J. W. Cappelens Forlag A•S 1996, 1997:

Norsk ordbok: Bokmål: Copyright © J. W. Cappelens Forlag A•S 1996.

CAPLEX: Copyright © J. W. Cappelens Forlag A•S 1997.

Norsk (bokmål) flekterende synonymordbok: Copyright © Lingsoft Ab 2000.

Norsk (bokmål) synonymordbok: Copyright © J. W. Cappelens Forlag A•S 1981.

Two-Level Compiler: Copyright © Xerox Corporation 1994. Alle rettigheter forbeholdt.

Norsk stavekontroll og orddeling: Copyright © Lingsoft Ab 2000.

Februar 1998 elektronisk versjon av Nynorskordboka:

Copyright © Universitetet i Oslo og Norsk Språkråd 1998.

Two-Level Compiler: Copyright © Xerox Corporation 1994.

Dei nemnde rettshavarane har alle rettar.

Motor ortográfico para MAC Copyright © 2000 de SIGNUM Cía. Ltda. Quito, Ecuador. Todos los derechos reservados.

Motor de guiones para MAC Copyright © 2000 de SIGNUM Cía. Ltda. Quito, Ecuador. Todos los derechos reservados.

Motor de sinónimos para MAC Copyright © 2000 de SIGNUM Cía. Ltda. Quito, Ecuador. Todos los derechos reservados.

Svensk grammatikkontroll, stavningskontroll, avstavning och inflekterande synonymordbok: © Lingsoft Ab 2000.

Svensk synonymordbok: © Göran Walter 1995.

Constraint Grammar Parser: © Pasi Tapanainen 1993 och Lingsoft Ab 2000.

Two-Level Compiler: © Xerox Corporation 1994. Alla rättigheter förbehålles.

Namnen på verkliga företag och produkter som nämns här kan vara varumärken som tillhör respektive ägare.

Alla företag, organisationer, produkter, domännamn, e-postadresser, logotyper, personer, platser och händelser som förekommer i exempel är fiktiva. Alla likheter med verkliga företag, organisationer, produkter, domännamn, e-postadresser, logotyper, personer, platser eller händelser är oavsiktliga.

# Innehållsförteckning

# **Introduktion**

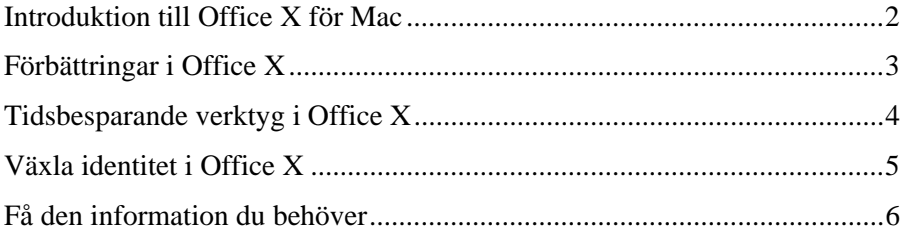

## **Word**

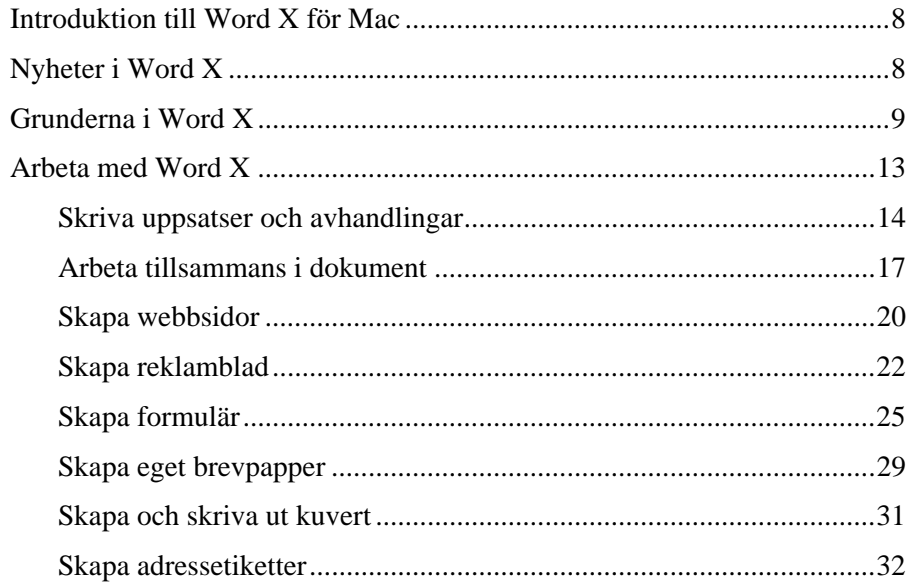

# **Excel**

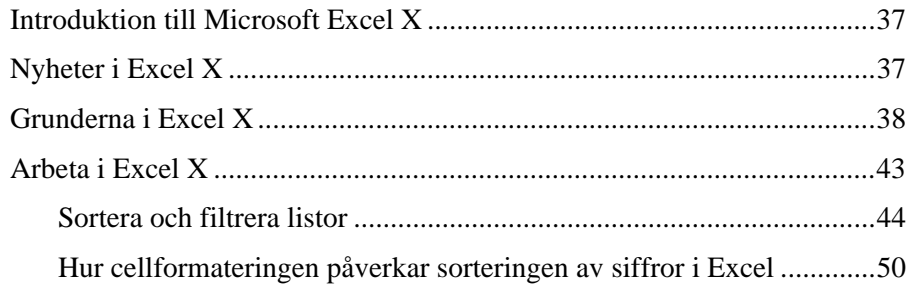

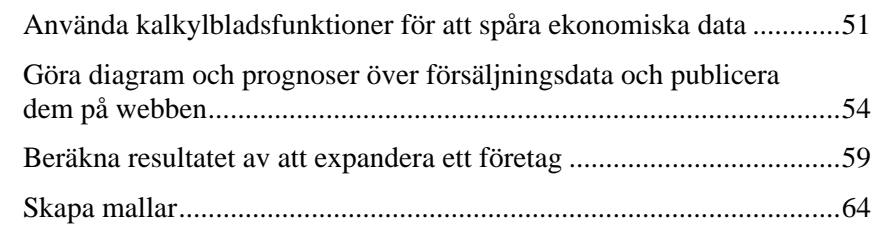

# **PowerPoint**

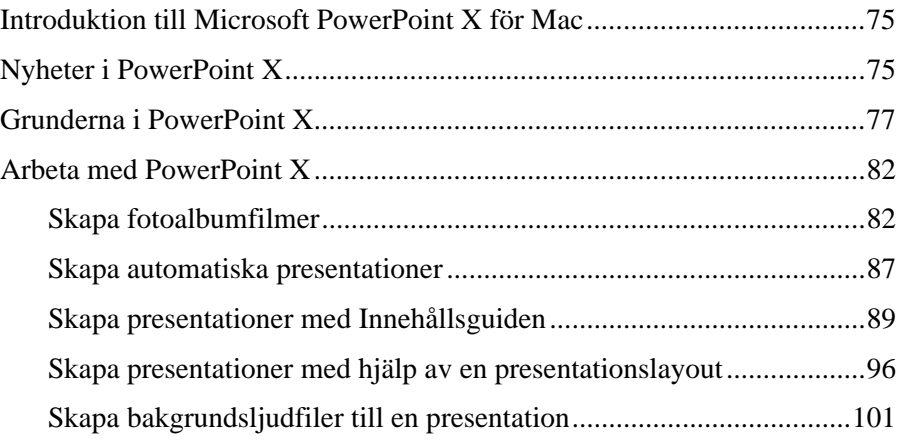

# **Entourage**

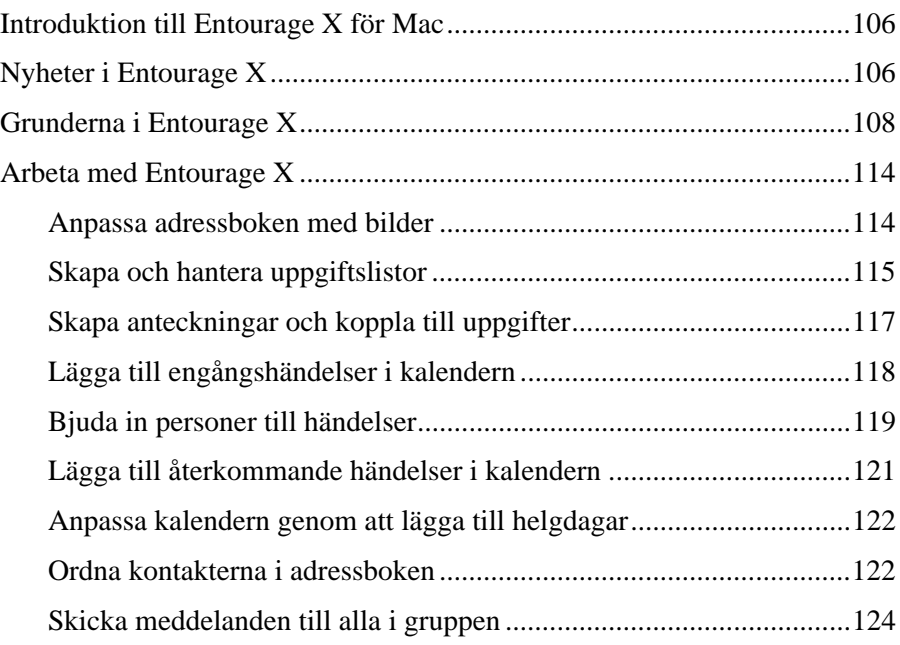

# **Internet Explorer**

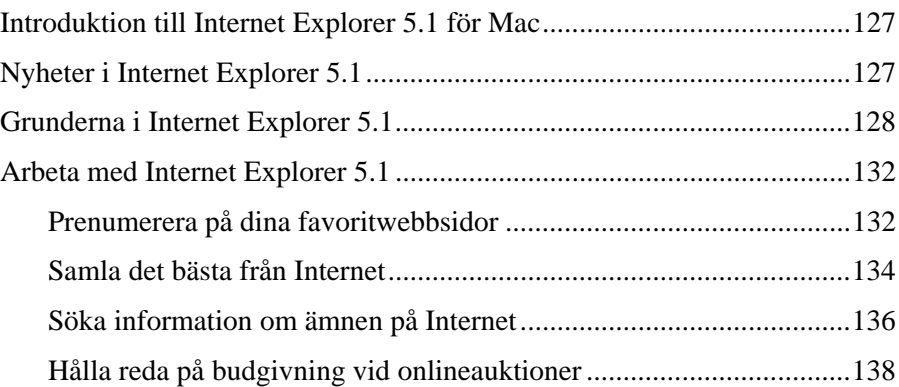

# **Office**

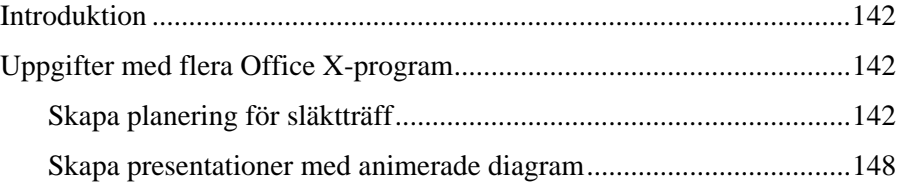

# Office:mac

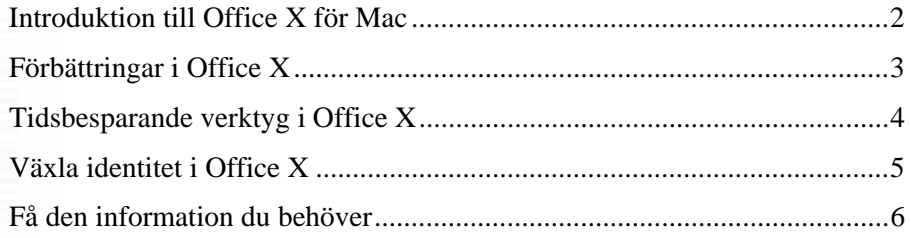

## <span id="page-7-0"></span>Introduktion till Office X för Mac

Microsoft® Office X för Mac® är ett programpaket som du kan använda för att utföra vardagsuppgifter på kontoret, hemma och i skolan. Office X har förbättrats så att det fungerar smidigt med Apples nya operativsystem Mac OS X. Det innebär att du kan kommunicera effektivare och öka produktiviteten samt att det är enklare, snabbare och roligare än någonsin att arbeta med projekt. I den här handboken får du veta mer om:

**Microsoft**® **Word X för Mac**® Det här är ett kraftfullt ordbehandlingsprogram som är lätt att använda. Om du inte har använt Word tidigare upptäcker du snart hur enkelt det är att skapa brev, rapporter och andra dokument. Om du har använt Word tidigare kanske du vill prova några av de avancerade funktionerna, t ex Datakopplingshanteraren och anpassningsbara mallar, som du effektivt kan skapa komplicerade dokument med, t ex massutskick och produktkataloger.

**Microsoft® Excel X för Mac®** I det här funktionsfyllda analys- och kalkylbladsprogrammet kan du beräkna och analysera data. Hemma kan du med hjälp av Excel skapa en månadsbudget eller beräkna ett billån. På kontoret kan du använda avancerade funktioner för att hantera, spåra och göra diagram över viktig affärsinformation.

**Microsoft® Entourage**(tm) **X för Mac®** Med det här programmet för e-post och personlig informationshanterare (PIM) är det enkelt att kommunicera med andra, hantera personlig information och planera sin tid – allt med ett enda lättanvänt program. Entourage X innehåller många nya och förbättrade funktioner som gör att du enkelt kan skapa och visa meddelanden, kalenderhändelser, kontakter, uppgifter, anteckningar och anpassade vyer.

**Microsoft® PowerPoint® X för Mac®** Med det här programmet för presentationsgrafik kan du skapa fina presentationer och minnesvärda bildspelsfilmer hemma eller på kontoret. När du använder PowerPoint X är det enkelt att pigga upp affärsmöten med animerade diagram eller att skapa en videoklippbok med barnen som du kan visa för släkten.

I Komma igång-handboken finns det mer information utöver den om produktionsverktygen i Office X:

**Microsoft® Internet Explorer 5.1** Den här nyskapande webbläsaren, som är byggd för Macintosh-plattformen, är enkel att installera, hantera och använda. Oavsett om du söker efter ny information eller bläddrar bland dina favoritwebbsidor, kan du använda Internet på bästa sätt med Internet Explorer.

I det sista kapitlet visas några sätt att arbeta med uppgifter i flera program. Programmen i Office-paketet fungerar smidigt tillsammans och i uppgifterna i sista kapitlet visas hur du kan använda dem tillsammans.

I handboken finns det information om de nya funktionerna i varje program, ett grundläggande avsnitt för dem som inte använt Office tidigare samt exempel på verkliga uppgifter som kan ge dig idéer om hur du kan använda Office X. Du kan också hitta exempelfilerna som finns i exempeluppgifterna och läsa mer om Office X genom att klicka på länken nedan (eller genom att skriva in adressen i adressfältet i en webbläsare) [http://www.microsoft.com/mac/resources/booklinks.asp.](http://www.microsoft.com/mac/resources/booklinks.asp)

# <span id="page-8-0"></span>Förbättringar i Office X

Office X innehåller många nya funktioner och många befintliga funktioner har blivit bättre och mer lättanvända. I följande kapitel beskrivs de nya funktionerna i de olika programmen med exempel, procedurer och tips om hur du kan använda dem. Du kommer att upptäcka följande förbättringar i Office X:

**Samma utseende och stil som Mac OS X** Med Office X kan du dra nytta av den nya, fräscha Mac OS X-designen, där Aqua-gränssnittet gör det lättare att hitta och använda funktionerna.

**Stabilitet och tillgänglighet** I Office X används nyckelkomponenter från den moderna Mac OS X-arkitekturen, vilket har resulterat i ett programpaket som är stabilare och mer tillgängligt än någonsin.

**Kompatibilitet med Office 2001 för Mac, Office 98 för Macintosh och Windows**® **Office** Du kan dela filer med de som använder Office 2001 för Mac och Office 98 för Macintosh. Dessutom används samma filformat i Office X som i Windows Office XP/2000/97 så du kan enkelt byta filer med andra plattformar.

**Kompatibilitet med AppleWorks 6 och FileMaker Pro** Office X fungerar nu tillsammans med AppleWorks 6.0-dokument, så du kan importera dokument till Word X. Eftersom Office fortfarande fungerar med FileMaker Pro kan du nu ansluta till FileMaker Pro-servrar.

**Förbättringar av onlinehjälpen** Få hjälp fortare! Hjälpen innehåller nu fulltextsökning, en funktion som gör att du kan söka efter hjälpavsnitt som innehåller vissa ord genom att skriva orden antingen i hjälpbubblan eller i Hjälpvisningsfönstret.

# Tidsbesparande verktyg i Office X

**Verktyg på webben** Med Microsoft Office kan du öka produktiviteten genom att lättare komma åt Office-verktyg på webben. Office-verktyg på webben erbjuder elektroniska tjänster från webbplatsen för Microsoft Office. Du kan till exempel använda katalogtjänster om du vill söka efter kontaktinformation, lägga till information i Microsoft Entourage eller leta efter bilder som du kan importera till ditt Worddokument. Verktyg på webben innehåller också onlinemallar, ClipArt och referenstjänster. Det finns också artiklar om Office X och program att hämta på webbplatsen Mactopia på [http://www.microsoft.com/mac.](http://www.microsoft.com/mac) Klicka på **Verktyg på webben** på **Verktyg**-menyn i ett Office X-program om du vill få åtkomst till funktionen.

**Formateringspaletten** Alla formateringsverktyg i Office X finns på en enda förbättrad, sammanhangsberoende palett. Du arbetar snabbare och effektivare – utan att behöva leta efter kommandon på verktygsfält och popup-menyer. På formateringspaletten visas automatiskt lämpliga verktyg för den aktuella åtgärden. Om du t ex markerar text visas kommandon för textformatering på formateringspaletten. Om du sedan markerar en bild ändras visningen i paletten till bildredigeringskommandon.

<span id="page-9-0"></span>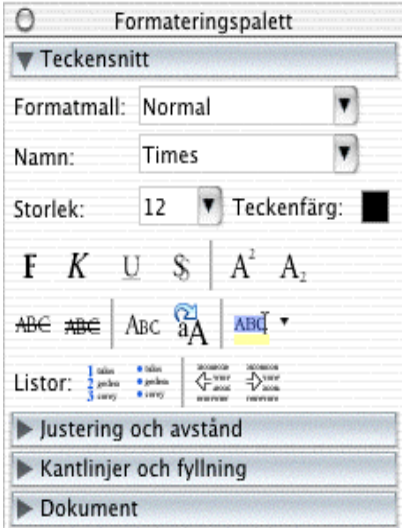

**Projektgalleriet** Med det uppgiftsbaserade Projektgalleriet hittar du rätt dokument, mall eller guide när du ska skapa ett Office X-projekt. Du kan enkelt bläddra och välja mellan dussintals fakturor, kataloger, nyhetsbrev, journaler och andra exempeldokument. Du kan också basera nya dokument på de du redan har skapat genom att använda den nya funktionen Nyligen använt. Varje gång du väljer en fil från kategorin Nyligen använt i Projektgalleriet skapar du ett nytt dokument med samma text, layout och formatering som föregående dokument.

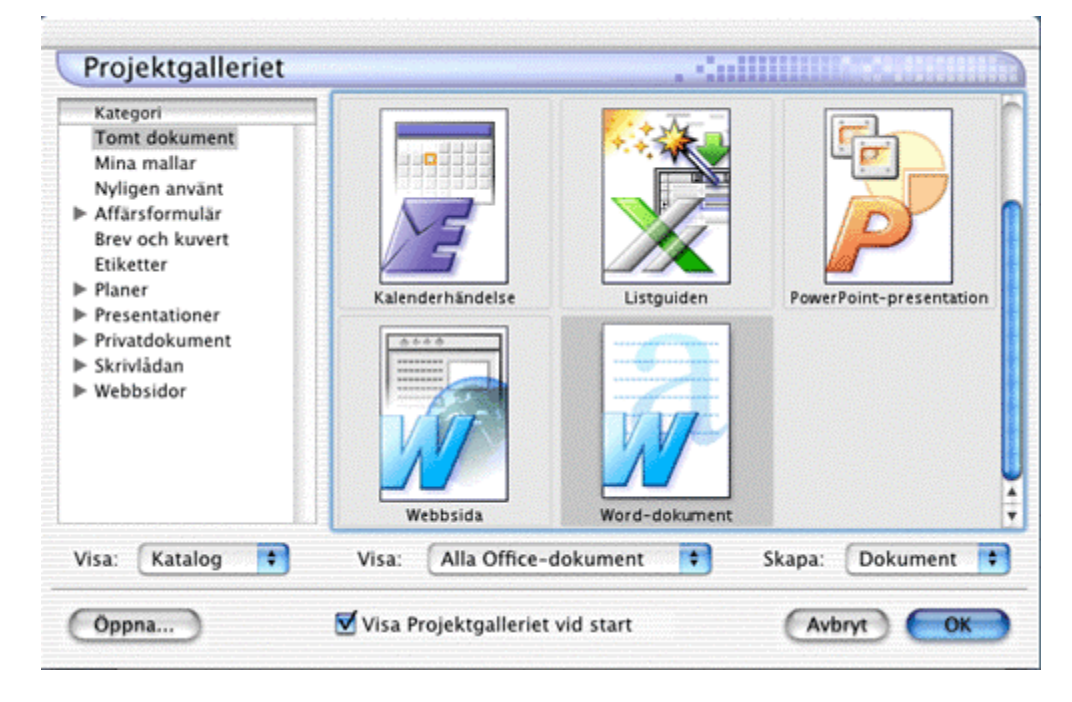

# <span id="page-10-0"></span>Växla identitet i Office X

Om fler än en person använder datorn kan du skapa flera identiteter så att alla kan konfigurera sina egna inställningar. Personlig information lagras för varje användare och de individuella inställningarna används i alla Office-program.

Funktionen gör också att varje person bara kan se sina egna meddelanden, kalenderhändelser och andra objekt utan att behöva logga in på datorn som en enskild användare. I Microsoft Word, Excel och PowerPoint avgör den aktiva identiteten vem som är författare till dokumentet. Den bestämmer även vilken kontaktinformation som ska visas i dokument som skapats av mallar, t ex avsändaradress på brev som skapats i Word. Du kan flagga och få påminnelser om uppföljning för Office-dokument. Identiteterna är en garanti för att varje person bara får påminnelser om sina egna dokument.

Om du vill ha mer information om Office-identiteter söker du efter avsnittet Identiteter i onlinehjälpen för Entourage.

# <span id="page-11-0"></span>Få den information du behöver

Microsofts webbplats Mactopia innehåller den senaste informationen om Office X för Mac, t ex produktuppdateringar, program, nyheter och uppdateringar samt andra resurser som hjälper dig att få ut så mycket som möjligt av programvaran. Du kanske vill hämta verktyget Microsoft Remove Office 2001 eller en testversion av Scholastics The Magic School Bus®. Du går till Mactopia genom att klicka på **Besök webbplatsen Mactopia** på **Hjälp**-menyn i något av Office X-programmen eller genom att skriva [http://www.microsoft.com/mac i](http://www.microsoft.com/mac) adressfältet i en webbläsare.

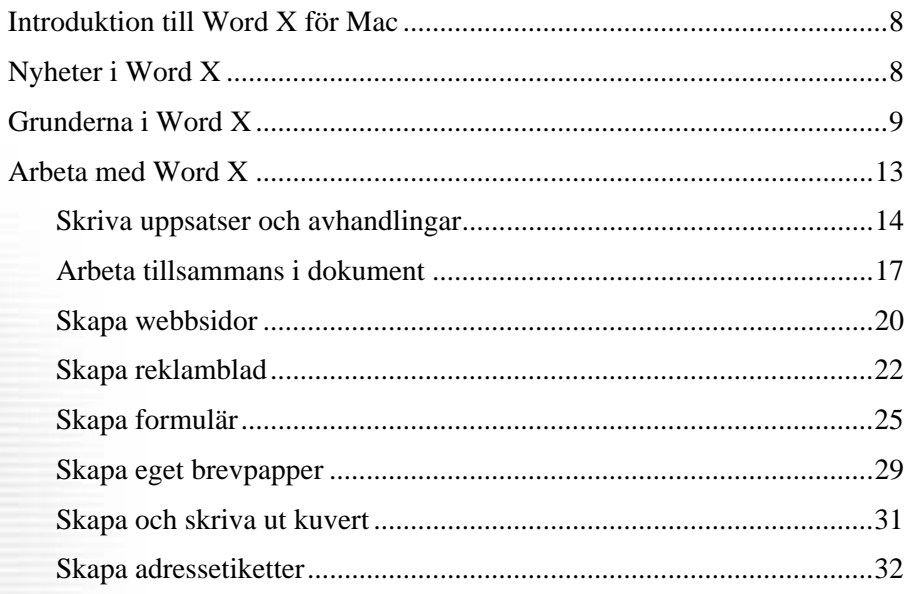

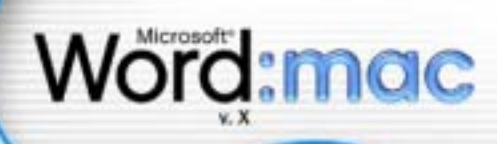

## <span id="page-13-0"></span>Introduktion till Word X för Mac

Microsoft® Word X för Mac® är ett ordbehandlings- och publiceringsprogram som du kan använda för att skapa dokument hemma, på jobbet och i skolan. Kapitlet är indelat i tre huvudavsnitt:

**[Nyheter i Microsoft Word X](#page-13-1)** En snabb översikt över produktförbättringar och nya funktioner.

**[Grunderna i Word X](#page-14-0)** En beskrivning av hur man använder de mest grundläggande funktionerna, särskilt avsedd för nya Word-användare.

**[Arbeta med Word X](#page-18-0)** Ett smakprov på de många uppgifter du kan utföra med Word X och stegen som hjälper dig.

Förutom att utforska den här Komma igång-handboken hittar du mer information om Word i hjälpen (klicka på **Sök i Hjälp om Word** eller **Innehåll i Hjälp** på **Hjälp**menyn) och på webbplatsen Mactopia på [http://www.microsoft.com/mac.](http://www.microsoft.com/mac)

## <span id="page-13-1"></span>Nyheter i Word X

Om du har använt Word förut kanske du vill få reda på vad som har förändrats. I den nyaste versionen, Word X, finns ett antal avancerade funktioner som gör det ännu lättare att skapa proffsiga dokument, brev, webbsidor och annat skrivet material eller webbmaterial:

**Flermarkering** I Word X kan du markera flera objekt i stycken, listor eller tabellceller som inte ligger bredvid varandra. Markera det första objektet och håll sedan ned tangenten  $\mathcal H$  och markera de övriga objekten som du vill ändra eller formatera samtidigt. Du kan också använda Flermarkering när du söker och ersätter eller när du formaterar.

**Radera formatering** Du kan använda Radera formatering om du snabbt vill ta bort och återställa formatering för särskilda tecken eller stycken. Radera formatering tar bort all manuell formatering från tecken och stycken, och återställer standardteckenformat.

**Office-adressbok och verktygsfältet Kontakt** Word X innehåller flera nya och bekväma funktioner som gör att det kan integreras med Microsoft® Entourage™ X för Mac®. Du kan använda verktygsfältet Kontakt om du vill lägga till eller hantera kontakter i Office-adressboken, och om du vill infoga kontaktinformation direkt i dokument. Du kan också använda Office-adressboken som datakälla när du skickar information via e-post med Words nya datakopplingshanterare.

**Datakopplingshanteraren** Med Datakopplingshanteraren är det enkelt att skapa brev, etiketter, kuvert, kataloger och andra dokument som du vill dela med andra i ett enda förenklat fönster. När du använder Office-adressboken som datakälla erbjuder Word X nya frågealternativ om att bara markera de poster som du vill ta med i datakopplingen. Du kan också använda datakopplingshanteraren när du vill markera vissa kontakter i Office-adressboken eller skicka standardbrev som e-postmeddelanden.

**Förbättringar av hjälpen** Få hjälp snabbare! Hjälpen innehåller nu fulltextsökning. Det är en funktion som gör det möjligt att söka efter avsnitt i Word-hjälpen som innehåller vissa ord. Om du till exempel vill ha hjälp med att skapa ett nyhetsbrev skriver du **nyhetsbrev** i hjälpbubblan eller i **Sök**-fältet i fönstret Hjälp. När du hittar det avsnitt du letade efter kan du skriva ut det så att du enkelt kan komma åt det.

## <span id="page-14-0"></span>Grunderna i Word X

Det här är några av de viktigaste områdena att lära sig om ifall du inte har använt Word tidigare:

- [Skapa nya dokument](#page-14-1)
	- [Skapa nya tomma dokument](#page-15-0)
	- [Skapa nya dokument utifrån mallar eller guider](#page-15-1)
- [Stycke- och teckenformat](#page-15-2)
	- [Använda stycke- och teckenformat](#page-16-0)
	- [Använda dubbelt radavstånd](#page-16-1)
	- [Skapa en numrerad lista eller punktlista](#page-16-2)
- [Förbereda dokument för utskrift](#page-17-0)
	- [Ändra sidmarginaler](#page-17-1)
	- [Välj sidorientering](#page-18-1)
	- [Välja pappersstorlek](#page-18-2)

#### <span id="page-14-1"></span>Skapa nya dokument

När du är redo att lära dig grunderna i Word X kan du börja med att skapa ett nytt dokument. Det kan du göra på två sätt: du kan skapa ett helt nytt tomt dokument eller ett dokument baserat på en mall. Med mallar är det enklare att skapa särskilda typer av dokument, till exempel menyer, brev, kataloger och webbsidor. I det här avsnittet lär du dig att:

- [Skapa nya tomma dokument](#page-15-0)
- [Skapa nya dokument utifrån mallar eller guider](#page-15-1)

#### <span id="page-15-0"></span>**Skapa nya tomma dokument**

• Klicka på **Tomt dokument** i listan **Kategori** i **Projektgalleriet** och klicka sedan på **Word-dokument**.

**Obs!** När du först öppnar Word öppnas också Projektgalleriet. Du kan öppna projektgalleriet när som helst genom att klicka på **Projektgalleriet** på **Arkiv**menyn.

#### <span id="page-15-1"></span>**Skapa nya dokument utifrån mallar eller guider**

- 1. Välj **Word-dokument** på popup-menyn **Visa** i **Projektgalleriet**.
- 2. Välj den typ av dokument som du vill skapa i listan **Kategori**.
- 3. Dubbelklicka på den mall eller guide som du vill använda.

#### <span id="page-15-2"></span>Stycke- och teckenformat

En formatmall är en uppsättning formateringsinställningar som du använder på text i dokumentet för att snabbt ändra textens utseende. När du använder en formatmall innebär det att en hel grupp format används på en gång. Du kanske vill formatera rubriken på en rapport för att den ska synas mer. Du kan göra detta i ett steg genom att använda formatmallen Rubrik i stället för att i tre steg formatera rubriken i ett annat teckensnitt, en annan storlek och göra den centrerad.

När du startar Microsoft Word är det nya, tomma dokumentet baserat på mallen Normal, och texten skrivs i formatet Normal. Det betyder att när du börjar skriva används den formatering (teckensnitt, teckenstorlek, radavstånd, textjustering och annan formatering) som är definierad för formatet Normal. Formatet Normal är grundformatmallen för mallen Normal, vilket innebär att den utgör byggstenar för andra formatmallar i mallen.

Det finns även andra formatmallar i mallen Normal. En del visas i listan med formatmallar på **formateringspaletten** under **Teckensnitt**. Du kan förhandsgranska och välja andra formatmallar: Klicka på **Formatmall** på **Format**-menyn och klicka sedan på **Alla format** på popup-menyn **Lista**.

**10**

I det här avsnittet lär du dig att:

- [Använda stycke- och teckenformat](#page-16-0)
- [Använda dubbelt radavstånd](#page-16-1)
- [Skapa en numrerad lista eller punktlista](#page-16-2)

#### <span id="page-16-0"></span>**Använda stycke- och teckenformat**

- 1. Gör något av följande:
	- Om du vill använda en teckenformatmall klickar du på stycket eller markerar de stycken som du vill ändra.
	- Om du vill lägga till ett teckenformat, klickar du på ordet eller markerar de ord som du vill ändra.
- 2. Välj ett format i formatmallsrutan under **Teckensnitt** på **formateringspaletten**.

Om du vill ha mer information om stycke- och teckenformatmallar kan du söka efter avsnittet Formatera text med formatmallar i hjälpen.

#### <span id="page-16-1"></span>**Använda dubbelt radavstånd**

Dubbelt radavstånd innebär det lodräta avståndet mellan textraderna i ett dokument.

- 1. Markera det stycke där du vill använda dubbelt radavstånd.
- 2. På **formateringspaletten** under **Justering och avstånd** klickar du på **Dubbelt radavstånd** bredvid **Radavstånd**.

#### <span id="page-16-2"></span>**Skapa numrerade listor och punktlistor**

- 1. Placera markören där du vill att listan ska börja.
- 2. På **formateringspaletten** klickar du på **Numrering eller Punkter** under **Teckensnitt**.
- 3. Ange texten i din lista.

Varje rad börjar med ett nummer eller en punkt.

4. När du har skrivit listan och vill avsluta den, klickar du på **Numrering** eller **Punkter** på formateringspaletten.

#### **Tips!**

- Avsluta listan genom att trycka två gånger på RETUR.
- Gör så här om du vill ändra en listas formatering: markera listan, klicka på **Punkter och numrering** på **Format-**menyn och välj sedan alternativ.

## <span id="page-17-0"></span>Förbereda dokument för utskrift

När du nu har skapat ett dokument kan du skriva ut det. Följande procedur innehåller några grundläggande saker som du kan göra när du skriver ut Word-dokument. Om du vill ha mer information om hur man skriver ut dokument söker du efter Skriva ut dokument eller Matcha utskrift med dokument på skärmen i Word-hjälpen. I det här avsnittet lär du dig att:

- [Ändra sidmarginaler](#page-17-1)
- [Välj sidorientering](#page-18-1)
- [Välja pappersstorlek](#page-18-2)

#### <span id="page-17-1"></span>**Ändra sidmarginaler**

- 1. Välj **Sidlayout** på **Visa-**menyn.
- 2. Peka på en marginalgräns på den vågräta eller den lodräta linjalen. När pekaren ändras till en dubbelpil drar du marginalgränsen.

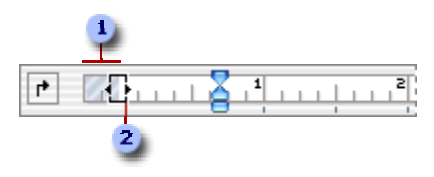

1 Marginal

2 Marginalgräns

#### **Tips!**

- Om du vill ange exakta marginalmått håller du ned Alternativ-knappen medan du drar marginalen. Linjalen visar marginalmåtten. Om du föredrar att ange måtten manuellt klickar du på **Dokument** på **Format-**menyn, sedan på fliken **Marginaler** och anger sedan de marginaler du vill ha.
- Om du vill ändra marginalerna för en del av ett dokument markerar du texten och ställer sedan in marginalerna på fliken **Marginaler** (dialogrutan **Dokument**, **Format-**menyn). Klicka på **Markerad text** på popup-menyn **Använd på**. Avsnittsbrytningar (nästa sida) infogas automatiskt före och efter texten med de nya marginalinställningarna. Om dokumentet redan är indelat i avsnitt kan du klicka i ett avsnitt eller markera flera avsnitt och sedan ändra marginalerna.

#### <span id="page-18-1"></span>**Välj sidorientering**

- 1. Klicka på **Utskriftsformat** på **Arkiv-**menyn.
- 2. Markera önskat alternativ under **Orientering**.

**Tips!** Om du vill ändra sidorienteringen för en del av ett dokument markerar du sidorna och ändrar sedan orienteringen som vanligt. Klicka på **Microsoft Word** på popup-menyn **Inställningar**. Klicka på **Markerad text** på popup-menyn **Använd utskriftsinställningarna på**. I Word infogas avsnittsbrytningar automatiskt före och efter sidor med en ny orientering. Om dokumentet redan är indelat i avsnitt kan du klicka i ett avsnitt eller markera flera avsnitt och sedan ändra orienteringen.

#### <span id="page-18-2"></span>**Välja pappersstorlek**

- 1. Klicka på **Utskriftsformat** på **Arkiv-**menyn.
- 2. Välj en pappersstorlek på popup-menyn **Pappersstorlek**.

#### **Tips!**

- Om du vill ändra pappersstorleken för en del av ett dokument markerar du sidorna och ändrar sedan pappersstorleken som vanligt. Klicka på **Microsoft Word** på popup-menyn **Inställningar**. Klicka på **Markerad text** på popup-menyn **Använd utskriftsinställningarna på**. Avsnittsbrytningar infogas automatiskt före och efter sidorna med den nya pappersstorleken. Om dokumentet redan är indelat i avsnitt kan du klicka i ett avsnitt eller markera flera avsnitt och sedan ändra pappersstorleken.
- Klicka på **Microsoft Word** på popup-menyn **Inställningar** om du vill ange en egen pappersstorlek. Klicka på **Egen** och ange pappersstorlek på popupmenyn **Bredd och höjd**.

När du nu har lärt dig några grundläggande sätt att arbeta med Word är du redo för mer avancerade uppgifter. Nästa avsnitt beskriver hur det går till.

# <span id="page-18-0"></span>Arbeta med Word X

Det här avsnittet innehåller många verkliga exempel på hur man kan använda Word X. Flera av dem är baserade på en särskild uppgift eller ett särskilt sätt att använda Word. Du kan använda exemplen som utgångspunkt. När du börjar använda Word X kommer du att hitta andra sätt att utföra uppgifter snabbare och lättare.

#### **I det här avsnittet lär du dig att:**

- [Skriva uppsatser och avhandlingar](#page-19-0)
- [Arbeta tillsammans i dokument](#page-22-0)
- [Skapa webbsidor](#page-25-0)
- [Skapa reklamblad](#page-27-0)
- [Skapa formulär](#page-30-0)
- [Skapa eget brevpapper](#page-34-0)
- [Skapa och skriva ut kuvert](#page-36-0)
- [Skapa adressetiketter](#page-37-0)

## <span id="page-19-0"></span>Skriva uppsatser och avhandlingar

Oavsett om du studerar eller arbetar har du i Word alla verktyg du behöver när du ska strukturera, skriva och formatera en lång avhandling eller uppsats, från disposition till titelsidan. I det här exemplet lär du dig att:

- [Skapa dispositioner](#page-19-1)
- [Göra om dispositionspunkter till rubriker](#page-20-0)
- [Lägga till titelsidor](#page-21-0)
- [Numrera sidor i dokument](#page-21-1)
- [Skapa innehållsförteckningar](#page-21-2)
- [Infoga fotnoter och slutkommentarer](#page-22-1)

#### <span id="page-19-1"></span>**Skapa dispositioner**

- 1. Klicka på **Nytt tomt dokument** .
- 
- 2. Klicka på **Disposition** på **Visa**-menyn.
- 3. Ange huvudpunkterna i dispositionen och tryck på Retur efter varje post.
- 4. I verktygsfältet **Disposition** justerar du nivåerna för dispositionsavsnitten genom att klicka på **Höj nivå** och **Sänk nivå**.

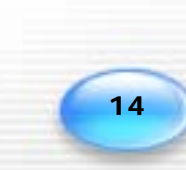

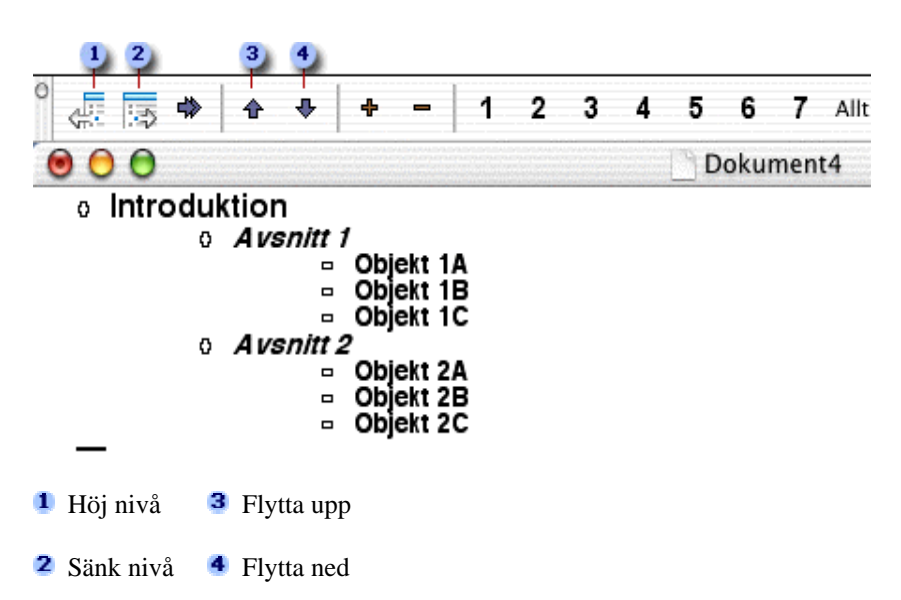

Om du vill ha mer information om dispositioner kan du söka efter avsnittet Ställa upp nya dokument i dispositionsläget i Word-hjälpen.

#### <span id="page-20-0"></span>**Göra om dispositionspunkter till rubriker**

Dispositionspunkterna omvandlas automatiskt till rubrikformat i Word. De nya rubrikerna och underrubrikerna skapar uppsatsens struktur och kan senare användas om du vill skapa en innehållsförteckning.

1. Klicka på **Sidlayout** på **Visa-**menyn när du är nöjd med dispositionen.

I **Sidlayout**-läget omvandlas dispositionen till olika nivåer av rubrikformat.

2. Skriv brödtexten av uppsatsen och infoga de diagram och bilder du vill ha.

**Tips!** Klicka på **Stavning och grammatik** på **Verktyg**-menyn om du vill kontrollera stavningen och grammatiken i uppsatsen.

Mer information om stycke- och teckenformat finns i [Stycke- och teckenformat p](#page-15-2)å sidan [10 i](#page-15-2) den här handboken.

När du har skapat det grundläggande dokumentet kan du lägga till några extra finesser – en titelsida, sidnumrering och en innehållsförteckning.

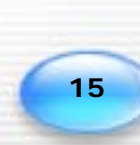

#### <span id="page-21-0"></span>**Lägga till titelsidor**

Ge din uppsats ett proffsigt utseende med en välgjord titelsida.

- 1. Klicka i början av dokumentet och skriv sedan in den text du vill ha på titelsidan.
- 2. Peka på **Brytning** på **Infoga**-menyn och klicka sedan på **Sidbrytning**.
- 3. Om du inte vill att titelsidan ska visas i innehållsförteckningen markerar du texten på titelsidan och väljer **Normal** i rutan **Formatmall** på **formateringspaletten**.
- 4. Använd **formateringspaletten** när du vill välja teckensnitt, storlek, färg och justering för texten på titelsidan.

#### <span id="page-21-1"></span>**Numrera sidor i dokument**

- 1. Klicka på första sidan i dokumentet.
- 2. Klicka på **Sidnummer** på **Infoga**-menyn.
- 3. Klicka sedan på **Nederst på sidan (sidfot)** eller **Överst på sidan (sidhuvud)** på popup-menyn **Placering**.
- 4. Välj önskade alternativ.

**Tips!** Om du inte vill att sidnumret ska visas på dokumentets första sida avmarkerar du kryssrutan **Visa nummer på förstasida**.

Om du vill ha mer information om sidnumrering söker du efter avsnittet Infoga sidnummer i Word-hjälpen.

#### <span id="page-21-2"></span>**Skapa innehållsförteckningar**

Du kan skapa en innehållsförteckning som baseras på rubrikformaten i dokumentet.

- 1. Klicka på den plats i dokumentet där du vill infoga innehållsförteckningen.
- 2. Klicka på **Index och förteckningar** på **Infoga**-menyn och sedan på fliken **Innehållsförteckning**.
- 3. Ange det antal rubriknivåer du vill ha i innehållsförteckningen i rutan **Visa nivåer** och klicka sedan på OK.

#### **Tips!**

- Om du vill uppdatera innehållsförteckningen, markerar du den och trycker på **F9**.
- Du kanske vill infoga en sidbrytning före och efter innehållsförteckningen. Peka på **Brytning** på **Infoga**-menyn och klicka sedan på **Sidbrytning**.

Uppsatsen är nästan klar. Som ett sista steg kanske du vill lägga till fotnoter eller slutkommentarer i uppsatsen där du anger källorna eller förklarar något som du nämnt i brödtexten. I nästa procedur beskrivs hur det går till.

#### <span id="page-22-1"></span>**Infoga fotnoter och slutkommentarer**

En fotnot eller slutkommentar består av två länkade delar – referensmarkeringen och den tillhörande anteckningen. Du kan numrera markeringar automatiskt eller skapa egna. När du lägger till, tar bort och flyttar på anteckningar som numreras automatiskt, numreras även referensmarkeringarna om.

Du kan lägga till långa anteckningar och formatera dem precis som med annan text. Du kan anpassa avgränsare, raderna som skiljer dokumenttexten från anteckningstexten.

- 1. I sidlayoutläget (**Visa**-menyn) klickar du på den plats där du vill infoga referenstecknet.
- 2. Klicka på **Fotnot** på **Infoga**-menyn.
- 3. Klicka på **Fotnot** eller **Slutkommentar** under **Infoga**.
- 4. Välj ett alternativ under **Numrering** och klicka på **OK**.

Kommentars- eller fotnotsnumret infogas och insättningspunkten placeras bredvid numret.

- 5. Skriv in anteckningstexten.
- 6. Klicka i dokumentet där du vill fortsätta skriva.

**Obs!** Som standard placeras fotnoter i slutet av varje sida och slutkommentarer sist i dokument för utskrift. Du kan ändra placering av fotnoter så att de visas direkt under texten. På liknande sätt kan du ändra placeringen av slutkommentarer så att de visas i slutet av varje avsnitt.

Om du vill ha mer information om fotnoter och slutkommentarer söker du efter avsnittet Översikt över fotnoter och slutkommentarer i Word-hjälpen.

## <span id="page-22-0"></span>Arbeta tillsammans i dokument

Använd ett färgkodat system som håller koll på ändringar när du samarbetar med någon i samma dokument eller när du redigerar någon annans dokument. Med den här funktionen kan författaren av dokumentet se förslag och ändringar som andra gjort. I det här exemplet lär du dig att:

- [Spåra ändringar i dokument](#page-23-0)
- [Lägga till kommentarer och ändringar](#page-23-1)
- [Använda spårade ändringar](#page-24-0)

#### <span id="page-23-0"></span>**Spåra ändringar i dokument**

Om spårning av ändring är aktiverat används ändringsmarkeringar, vilket motsvarar röd- och svartmarkering inom juridiken. Du kan sedan se ändringarna som gjorts i dokumentet, olika personers ändringar är markerade med olika färger

- 1. Öppna det Word-dokument som du vill samarbeta i.
- 2. Peka på **Spåra ändringar** på **Verktyg**-menyn, och klicka därefter på **Markera ändringar**.
- 3. Markera kryssrutan **Markera ändringar under redigering** och klicka sedan på **OK**.
- 4. Peka på **Verktygsfält** på **Visa**-menyn och klicka på **Granska**.
- 5. Om du sitter inom samma nätverk som personen som ska granska dokumentet måste det ligga i en gemensam mapp. Annars kan du skicka dokumentet som bifogad fil via e-post.

**Tips!** Om du vill bifoga dokumentet i ett e-postmeddelande klickar du på **Skicka** 

**till e-postmottagare (som bifogad fil)** verktygsfältet **Granska**  $\boxed{\text{F}}$ . Mer information om vilka e-postprogram du kan använda med den här funktionen får du genom att söka efter "Vilka program kan jag använda för att skicka dokument med e-post?" i Word-hjälpen.

#### <span id="page-23-1"></span>**Lägga till kommentarer och ändringar**

Granskare kan infoga ändringar direkt i texten samt lägga till kommentarer som visas när du håller pekaren över markerad text.

- 1. Öppna det dokument som ska granskas.
- 2. Om verktygsfältet **Granska** inte visas pekar du på **Verktygsfält** på **Visa**-menyn och klickar på **Granska**.
- 3. Genomför ändringarna i dokumentet.
- 4. Om du vill lägga till en kommentar markerar du den text eller det objekt du vill kommentera, eller klickar i slutet av texten. Klicka på **Infoga kommentar** i

**18**

verktygsfältet **Granska** och lägg sedan till kommentarerna i kommentarfältet.

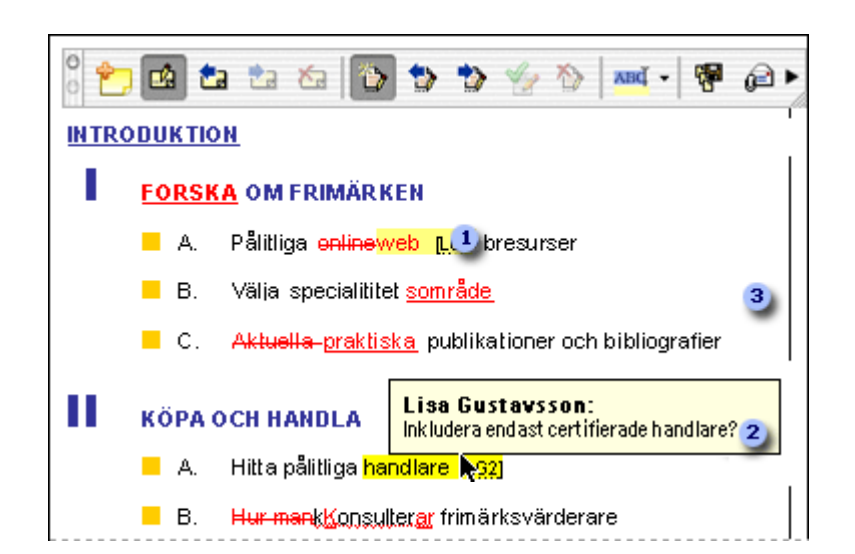

- Den här markerade texten visar att granskaren har infogat en kommentar.
- 2 Kommentaren visas när du håller muspekaren över granskarens initialer. Kommentarerna markeras med granskarens namn.
- Den här raden visar att en granskare har ändrat eller kommenterat något i den här delen av texten.

**Tips!** Klicka på **Redigera kommentar** i verktygsfältet **Granska** om du vill

redigera en kommentar och ändra sedan i kommentarfältet. Klicka på **Redigera kommentar** igen när du är klar.

#### <span id="page-24-0"></span>**Använda spårade ändringar**

När granskare har gjort ändringar eller lagt till kommentarer i dokumentet, kan du gå igenom deras ändringar och kommentarer och välja om du vill acceptera dem eller inte.

- 1. Öppna dokumentet som nu innehåller granskarens redigeringar och kommentarer.
- 2. Klicka på **Nästa ändring beller Föregående ändring** i verktygsfältet **Granska** om du vill hitta de ändrade avsnitten i dokumentet.

Om verktygsfältet **Granska** inte visas klickar du på **Verktygsfält** på **Visa**menyn och sedan på **Granska**.

- 3. Gör något av följande:
	- Klicka på **Acceptera ändring** i verktygsfältet **Granska** om du vill infoga ändringen.
	- Om du inte vill acceptera ändringen klickar du på **Ignorera ändring**
- 4. Håll pekaren över den markerade texten om du vill läsa en granskares kommentar.

**Tips!** Du kan också acceptera och ignorera ändringar genom att hålla ned Ctrl och klicka på det ändrade avsnittet i dokumentet. Klicka sedan på **Acceptera ändring** eller **Ignorera ändring** i kontextmenyn.

## <span id="page-25-0"></span>Skapa webbsidor

Du behöver inte lära dig ett annat program om du vill skapa en webbsida. Det är kul och går snabbt att skapa en i Word. I det här exemplet lär du dig att:

- [Skapa webbsidor utifrån mallar](#page-25-1)
- [Infoga hyperlänkar](#page-26-0)
- [Spara dokument som webbsidor](#page-26-1)

#### <span id="page-25-1"></span>**Skapa webbsidor utifrån mallar**

I det här exemplet skapar du en webbsida med hjälp av mallen Cypress, men du kan skapa en snygg webbsida med vilken mall som helst.

- 1. Klicka på triangeln bredvid **Webbsidor** i listan **Kategori** i **Projektgalleriet** (**Arkiv**-menyn) och klicka sedan på **Cypress**.
- 2. Klicka på **Enkel layout** och sedan på **OK**.

Ett dokument med tre kolumner skapas med några instruktioner i första stycket. Det här dokumentet är baserat på temat Cypress.

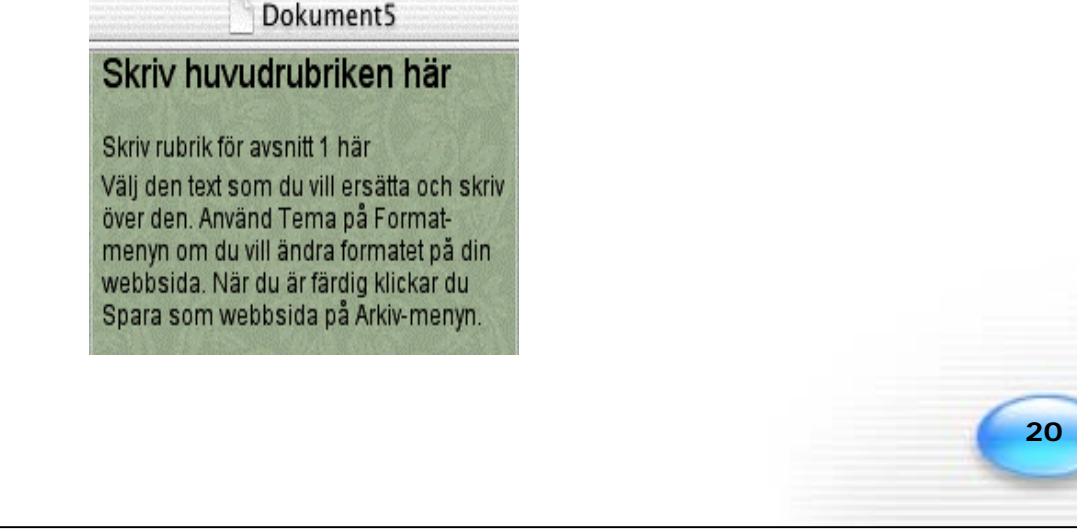

- 3. Om du vill ersätta text i dokumentet markerar du den och anger den nya texten.
- 4. Du kan också ändra annat, till exempel infoga bilder eller ändra textfärg, precis som i andra dokument.

#### **Tips!**

- Om du vill skapa en webbsida från grunden går du in i Projektgalleriet, väljer **Tomt dokument** i listan **Kategori** och klickar sedan på **Webbsida**.
- Om du vill använda ett annat tema för webbsidan klickar du på **Tema** på **Format**-menyn, väljer ett i listan **Tema** och klickar sedan på **OK**.

#### <span id="page-26-0"></span>**Infoga hyperlänkar**

Du kan förbättra webbsidor genom att infoga hyperlänkar som antingen består av grafik eller text, understruken eller i en viss färg. Användaren klickar på bilden eller texten och kommer till en annan plats. Platsen kan vara hårddisken, företagets intranät eller Internet, t ex en sida på World Wide Web. Du kan t ex skapa länkar till ett diagram i Microsoft Excel. I det här exemplet infogar du länkad text.

- 1. Klicka där du vill visa länken på sidan.
- 2. Klicka på **Hyperlänk** på **Infoga**-menyn.
- 3. I rutan **Länka till** skriver du eller klistrar in adressen till webbplatsen, filen eller e-postadressen du vill länka till, t ex **http://www.microsoft.com/mac**.

Länken du anger läggs automatiskt till i rutan **Visa**.

- 4. Om du vill visa någon annan text i dokumentet än adressen till webbsidan ändrar du i rutan **Visa – Mactopia**, till exempel.
- 5. Välj **OK**.

**Tips!** Om du vill ta bort en länk markerar du länken och klickar på **Hyperlänk** i **Infoga**-menyn och sedan på **Ta bort länk**.

#### <span id="page-26-1"></span>**Spara dokument som webbsidor**

- 1. Klicka på **Spara som webbsida** på **Arkiv**-menyn.
- 2. Namnge sidan och gör sedan på något av följande sätt:
	- Klicka på **Spara hela filen i HTML-format.**

Med det här alternativet sparas alla dokumentets egenskaper i en HTML-fil. Använd det här alternativet om du har Word-specifika element i dokumentet, t ex kommentarer, sidhuvuden, sidfötter eller dokumentegenskaper som du vill bevara.

• Klicka på **Spara bara skärminformation i HTML-format**.

Med det här alternativet sparas de element och attribut i Word-dokumentet som kan visas i en webbläsare. Använd det här alternativet om du vill minska HTML-filens storlek och inte behöver bevara några Word-specifika egenskaper i dokumentet.

- 3. Klicka på **Webbalternativ**.
- 4. Ange en titel på webbsidan under fliken **Allmänt**.
- 5. Välj **OK**.
- 6. Klicka på **Spara**.

**Obs!** Om du vill publicera en webbsida på Internet kan du fråga din Internetleverantör om krav på plats och FTP (File Transfer Protocol).

## <span id="page-27-0"></span>Skapa reklamblad

Du kan skapa ett reklamblad som fångar uppmärksamhet utan att vara utbildad formgivare. Nästa gång du ska sälja eller hyra ut något, eller något särskilt händer, kan du använda dig av Word. De mångsidiga rit-, bild- och formateringsverktygen är lättanvända. I det här exemplet lär du dig att:

- [Skapa reklambladslayouter](#page-28-0)
- [Infoga bildobjekt](#page-29-0)
- [Lägga till och formatera text](#page-29-1)
- [Infoga WordArt](#page-30-1)

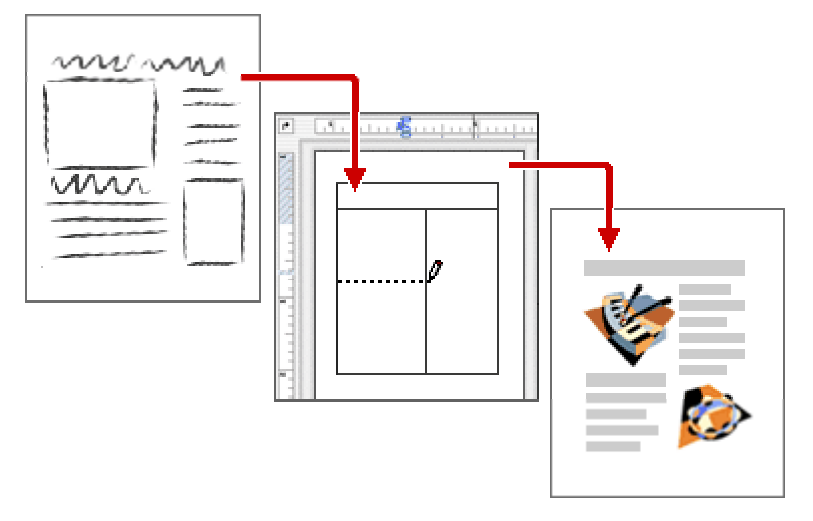

Skissa upp reklambladet på ett papper först och återskapa det sedan i Word.

#### <span id="page-28-0"></span>**Skapa reklambladslayouter**

Ett enkelt sätt att skapa en layout för ett reklamblad är att använda en tabell. En tabell består av rader och kolumner med celler som du kan fylla med text och bilder och därmed skapa en intressant sidlayout.

- 1. Klicka på **Nytt tomt dokument** .
- 2. Klicka på **Sidlayout** på **Visa-**menyn.
- 3. Klicka på **Tabeller och kantlinjer** .

Verktygsfältet **Tabeller och kantlinjer** visas.

- 4. Peka där du vill ha tabellen och skapa sedan kantlinjerna genom att dra.
- 5. Skapa rader och kolumner genom att dra inuti tabellen.
- 6. Om du vill ta bort en linje klickar du på **Radergummit** i verktygsfältet **Tabeller och kantlinjer** och drar sedan där du vill ta bort.
- 7. När du är klar med tabellen klickar du på **Rita tabell** i verktygsfältet **Tabeller och kantlinjer** så ser pekaren ut som vanligt igen.

### Testa de här layout-tipsen

**Ändra kolumnbredd eller radhöjd** Håll pekaren på gränsen tills de dubbla pilarna visas och dra sedan gränsen så att kolumnen blir så bred eller raden blir så hög som du vill ha den.

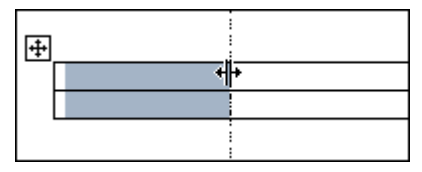

**Ändra reklambladets orientering** Klicka på **Utskriftsformat** på **Arkiv**-menyn och sedan på den vågräta eller lodräta ikonen bredvid **Orientering**.

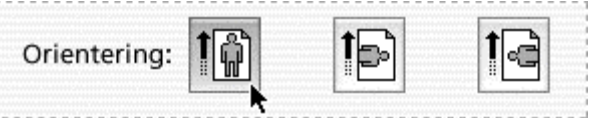

**Ta bort kantlinjerna i tabellen** Markera den tabellcell eller de celler som du vill ta bort kantlinjerna från. Klicka på pilen **Kantlinjer** i verktygsfältet **Tabeller och kantlinjer** och sedan på **Ingen kantlinje**.

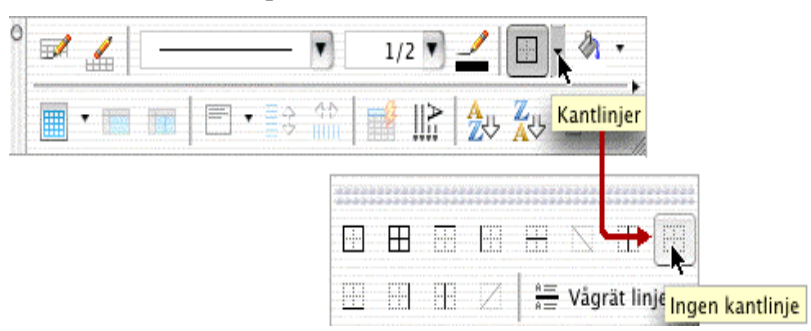

#### <span id="page-29-0"></span>**Infoga bildobjekt**

- 1. Klicka på den plats där du vill infoga en bild.
- 2. Gör något av följande:
	- Om du vill infoga en bild från Clip Gallery, pekar du på **Bildobjekt** och sedan på **Clip Art** på **Infoga-**menyn. Klicka på en kategori och sedan på en bild. Klicka på **Infoga**.
	- Om du vill infoga en bild från en annan fil klickar du på **Bildobjekt** och sedan **Från fil** på **Infoga-**menyn. Bläddra fram till den fil du vill infoga och klicka sedan på **Öppna**.

**Tips!** Om du vill ändra storleken på en bild klickar du på den, håller pekaren över ett hörn tills den blir en dubbel pil och drar sedan till önskad storlek. Om du vill flytta en bild drar du den till den nya platsen.

Om du vill ha mer information om hur man infogar bilder i ett dokument söker du på Grafik i Word i Word-hjälpen.

#### <span id="page-29-1"></span>**Lägga till och formatera text**

- 1. Skriv text i tabellens kolumner.
- 2. Du kan formatera text och välja teckensnitt, storlek, format, färg och justering med **formateringspaletten**.

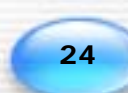

#### <span id="page-30-1"></span>**Infoga WordArt**

Med WordArt kan du göra annat med texten än att bara ändra format och storlek.

- 1. Peka på **Verktygsfält** på **Visa**-menyn och klicka på **Rita**.
- 2. Klicka där vill infoga WordArt och klicka sedan på **Infoga WordArt** i verktygsfältet **Rita** .
- 3. Klicka på den stil du vill ha i **WordArt-galleriet** och klicka sedan på **OK**.
- 4. Skriv texten, välj eventuellt andra alternativ och klicka sedan på **OK**.

#### **Tips!**

- Om du vill flytta på WordArt i dokumentet drar du den dit du vill ha den.
- Om du vill ta bort WordArt markerar du den och klickar på **Klipp ut** på **Redigera-**menyn.
- 5. Använd verktygsfältet **WordArt** (**Visa-**menyn, undermenyn **Verktygsfält**) om du vill redigera texten eller ändra form, placering eller färg.

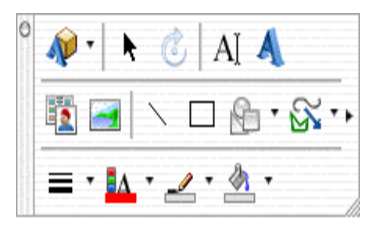

**Tips!** Vill du lägga till en kantlinje på reklambladssidan? Klicka på **Kantlinjer och fyllning** på **Format**-menyn. Klicka på fliken **Sidokantlinje** och välj de alternativ du vill ha.

## <span id="page-30-0"></span>Skapa formulär

I Word kan du skapa proffsiga formulär som är lätta att uppdatera och anpassa till ditt företags behov. Ett formulär är ett strukturerat dokument med fält där man kan ange information. I Word kan du skapa formulär som:

**Användare kan se och fylla i i Word** Det här formuläret skickas ut och samlas in via e-post eller över ett nätverk. Du kan använda textrutor, kryssrutor och listrutor.

**Skrivs ut och fylls i på papper** Du kan infoga tomma rader som användarna fyller i eller kryssrutor med olika val, t ex Ja eller Nej.

**Distribueras på Internet** Användarna fyller i formulären i webbläsaren. Sedan skickar de informationen till en databas på en HTTP-server.

Formuläret i det här avsnittet kan skickas ut över ett nätverk eller via e-post som en bifogad fil.

**Obs!** I listrutor visas bara ett alternativ när formuläret skrivs ut. Undvik därför listrutor om du ska skriva ut formuläret.

Om du vill ha mer information om formulär söker du efter avsnittet Skapa formulär i Word-hjälpen.

I det här exemplet lär du dig att:

- [Skapa formulärlayouter](#page-31-0)
- [Lägga till listrutor](#page-32-0)
- [Skydda formulär](#page-33-0)
- [Spara formulär](#page-33-1)
- [Testa formulär](#page-34-1)
- [Skicka ut formulär](#page-34-2)

#### <span id="page-31-0"></span>**Skapa formulärlayouter**

Skissa först upp formuläret eller använd ett befintligt formulär som guide. Det här gör det lättare att använda en tabell i Word när du skapar formulärets layout.

- 1. Klicka på **Nytt tomt dokument** .
- 2. Peka på **Verktygsfält** på **Visa**-menyn och klicka på **Formulär**.
- 3. Klicka på **Infoga tabell** i verktygsfältet **Formulär** wilj det antal kolumner och rader du vill ha och klicka sedan på **OK**.

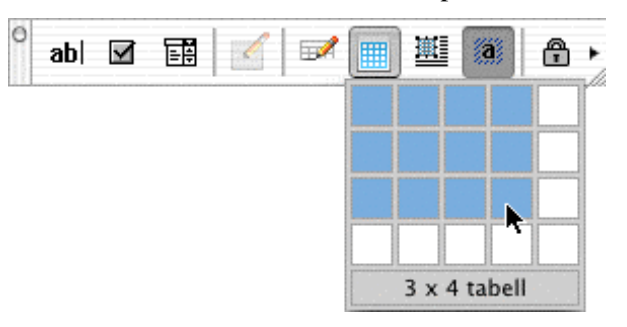

4. Om du vill lägga till text i formuläret, t ex kolumnrubriker eller fältetiketter, klickar du i en cell och anger texten.

#### **Tips!**

- Förflytta dig mellan cellerna genom att använda Tabb- eller piltangenterna. Tryck på Retur om du vill lägga till en ny rad i en cell.
- Till mer avancerade formulär kanske du vill använda funktionen **Rita tabell**.

#### <span id="page-32-0"></span>**Lägga till listrutor**

När du har skapat formulärets grundläggande struktur och infogat text kan du testa funktionerna *Formulärfält*. De omfattar textfält (där användaren anger information), kryssrutor och listrutor (där användaren kan välja mellan förbestämda alternativ). I nästa steg visas hur du lägger till listrutor.

- 1. Klicka i formuläret där du vill infoga listrutan.
- 2. Klicka på Listruta i verktygsfältet Formulär **in Standar** och sedan på **Listrutealternativ** .
- 3. I rutan **Listelement** anger du den text som ska visas och klickar sedan på **Lägg till**.

Upprepa steg 3 för varje element som ska visas i listrutan.

**Tips!**

- Om du vill lägga till instruktioner för listrutan klickar du på **Lägg till hjälptext** i dialogrutan **Listrutealternativ**, klickar på **Skriv in egen,** anger den text som ska hjälpa användaren att välja och klickar sedan på **OK**.
- Klicka på fliken **Statusfält** om du vill att hjälptexten ska visas i statusfältet.
- Om hjälptexten ska visas i en meddelanderuta när användaren trycker på Hjälp klickar du på fliken **Hjälptangent**.
- 4. Klicka på **OK** när du har angett listelementen.
- 5. Följ instruktionerna i nästa steg, [Skydda formulär](#page-33-0) på sidan [28,](#page-33-0) om du vill visa listrutan och göra den tillgänglig för användarna.

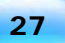

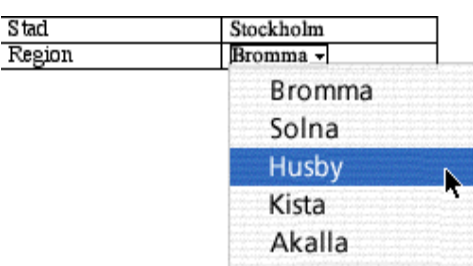

**Obs!** Du kan lägga till textfält och kryssrutor i formuläret med hjälp av verktygsfältet **Formulär**.

#### <span id="page-33-0"></span>**Skydda formulär**

När du har angett de formulärfält och den text du vill ha måste formuläret låsas så att användare kan ange information i formulärfälten. När formuläret är låst kan användare ange information, men inte ändra formulärfälten.

• Klicka på **Skydda formulär** i verktygsfältet **Formulär** .

**Obs!** Om du vill ändra i formuläret måste du ta bort skyddet. Det gör du genom att klicka på **Skydda formulär** igen.

#### <span id="page-33-1"></span>**Spara formulär**

Om dokumentet är skrivskyddat måste alla användare spara det ifyllda formuläret med ett annat namn. Det här hindrar att flera användare fyller i formuläret och sparar över varandras information.

- 1. Klicka på **Alternativ** på **Word**-menyn och sedan på **Spara**.
- 2. Markera kryssrutan **Rekommendera skrivskydd** under **Alternativ för fildelning (endast för aktuellt dokument)** och klicka sedan på **OK**.

#### **Obs!**

- Du måste avmarkera kryssrutan **Rekommendera skrivskydd** om du vill ändra och spara formuläret.
- Alla som använder dokumentet kan avmarkera kryssrutan **Rekommendera skrivskydd.** Om du inte vill att andra ska kunna ändra i formuläret kan du låsa filen. Om du vill ha mer information om att låsa filer söker du efter Ställa in åtkomsträttigheter i Mac-hjälpen eller frågar systemadministratören.

#### <span id="page-34-1"></span>**Testa formulär**

Innan du skickar ut formuläret bör du kontrollera att fälten fungerar som de ska och att dokumentet är skrivskyddat.

- 1. Spara, stäng och öppna formulärdokumentet igen.
- 2. Fyll i formuläret som en användare skulle ha gjort.
- 3. När du har fyllt i formuläret klickar du på **Spara** .

En dialogruta öppnas där du skriver in dokumentets namn.

#### <span id="page-34-2"></span>**Skicka ut formulär**

Du kan nu skicka ut formuläret. Du kan antingen skicka det via e-post som en bifogad fil eller lägga det i en gemensam nätverksmapp. Gör något av följande om du vill skicka ut dokumentet:

• Om du vill skicka formuläret via e-post som en bifogad fil pekar du på **Skicka till** på **Arkiv**-menyn och klickar sedan på **E-postmottagare (som bifogad fil)**.

Ett nytt e-postmeddelande med formuläret som bifogad fil skapas automatiskt. Ange mottagarna och skicka det.

• Du kan också kopiera filen till eller spara den i den gemensamma nätverksmapp där du vill lagra formuläret.

## <span id="page-34-0"></span>Skapa eget brevpapper

Du kan anpassa utseendet på dina brev genom att skapa brevpapper utifrån en Wordmall. Det är enkelt att anpassa utseendet genom att ändra teckensnitt, färger och bilder. I det här exemplet lär du dig att:

- [Välja format för brevpapper](#page-34-3)
- [Lägga till personlig stil](#page-35-0)

#### <span id="page-34-3"></span>**Välja format för brevpapper**

I den här proceduren skapar du ett format med hjälp av Fantasibrev, en inbyggd mall från Projektgalleriet. Du kan dock använda den här proceduren för alla brevmallar i Projektgalleriet.

- 1. Klicka på **Brev och kuvert** i listan **Kategori** i **Projektgalleriet** (**Arkiv**menyn).
- 2. Bläddra fram till **Fantasibrev** och dubbelklicka på det.

3. Markera texten "Skriv ditt efternamn här" och ersätt den med efternamn eller företagsnamn. Gör samma sak med avsändaradressen.

#### <span id="page-35-0"></span>**Använda en personlig stil**

Du kan enkelt ändra teckensnitt, storlek, format, färg och justering samt ändra storlek eller flytta på bilder i mallar. I följande procedur ändrar du textfärg, anpassar bakgrundsbilden och sparar sedan brevpapperet som en mall så att du kan använda den igen när du vill skicka ett brev.

1. Om du vill ändra textfärgen markerar du texten, klickar på rutan **Teckensnittsfärg** på **formateringspaletten** och sedan på den färg du vill ha.

**Tips!** Du kan ändra teckensnittet på andra sätt med hjälp av **formateringspaletten**.

- 2. Anpassa bakgrundsbilden genom att klicka på **Sidhuvud och sidfot** på **Visa**menyn.
- 3. Markera bilden genom att klicka på den.

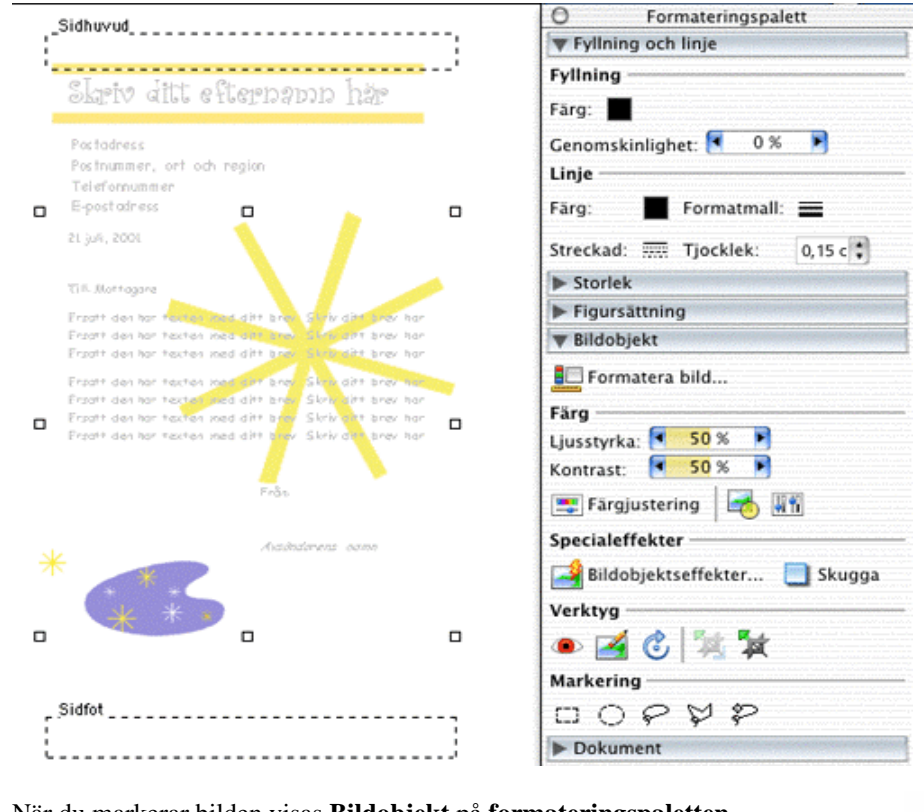

När du markerar bilden visas **Bildobjekt** på **formateringspaletten**.
- 4. Flytta bilden genom att dra den eller gör andra ändringar med hjälp av alternativen under **Bildobjekt** på **formateringspaletten**. När du har ändrat bilder återgår du till normal- eller sidlayoutläge genom att klicka på **Sidhuvud och sidfot** på **Visa-**menyn.
- 5. När du är nöjd med brevpapperet klickar du på **Spara som** på **Arkiv-**menyn.
- 6. Skriv **Mitt brevpapper** i rutan **Spara som** och klicka sedan på **Dokumentmall** på popup-menyn **Format**.
- 7. Se till att **Mina mallar** visas på popup-menyn **Plats**.

Om **Mina mallar** inte visas på popup-menyn **Plats** klickar du på pilen till höger och bläddrar fram till Microsoft Office X/Mallar/Mina mallar.

#### **Obs!**

- Nästa gång du vill använda det här brevpapperet klickar du på **Projektgalleriet** i **Arkiv**-menyn, **Mina mallar** i listan **Kategori** och sedan på mallen **Mitt brevpapper**.
- Du kan också skapa ett matchande kuvert genom att kopiera adressinformationen från mallen till platsen för avsändaradress på ett kuvert. Om du vill lära dig hur man skapar kuvert i Word läser du följande avsnitt: Skapa och skriva ut kuvert.

# Skapa och skriva ut kuvert

I Word kan du skapa proffsiga kuvert. När du skapar ett kuvert sparas informationen med brevet så att båda kan skrivas ut igen eller ändras och skickas en gång till.

#### **Skapa och skriva ut kuvert**

- 1. Öppna brevet som du vill skapa ett kuvert till.
- 2. Klicka på **Kuvert** på **Verktyg**-menyn.
- 3. Gör något av följande i rutan **Adress**:
	- Ange eller redigera adressen.
	- Klicka på **om du vill infoga en adress från Office-adressboken**.
- 4. Gör något av följande i rutan **Avsändaradress**:
	- Ange eller redigera avsändaradressen.
	- Klicka på **de som du vill infoga en adress från Office-adressboken.**
	- Utelämna avsändaradressen genom att markera kryssrutan **Uteslut**.

**Tips!** Om du vill att avsändaradressen automatiskt ska visas i dialogrutan **Kuvert** fyller du i **Användarinformation** i dialogrutan **Alternativ** (**Word**menyn).

- 5. Om du vill bifoga kuvertet med brevet markerar du kryssrutan **Infoga det här kuvertet i det aktiva dokumentet**.
- 6. Om du vill välja en kuvertstorlek klickar du på **Utskriftsformat**, den kuvertstorlek du vill ha på popup-menyn **Pappersstorlek** och sedan på **OK**.
- 7. Om du vill skriva ut lägger du ett kuvert i skrivaren och klickar på **Skriv ut**.

# Skapa adressetiketter

Har du fått barn och vill att andra ska få reda på det? Bröllopsinbjudningar? Kort till släkt och vänner? Datakopplingshanteraren i Word innehåller inbyggda format för kommersiella adressetiketter som gör det enkelt att skriva ut adressetiketter från Officeadressboken. I det här exemplet lär du dig att:

- [Förbereda huvuddokument för adressetiketter](#page-37-0)
- [Välja datakälla](#page-38-0)
- [Förhandsgranska och koppla](#page-40-0)

#### <span id="page-37-0"></span>**Förbereda huvuddokument för adressetiketter**

När du skapar adressetiketter i Word skapar du först ett huvuddokument. Huvuddokumentet innehåller instruktioner för datakopplingen, om vilken information som ska hämtas från Office-adressboken och vilken information som ska formateras och skrivas ut. När du skapar adressetiketter kombineras instruktionerna från huvuddokumentet med informationen från Office-adressboken i ett nytt dokument.

- 1. Klicka på **Nytt tomt dokument** .
- 2. Klicka på **Datakopplingshanteraren** på **Verktyg**-menyn.
- 3. Klicka på **Skapa** och sedan **Etiketter** under **Huvuddokument**.

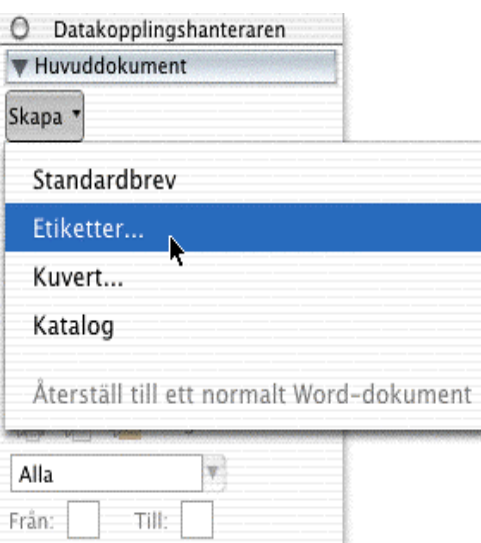

Datakopplingshanteraren

- 4. Klicka på den typ av skrivare du använder under **Skrivarinformation**.
- 5. Klicka på tillverkaren av de adressetiketter du använder på popup-menyn **Etiketter**.
- 6. Klicka på den typ av etiketter som du använder i listan **Produktnummer**.

Den markerade typens höjd, bredd och sidstorlek visas under **Etikettinformation**.

7. Välj **OK**.

**Tips!** Spara det här dokumentet som Adressetiketter. Du kan återanvända det som huvuddokument nästa gång du vill skriva ut adressetiketter.

När du nu har skapat ett dokument med adressetiketter behöver du infoga några adresser som du kan skriva ut på etiketterna. I nästa procedur beskrivs hur det går till.

#### <span id="page-38-0"></span>**Välja datakälla**

I exemplet i den här proceduren behöver du kontaktinformation från Office-adressboken som datakälla för etiketterna. Om du vill ha mer information om hur man skapar och håller reda på kontakter i Office-adressboken läser du [Ordna kontakterna i adressboken](#page-127-0) på sidan [122](#page-127-0) i den här handboken.

- 1. I **Datakopplingshanteraren** klickar du på **Hämta data** under **Datakälla** och sedan på **Office-adressboken**.
- 2. Klicka på **Infoga kopplingsinstruktion** och sedan i ett fält som ska visas på etiketterna, t ex **Förnamn**. Det infogade fältet visas i rutan **Exempel**. Upprepa steg 2 för alla fält som ska visas på etiketterna.
- 3. I rutan **Exempel** infogar du eventuella mellanslag, radbrytningar och annan formatering som du vill ska visas mellan fälten på etiketterna.

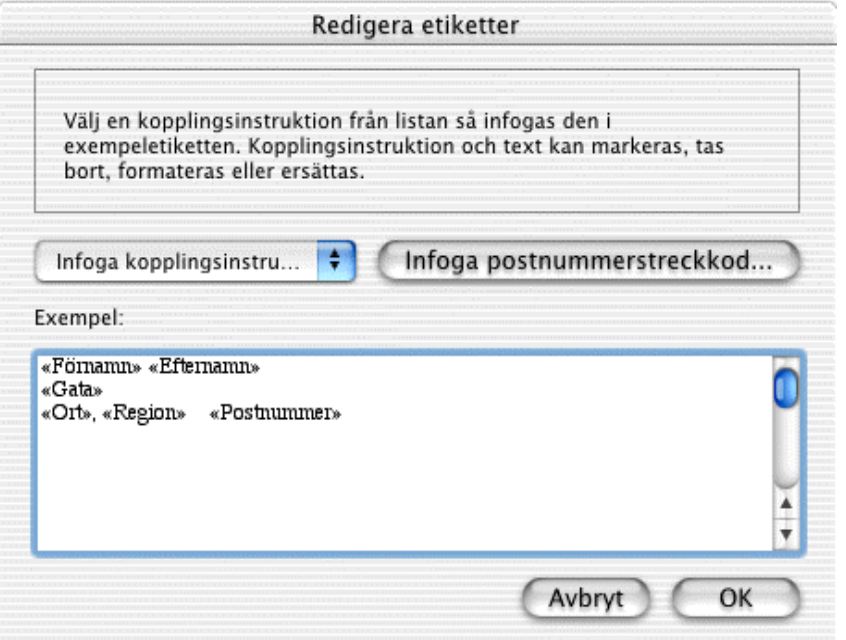

Dialogrutan Redigera etiketter

4. Välj **OK**.

Huvuddokumentet innehåller de fält och den layout som du angett i dialogrutan **Redigera etiketter**.

**Tips!** När du har stängt dialogrutan **Redigera etiketter** kan du med hjälp av **formateringspaletten** ändra text eller formatering i huvuddokumentet. Om du vill ha mer information om redigering av huvuddokument för etiketter söker du efter avsnittet Redigera huvuddokumentet för etiketter i Word-hjälpen.

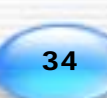

#### <span id="page-40-0"></span>**Förhandsgranska och koppla data från Entourage**

Innan du skriver ut adressetiketterna kan du förhandsgranska dem och se till att de ser ut som de ska. När du förhandsgranskar etiketterna visas namnen och adresserna för en sida så att du får en uppfattning om hur de ser ut när de skrivs ut. Du kan också ändra layout och formatering när du förhandsgranskar etiketterna.

1. Klicka på **Visa kopplade data** under **Förhandsgranska** i

## **Datakopplingshanteraren**

2. Namnen och adresserna från Office-adressboken visas i stället för kopplingsinstruktionerna.

**Tips!** Om du vill förhandsgranska etiketten för en viss kontakt klickar du på pilknapparna eller anger postnumret i rutan **Gå till post**

К  $\vert$ 1 ь Ħ. .

3. När du är nöjd med etiketternas layout klickar du på knappen **Koppla till nytt dokument** under **Koppla**.

Ett nytt dokument som innehåller adressetiketterna skapas. Du kan redigera, skriva ut, spara och radera det här dokumentet utan att påverka vare sig huvuddokumentet eller Office-adressboken.

**Obs!** Om du ändrar i huvuddokumentet måste du koppla det till adressboken igen om du vill att ändringarna ska visas på adressetiketterna.

## Utforska på egen hand

När du nu har genomfört de här uppgifterna är du redo att utforska Word på egen hand. Upptäck de många funktionerna i Word, som gör det enkelt och roligt att skapa personliga dokument och affärsdokument

Om du vill ha mer information om Word söker du i Word-hjälpen (klicka på **Sök i Hjälp om Word** eller **Innehåll i Hjälp** på **Hjälp-**menyn) eller gå till webbplatsen Mactopia på [http://www.microsoft.com/mac.](http://www.microsoft.com/mac)

# Excel:mac

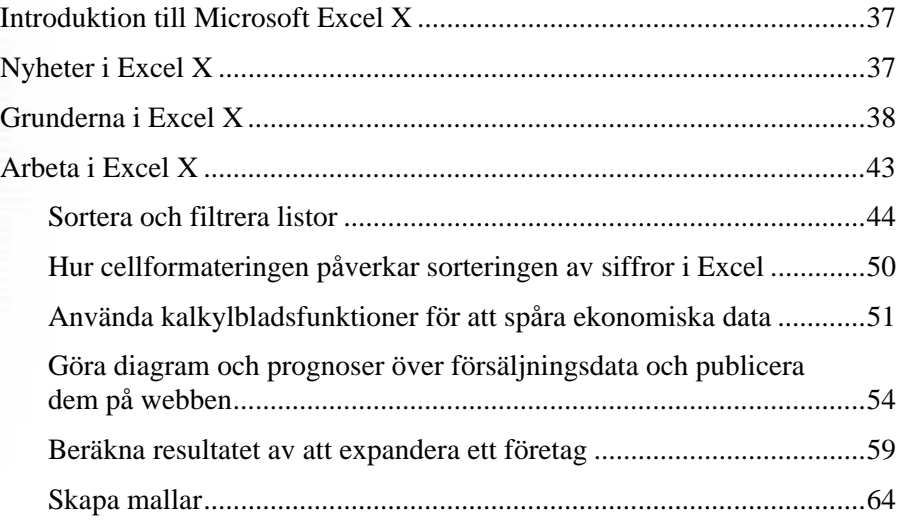

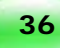

# <span id="page-42-0"></span>Introduktion till Microsoft Excel X

Microsoft® Excel X för Mac® är ett analys- och kalkylbladsprogram med många avancerade funktioner som du kan använda för att beräkna och analysera data. Hemma kan du t ex använda Excel för att skapa en månadsbudget, beräkna ett billån eller katalogisera en heminventering. På kontoret kan du använda avancerade funktioner för att hantera, spåra och göra diagram över viktig affärsinformation. Genom att följa exemplen i det här kapitlet upptäcker du vad du kan göra i Excel. Förhoppningsvis inspireras du av exemplen och får egna idéer om uppgifter som du kan använda Excel till.

Kapitlet är indelat i tre huvudavsnitt:

**[Nyheter i Excel X](#page-42-1)** En snabb översikt över produktförbättringar och nya funktioner.

**[Grunderna i Excel X](#page-43-0)** Ett urval av de mest grundläggande funktionerna, vilket är särskilt användbart om du inte använt Excel tidigare.

**[Arbeta i Excel X](#page-48-0)** Ett smakprov på de många uppgifter du kan utföra med Excel X. Du får också stegvisa instruktioner.

Utöver Komma igång-handboken finns mer information om Excel i Hjälp om Excel (klicka på **Sök i Hjälp om Excel** eller **Innehåll i Hjälp om Excel** på **Hjälp-**menyn) och på webbplatsen Mactopia på [http://www.microsoft.com/mac.](http://www.microsoft.com/mac) 

# <span id="page-42-1"></span>Nyheter i Excel X

Om du har använt Excel förut kanske du vill veta vad som har förändrats. I Excel X finns ett antal avancerade funktioner som gör att programmet blir ännu enklare att anpassa och använda.

**Återskapa arbetsböcker** Nu är funktionen för att återskapa arbetsböcker aktiverad som standard och med den sparas arbetsboken automatiskt med det intervall du anger. Med Excel kan du återskapa ändringar som inte sparats i ett dokument, om till exempel programmet slutar att fungera eller om du drabbas av ett strömavbrott. Om du har ställt in funktionen så att ändringar sparas till exempel var femte minut, förlorar du alltså inte mer än högst fem minuters arbete. Du anger inställningar för återskapande av arbetsböcker i **Inställningar**.

**Anpassningsbara kortkommandon** Ange att kortkommandona ska fungera som de gjorde i Excel 98, eller anpassa alla till dina egna inställningar. Du kan tilldela kommandon kortkommandon om de inte redan har ett eller ta bort kortkommandon du inte vill ha. Om du inte gillar de ändringar du gör kan du återgå till inställningarna för standardkortkommandon när som helst.

**Förbättringar av hjälpen** Få hjälp snabbare! Hjälpen innehåller nu fulltextsökning, en funktion som gör det möjligt att söka efter avsnitt i Hjälp om Excel som innehåller vissa ord. Om du till exempel vill ha hjälp med att använda Listhanteraren skriver du **Listhanteraren** i hjälpbubblan eller i **Sök**-fältet i fönstret Hjälp. När du hittar det avsnitt du letade efter kan du skriva ut det så att du enkelt kan komma åt det.

**REALbasic-integration** REALbasic är ett kraftfullt och lättanvänt verktyg som du kan skapa dina egna program med. Det har en fullständigt integrerad visuell utvecklings- och felsökningsmiljö. För att du lättare ska kunna övergå från Visual Basic till REALbasic, kan du kopiera och klistra in BASIC-kod från Visual Basic Editor till REALbasic Editor. En testversion av REALbasic finns i Value Pack.

# <span id="page-43-0"></span>Grunderna i Excel X

Det här är några av de viktigaste områdena att lära sig om du inte har använt Excel tidigare:

- [Skapa nya tomma arbetsböcker](#page-43-1)
- [Utforska fönstret Excel-arbetsbok](#page-44-0)
- [Ange text eller data](#page-44-1)
- [Ange formler](#page-45-0)
- [Justera kolumnbredd](#page-45-1)
- [Infoga kolumner](#page-46-0)
- [Infoga rader](#page-46-1)
- [Namnge kalkylblad i arbetsböcker](#page-46-2)
- [Ange veckodag automatiskt](#page-46-3)
- [Ange sifferserier automatiskt](#page-47-0)
- [Skapa och formatera rubriker](#page-48-1)

#### <span id="page-43-1"></span>**Skapa nya tomma arbetsböcker**

• Klicka på **Tomt dokument** i listan **Kategori** i **Projektgalleriet** och klicka sedan på **Excel-arbetsbok**.

**Obs!** När du först öppnar Excel öppnas också Projektgalleriet. Du kan öppna projektgalleriet när som helst genom att klicka på **Projektgalleriet** på **Arkiv**menyn.

#### <span id="page-44-0"></span>**Utforska fönstret Excel-arbetsbok**

Följande illustration visar några av de delar i en Excel-arbetsbok som du kommer att använda ofta.

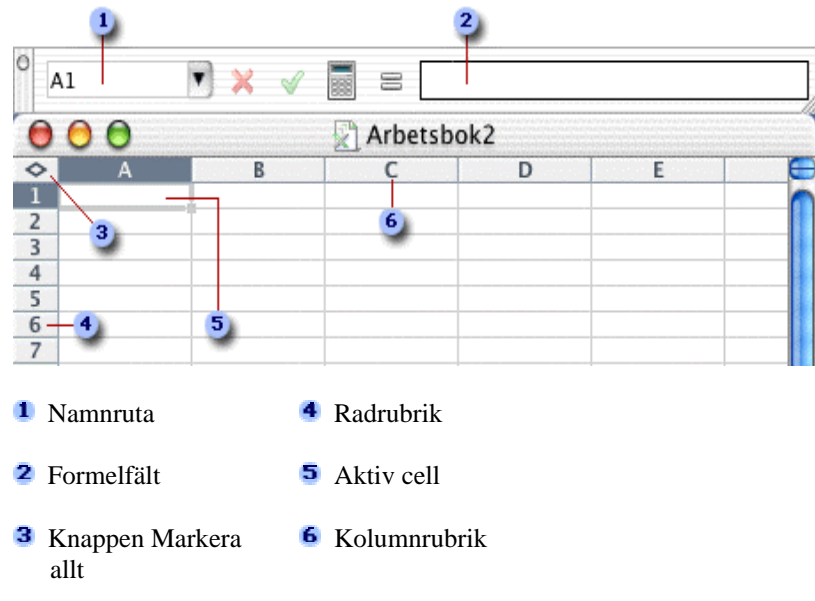

#### **Bekanta dig med Excel-kalkylbladet genom att prova följande funktioner:**

- Om du vill markera en cell, klickar du på den.
- Om du vill markera ett cellintervall drar du längs med intervallet.
- Om du vill markera icke angränsande celler eller cellintervall markerar du den första cellen eller cellintervallet och håller sedan ned  $\mathcal{H}$  och markerar de andra cellerna eller cellintervallen.
- Om du vill markera ett stort cellintervall, klickar du på den första cellen i intervallet, håller ned Skift och klickar sedan på den sista cellen i intervallet. Du kan rulla om den sista cellen inte visas.
- Om du vill markera en hel rad eller kolumn, klickar du på radrubriken eller kolumnrubriken.
- Om du vill markera alla celler i kalkylbladet, klickar du på knappen **Markera allt**.

**39**

#### <span id="page-44-1"></span>**Ange text eller data**

- 1. Klicka i den cell där du vill ange text eller data.
- 2. Skriv text eller data och tryck på RETUR eller TAB.

#### <span id="page-45-0"></span>**Ange formler**

I Excel är en formel en ekvation som utför operationer med data i ett kalkylblad. En formel kan utföra matematiska beräkningar som addition och multiplikation, eller jämföra kalkylbladsvärden eller sammanfoga text. En formel kan innehålla referenser till andra celler i samma kalkylblad, celler i andra blad i samma arbetsbok eller celler i andra arbetsböcker. Alla formler i Excel börjar med ett likhetstecken (=) som följs av siffror, operatorer (+, -, \* osv) och valfria Excel-funktioner. I formeln  $=(B4+25)/$ SUM(D5:F5)adderas 25 till värdet i cell B4 och sedan divideras resultatet med summan av värdena i cellerna D5, E5 och F5.

- 1. Klicka i den cell där du vill skapa en formel.
- 2. Klicka på **Kalkylatorn** i formelfältet.
- 3. Klicka på knapparna som om du tryckte på knapparna på en "riktig" kalkylator och klicka sedan på **OK**.

Den formel du skrev anges i den markerade cellen och resultatet av formeln visas i kalkylbladet.

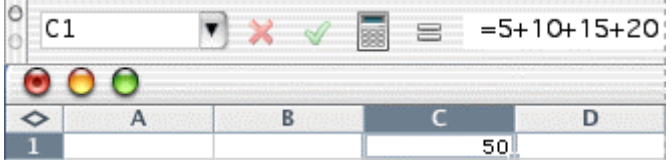

**Obs!** Den formel som finns i en cell visas i formelfältet när cellen markeras.

Mer information om elementens struktur och ordning i formeln finns under rubriken "Om uppbyggnad av formler" i Hjälp om Excel.

#### <span id="page-45-1"></span>**Justera kolumnbredd**

Du kan justera kolumnbredden på ett kalkylblad för att rymma ord eller siffror som inte får plats. Du kan också göra kolumner smalare så att fler kolumner får plats på skärmen eller på ett utskrivet kalkylblad.

• Du justerar kolumnbredden automatiskt genom att dubbelklicka på gränsen till höger om varje kolumnrubrik.

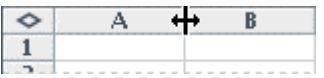

I Excel justeras kolumnrubriken automatiskt för att passa den längsta posten för en cell i den kolumnen.

**40**

• Du justerar kolumnbredden manuellt genom att dra kolumngränsen tills kolumnen är så bred som du vill ha den.

#### <span id="page-46-0"></span>**Infoga kolumner**

Du kanske vill lägga till en kolumn med data mellan två befintliga kolumner i kalkylbladet. I stället för att flytta data i en befintlig kolumn kan du infoga en kolumn i kalkylbladet.

- 1. Klicka i en cell i kolumnen direkt till höger där du vill infoga den nya kolumnen. Om du till exempel vill infoga en ny kolumn till vänster om Kolumn B klickar du i en cell i Kolumn B.
- 2. Klicka på **Kolumner** på **Infoga**-menyn.

En ny kolumn läggs till i kalkylbladet till vänster om den kolumn du klickade i.

#### <span id="page-46-1"></span>**Infoga rader**

Du kanske vill lägga till en rad med data mellan två befintliga rader i kalkylbladet. I stället för att flytta data på en befintlig rad kan du infoga en rad i kalkylbladet.

- 1. Klicka i en cell på raden direkt under den nya raden ska ligga. Om du till exempel vill infoga en ny rad ovanför Rad 5, klickar du i en cell på Rad 5.
- 2. Klicka på **Rader** på **Infoga**-menyn.

En ny rad infogas ovanför den du klickade på.

#### <span id="page-46-2"></span>**Namnge kalkylblad i arbetsböcker**

Du kan byta namn på alla kalkylblad i en arbetsbok.

• Dubbelklicka på den bladflik du vill namnge och skriv sedan det nya namnet på kalkylbladet.

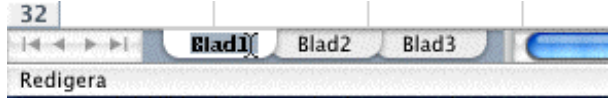

#### <span id="page-46-3"></span>**Ange veckodag automatiskt**

Med funktionen Autofyll fylls data i som tillhör serier, t ex veckodagar, så att du inte behöver fylla i all information manuellt. Du kan också använda Autofyll för månader, år och andra serier.

- 1. Markera en cell och skriv sedan **Måndag**.
- 2. Placera pekaren i cellens nedre högra hörn tills den blir fyllningshandtaget och dra det sedan över de celler du vill fylla.

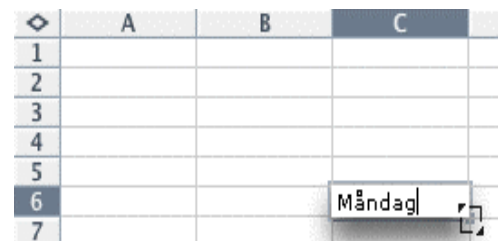

Funktionen Autofyll fyller i veckodagarna fylls i cellerna.

**Obs!** Du kan också använda funktionen Autofyll för att automatiskt ange månader, datum, klockslag eller siffror.

#### <span id="page-47-0"></span>**Ange sifferserier automatiskt**

På samma sätt som funktionen Autofyll fyller i veckodagar kan den ange sifferserier automatiskt, t ex 10, 20, 30, 40 osv.

- 1. Markera en cell och skriv sedan startvärdet till exempel **10**.
- 2. I cellen nedanför den cell du skrev startvärdet i, skriver du nästa värde i serien till exempel **20**.

**Obs!** Skillnaden mellan de två inledande posterna bestämmer summan som serien ökas med.

- 3. Markera båda celler som du skrev i.
- 4. Dra fyllningshandtaget över området du vill fylla.

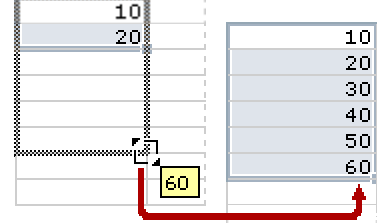

- Om du vill fylla i enligt stigande ordning drar du fyllningshandtaget nedåt.
- Om du vill fylla i enligt fallande ordning drar du fyllningshandtaget uppåt.

**Obs!** Så här anger du typ av serie: Håll ned kontrolltangenten och dra fyllningshandtaget över området. Släpp musknappen och välj tillämpligt kommando på kontextmenyn. Om startvärdet t ex är datumet JAN-2002 klickar du på Fyll månader för att skapa serien FEB-2002, MAR-2002 och så vidare, eller klicka på Fyll år om du vill skapa serien JAN-2003, JAN-2004, och så vidare.

#### <span id="page-48-1"></span>**Skapa och formatera rubriker**

I Excel finns flera formateringsalternativ som gör kalkylbladet lättare att läsa. Vill du prova några av dem? I det här avsnittet får du skapa ett kalkylblad som ser ut så här:

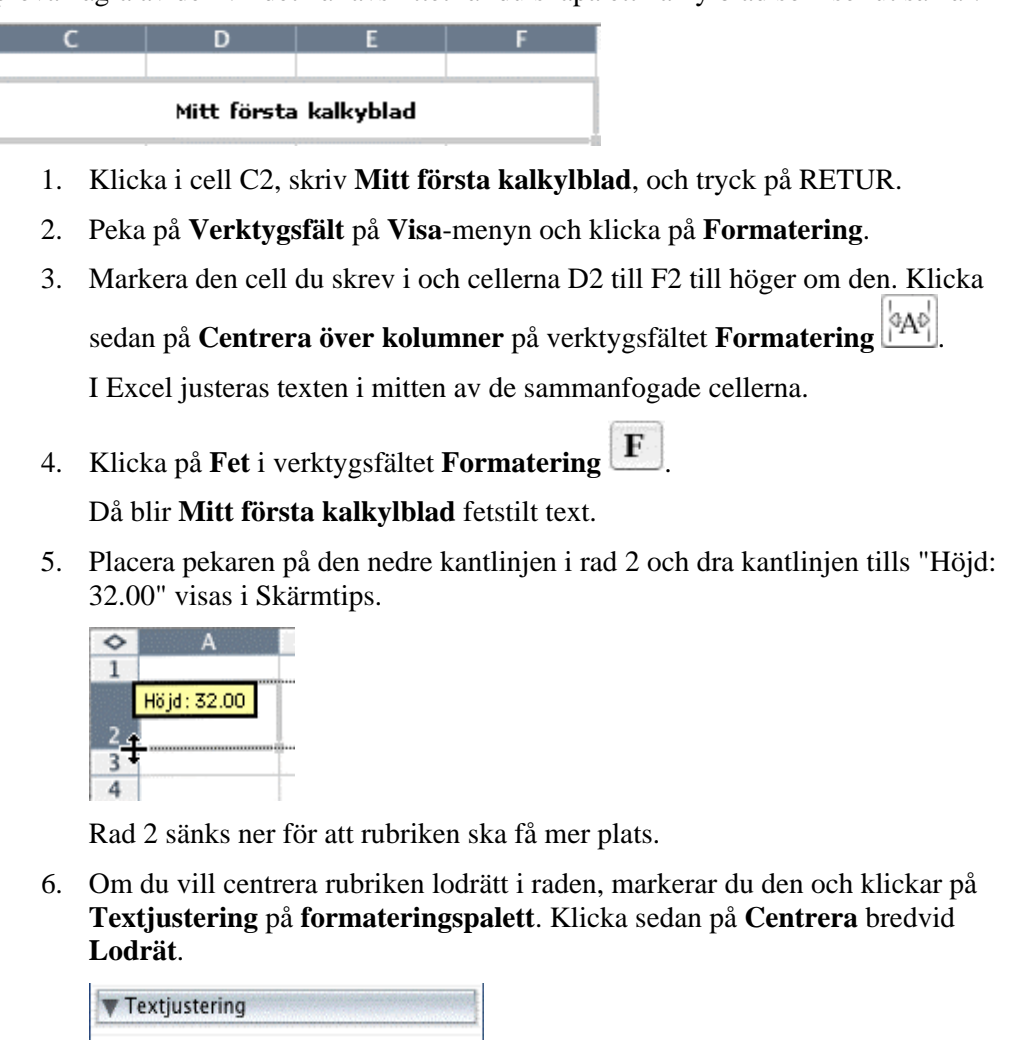

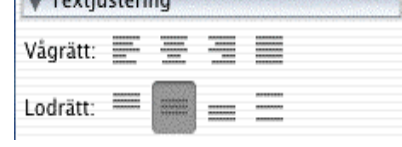

# <span id="page-48-0"></span>Arbeta i Excel X

Det här avsnittet innehåller många verkliga scenarier som visar hur du kan använda Excel X. Flera av dem är baserade på en särskild uppgift eller ett särskilt intressant sätt att använda Excel. Du kan använda exemplen som utgångspunkt. När du börjar använda Excel kommer du att hitta andra sätt att utföra uppgifter snabbare och lättare.

#### **I det här avsnittet lär du dig att:**

- [Sortera och filtrera listor](#page-49-0)
- [Hur cellformateringen påverkar sorteringen av siffror i Excel](#page-55-0)
- [Använda kalkylbladsfunktioner för att spåra ekonomiska data](#page-59-0)
- [Göra diagram och prognoser över försäljningsdata och publicera dem på webben](#page-59-0)
- [Beräkna resultatet av att expandera ett företag](#page-64-0)
- [Skapa webbsidor utifrån mallar](#page-69-0)

# <span id="page-49-0"></span>Sortera och filtrera listor

Med hjälp av Listguiden kan du skapa, sortera och analysera adresslistor. Du lär dig hur du ska göra genom att återskapa adresslistan för Adventure Works som används i det här projektet eller genom att följa de stegvisa instruktionerna och använda en egen lista. I det här exemplet lär du dig att:

- [Skapa listor med Listguiden](#page-49-1)
- [Snabbt sortera data i en lista](#page-51-0)
- [Sortera listdata i mer än en kolumn](#page-52-0)
- [Använda Autofilter för att visa delmängdslistor](#page-53-0)
- [Använda villkorsstyrd formatering i celler i en lista](#page-54-0)
- [Koppla förnamn och efternamn](#page-54-0)

#### <span id="page-49-1"></span>**Skapa listor med Listguiden**

Adventure Works är en fiktiv resebyrå för äventyrsresor som säljer mindre gruppresor och friluftsexpeditioner. I det här exemplet skapar du en lista för Adventure Works som ser ut så här:

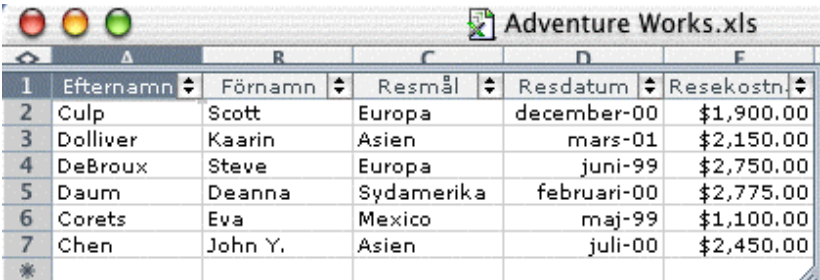

1. Dubbelklicka på **Listguiden** i **Projektgalleriet** (**Arkiv**-menyn).

**Obs!** När du först öppnar Excel öppnas också Projektgalleriet. Du kan öppna projektgalleriet när som helst genom att klicka på **Projektgalleriet** på **Arkiv**menyn.

- 2. I steg 1 i Listguiden klickar du på **Nästa** för att godkänna standardinställningarna.
- 3. Skriv **Efternamn** (det första kolumnnamnet för Adventure Works-listan) i rutan **Kolumnnamn**, klicka på **Text** i popup-menyn **Datatyp** och klicka sedan på **Lägg till**.

**Obs!** Datatypen avgör hur celler i listan formateras. Cellformatet påverkar hur data sorteras i cellerna. Om du vill vara säker på att data sorteras korrekt, markerar du en datatyp som överensstämmer med den typ av information som ska anges i listan. I ett datumfält markerar du till exempel **Datum** som datatyp.

- 4. Upprepa steg 3 för alla de fyra andra kolumnnamnen som visas i illustrationen ovan. Markera följande datatyper:
	- **Text** för kolumnen **Förnamn**
	- **Text** för kolumnen **Resmål**
	- **Datum** för kolumnen **Resdatum**
	- **Valuta** för kolumnen **Resekostnad**

Steg 2 i Listguiden ska nu se ut som följande illustration:

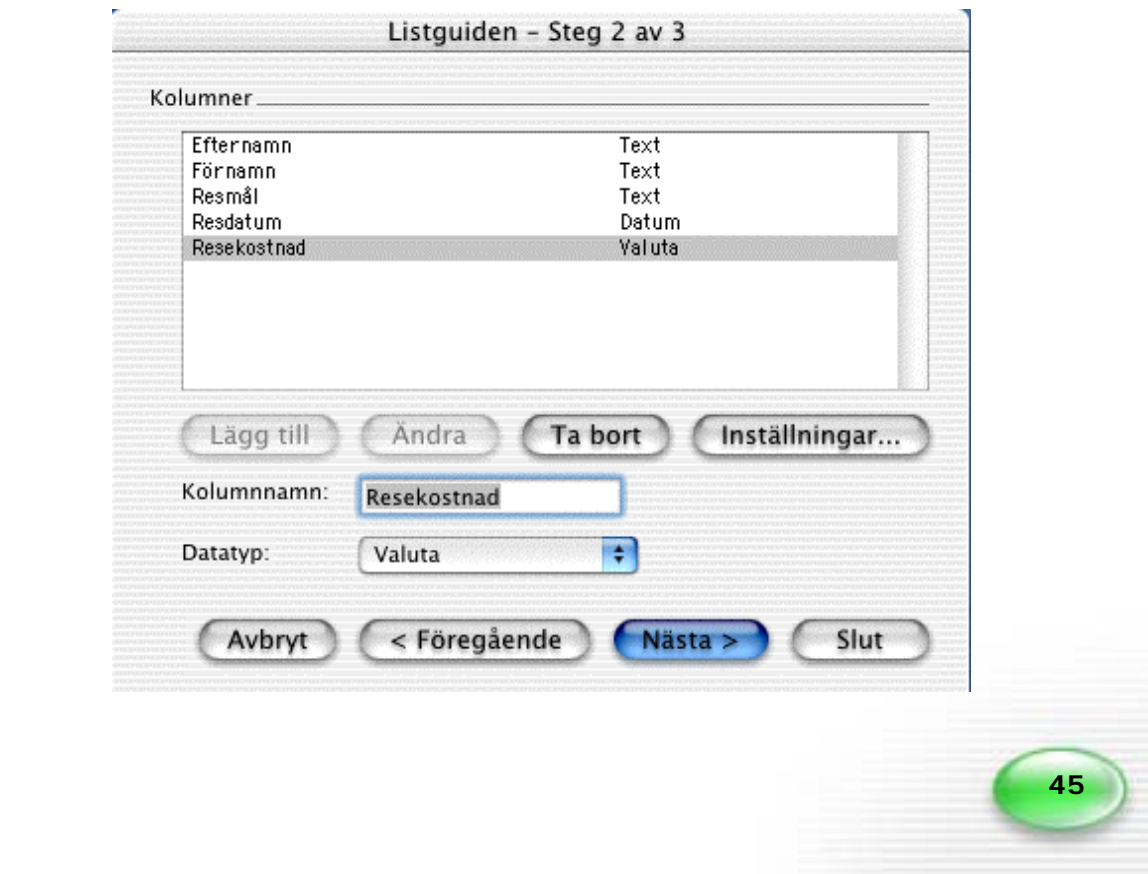

- 5. Om du vill ändra format på resdatum så att Månad-År visas i stället för månad och dag (MM/DD), klickar du på **Resdatum** i listan **Kolumner**. Klicka på **Inställningar** och i listan **Välj ett format** klickar du på **Mars-01** och sedan på **OK**.
- 6. I steg 2 i Listguiden klickar du på **Nästa**.
- 7. I rutan **Listnamn** skriver du ett listnamn, till exempel **Adventure Works**, och markerar de andra alternativ du vill ha och klickar sedan på **Slutför**.

I Excel skapas ett listformat som lätt kan sorteras och analyseras när du har lagt till data.

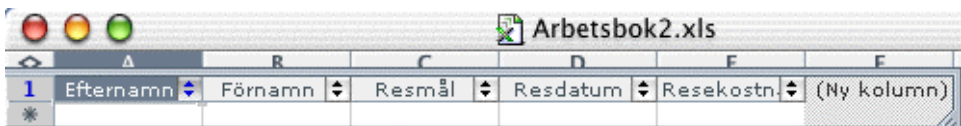

8. Du lägger till data i listan genom att ange information för alla kolumner i separata rader. Starta med raden direkt under fältnamnet. Använd data från exemplet som visas i illustrationen i början av det här scenariot. Lägg till minst tre rader med data i listan.

**Obs!** Skriv datum i formatet MM/ÅÅ – till exempel **12/00**. För resekostnaden skriver du bara siffror, skriv inte SEK, kr eller kommatecken.

**Tips!** Nu kanske du vill spara ditt arbete. Du sparar filen genom att klicka på

**Spara c** och sedan skriva namnet i rutan **Spara som** – till exempel **Adventure Works**.

#### <span id="page-51-0"></span>**Snabbt sortera data i en lista**

När du har angett poster i en lista kan du omorganisera informationen snabbt genom sortering. Om Adventure Works exempelvis vill skicka en rabattkupong till alla på listan som har rest med dem under de senaste två åren, så kan listan sorteras efter resdatum i Excel.

- 1. Markera fältnamnet **Resdatum**.
- 2. Klicka på **Sortera fallande AU** så visas de senaste resdatumen först.

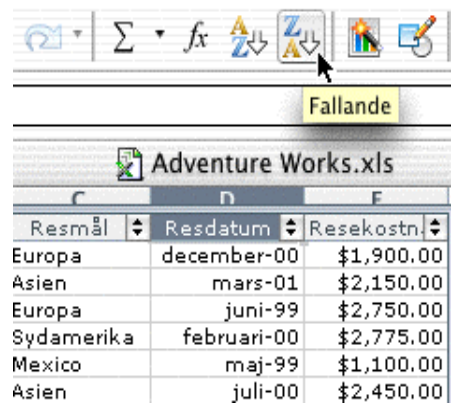

Listan sorteras efter resdatum i fallande ordning i Excel.

#### <span id="page-52-0"></span>**Sortera listdata i mer än en kolumn**

Du kan sortera upp till tre kolumner på ett kalkylblad på en gång. Här sorterar du Adventure Works-listan i två kolumner, först efter region och sedan efter resdatum.

- 1. Klicka någonstans i listintervallet.
- 2. Klicka på **Data**-menyn och sedan på **Sortera**.
- 3. Matcha inställningarna i följande illustration.

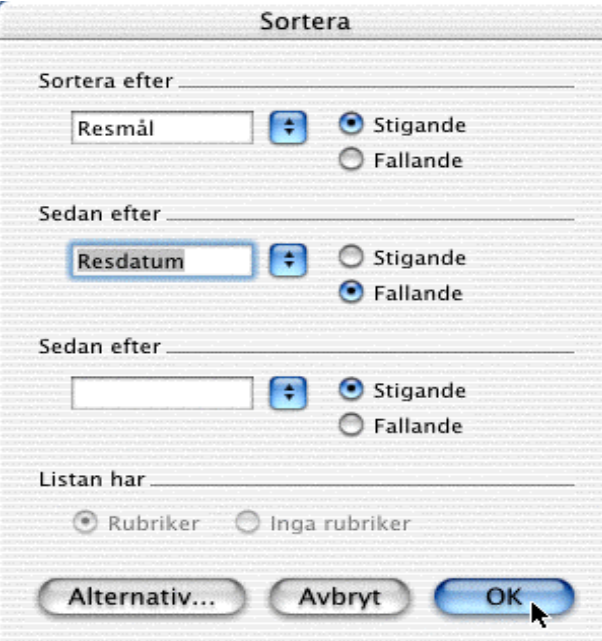

I Excel sorteras listan först efter region och sedan efter datum för de poster med samma region.

**Tips!** Kontrollera alltid sorteringsresultatet innan du går vidare. Om du föredrar den förra ordningen klickar du på **Ångra** på verktygsfältet **Standard** .

#### <span id="page-53-0"></span>**Använda Autofilter för att visa delmängdslistor**

Filtrering är ett bra sätt att hitta och arbeta med en delmängd data i en lista. I en filtrerad lista visas bara de rader som uppfyller dina villkor. Tvärtemot vid sortering behöver listor inte omorganiseras vid filtrering, utan de rader du inte vill ska visas döljs. Om Adventure Works exempelvis vill se hur många kunder som har rest till Asien, är det enkelt med Autofilter.

1. Klicka på pilarna bredvid **Resmål** och klicka sedan på **Asien**. Posterna med kunder som reste till Asien visas, och alla andra poster döljs.

**Tips!** Om pilar inte visas på listrubrikerna i verktygsfältet **Lista**, klickar du på **Autofilter** .

2. Om du vill visa alla poster klickar du på Autofilter-pilarna bredvid **Resmål** och sedan klickar du på **(Visa alla)**.

#### **Använda villkorsstyrd formatering i celler i en lista**

Du kan formatera celler i ett kalkylblad så att de visas på olika sätt beroende på relationen mellan cellinnehållet och ett konstant värde som du anger. Om Adventure Works exempelvis vill notera alla resor som kostar mer än 20 000 kronor genom att markera dem gröna kan den villkorsstyrda formateringen hantera det.

- 1. Markera kolumnen **Resmål**.
- 2. Klicka på **Kolumninställningar** i verktygsfältet Lista **in Solution klicka** sedan på **Villkorsstyrd formatering**.
- 3. Se till att alternativet **Cellvärde** är markerat under **Villkor 1** på den första popup-menyn och klicka på **större än** på den andra popup-menyn. Skriv sedan **2000** i nästa ruta.

**48**

4. Klicka på **Format**.

- 5. På popup-menyn **Färg** klickar du på en grön färg och klickar sedan på **OK**.
- 6. Klicka på **OK** i de två återstående dialogrutorna. När villkorsstyrd formatering tillämpas i listan ser den ut ungefär så här:

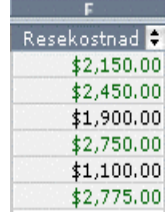

#### <span id="page-54-0"></span>**Koppla förnamn och efternamn**

Om du ska använda listan för att generera en adresslista är det praktiskt att lägga till ett nytt fält där kundens förnamn och efternamn kopplas. Det är enklast att använda en vanlig Excel-formel.

- 1. Markera kolumn C och klicka på **Kolumner** på **Infoga**-menyn.
- 2. I **Formelfält** skriver du **förnamn efternamn** för att namnge fältet.
- 3. Klicka i cell C2 och klicka på **Redigera formel**  $\equiv$  **i Formelfält**. Skriv **B2&" "&A2** (se till att det finns ett mellanslag mellan citattecknen), och tryck sedan på RETUR.

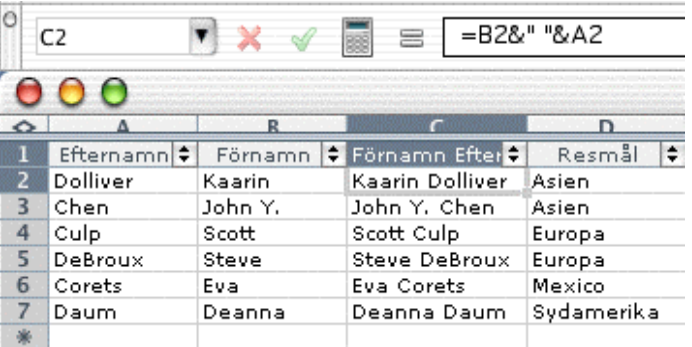

4. Klicka på **Ja** när assistenten frågar om du vill konvertera till en beräknad kolumn. Klicka på **Ja** igen för att bekräfta.

**49**

**Obs!** Nu kanske du vill spara ditt arbete. Klicka på **Spara** för att spara filen

# <span id="page-55-0"></span>Hur cellformateringen påverkar sorteringen av siffror i Excel

När du sorterar en lista med Excel-uppgifter kanske en del siffror inte ligger i den ordning du förväntat dig. En vanlig orsak till problemet är att vissa siffror har lagrats i Excel som text i stället för siffror. När du sorterar efter en kolumn som både innehåller data som lagrats som text och data som lagrats som siffror sorteras textvärdena *separat* från siffrorna i Excel.

Anta att du till exempel vill sortera försäljningssiffrorna i följande illustration från lägsta till högsta. I exemplet skrevs värdet för Tennis i en cell som var formaterad som text. Det fanns ingen försäljning för Fotboll så den cellen är tom.

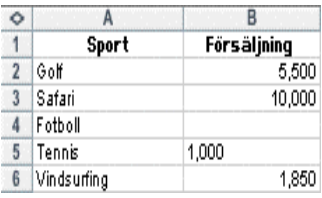

Du sorterar kolumnen Försäljning i stigande ordning. Så här ser det ut:

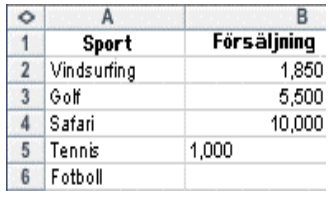

Eftersom värdet för Tennis är text sorteras det under Safari. Värdet för Fotboll hamnar längst ned på listan eftersom tomma celler alltid sorteras sist. Det finns flera sätt att ändra data så att de sorteras som du vill, med Fotboll och Tennis som första och andra rad. För att avgöra hur du ska fortsätta på bästa sätt bör du förstå hur olika typer av värden lagras i Excel.

**50**

#### **Siffror som angetts som text**

Det finns två sätt att lagra siffror som text i stället för som siffror i Excel:

- Skriv en apostrof framför siffrorna.
- Skriv siffror i en cell som tidigare har formaterats som text.

#### **Formatering av siffror som lagrats som text**

I en cell som har standardtalformatet Allmänt vänsterjusteras text och högerjusteras siffror så justeringen kan hjälpa dig att hitta siffror som är lagrade som text. Om du ändrar justeringen eller andra cellformat ändras inte de värden som redan har lagrats i celler. Även om du ändrar talformatet i en cell ändras inte värdet som har lagrats som text till ett värde lagrat som siffra, eller vice versa. Om du vill lagra värdet som en siffra måste du skriva in siffran på nytt i den omformaterade cellen.

#### **Siffror i externa data**

När du importerar data till Excel från en extern källa, t ex en databas eller en webbplats, kan Excel känna igen datatypen som antingen siffror eller text. Om din externa datakälla lagrar siffror som text kan Excel också lagra dem som text. Om till exempel ett fält i den externa databasen innehåller siffror i några poster och texter i andra poster kan värdena lagras i Excel på samma sätt, så att vissa värden i en sifferkolumn lagras som text.

#### **Hitta siffror lagrade som text**

Siffror som lagrats som text kan se ut som andra siffror, så det enklaste sättet att hitta dem är att sortera listan och sedan identifiera alla rader som inte ligger i ordning.

## <span id="page-56-0"></span>Använda kalkylbladsfunktioner för att spåra ekonomiska data

Både när du hanterar siffror på jobbet och sköter din privatekonomi kan du använda Excels OM- och SUMMA-funktioner för att spåra och analysera kalkylbladsdata. I det här exemplet lär du dig att:

- [Använda kalkylbladsfunktionen OM](#page-56-1)
- [Använda kalkylbladsfunktionen SUMMA.OM](#page-58-0)

#### <span id="page-56-1"></span>**Använda kalkylbladsfunktionen OM**

Med kalkylbladsfunktionen OM returneras ett villkorsvärde, så att "om x är sant, returvärde y; annars, returvärde z". Det är Excel-versionen av programmeringskonceptet **Om...Då...Annars**.

Nedan följer ett exempel. Du är ansvarig för att leta reda på och köpa in lager till en delikatessbutik. När antalet enheter av en vara sjunker under en angiven nivå vet du att det är dags att beställa mer. På ytan verkar det enkelt att avgöra vad som ska beställas: Sortera kalkylbladet och beställ de varor som det inte finns tillräckligt mycket av i lagret. Vissa varor säljs fortare än andra så det fungerar inte att ha samma regel för alla.

Då får du för mycket av vissa varor och för lite av andra. Genom att ange en anpassad ombeställningsnivå för alla varor och en formel med Excels OM-funktion, får du direkt veta när du behöver beställa varje enskild vara. Så här kan kalkylbladet se ut:

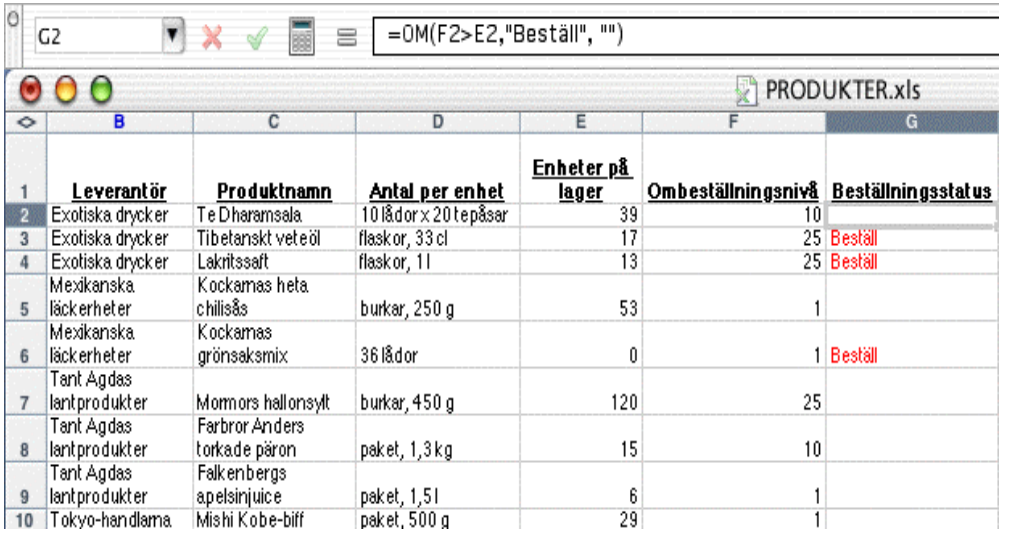

I formeln =OM(F2>E2, "Beställ", "") i cell G2 jämförs enheterna på lager (E2) med ombeställningsnivån (F2) och antingen infogas texten du angav ("Beställ") eller så lämnas cellen tom (""). Om du vill se texten i stället för en tom cell (till exempel "Beställ inte"), ändrar du bara formeln till =OM(F2>E2, "Beställ", "Beställ inte").

Nu följer ett annat exempel på OM-funktionen.

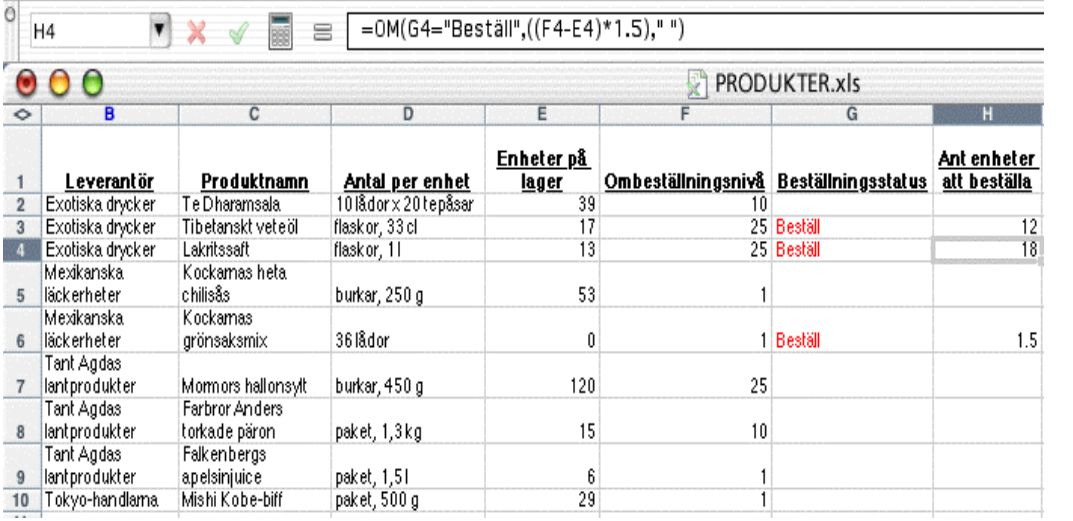

Formeln =OM(G4="Beställ", ((F4-E4)\*1.5), "") i cell H4 testar värdet i G4. Om beställningsstatusen är "Beställ" (G4="Beställ") räknas skillnaden mellan ombeställningsnivån och enheterna på lager ut och skillnaden multipliceras med 150 procent (((F4-E4)\*1.5)). Om testvärdet är falskt blir cellen tom.

#### <span id="page-58-0"></span>**Använda kalkylbladsfunktionen SUMMA.OM**

Med kalkylbladsfunktionen SUMMA.OM summeras de värden som baseras på ett villkor och ett intervall. SUMMA.OM-funktionen består av fyra delar: funktionens namn, intervallet där villkoret ska sökas, villkoret och värdena som ska summeras. Nedan följer ett exempel.

Anta att du vill investera både i aktiefonder och enskilda aktier, och du vill veta hur många andelar du äger i alla dina placeringar. I kalkylbladet mina aktier listas de tio bästa aktieinnehaven för alla aktiefonder och enskilda aktier.

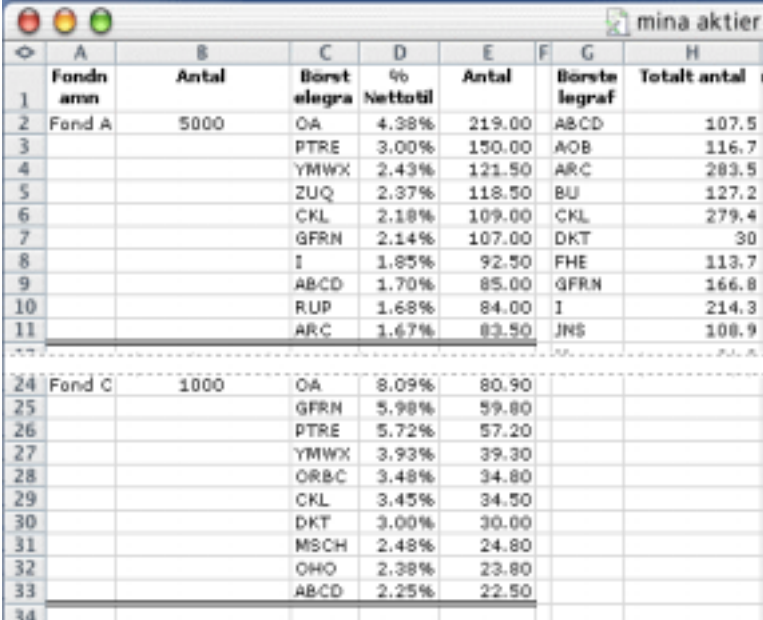

Om du vill hitta det totala antalet ABCD-andelar som du äger, kan du använda SUMMA.OM-funktionen = SUMMA.OM( $C:C$ , "ABCD",  $E:E$ ) i cell H2. Kolumn C (C:C) söks igenom efter villkoret ("ABCD") och sedan summeras antalet andelar i kolumn E (E:E) som överensstämmer med villkoret. "ABCD" hittas på två ställen i kolumn C (cellerna C9 och C33) och sedan adderas motsvarande värden i kolumn E (85 andelar i cell E9 och 22,5 andelar i cell E33), totalt 107,5 andelar.

# <span id="page-59-0"></span>Göra diagram och prognoser över försäljningsdata och publicera dem på webben

När du samlar och analyserar försäljningsdata kan du se hur det ser ut nu och förutse framtida försäljning. När du använder prognosfunktionerna i Excel kan du göra allt det här, och sedan publicera informationen på webben eller det lokala intranätet. I följande exempel används Blue Sky Airlines försäljningsstatistik, och du lär dig att:

- [Skapa stapeldiagram](#page-60-0)
- [Uppdatera diagram](#page-61-0)
- [Skapa diagram över trendlinjer](#page-61-1)
- [Avgöra försäljningstrender](#page-62-0)
- [Spara diagram som webbsida](#page-63-0)

## Innan du börjar

Till de här övningarna använder du ett exempel på ett kalkylblad som finns tillgängligt på Mactopia. Du hämtar filen som ska användas på webbplatsen Mactopia [http://www.microsoft.com/mac/resources/booklinks.asp.](http://www.microsoft.com/mac/resources/booklinks.asp) Hämta filen **sales\_summary.xls**.

Du kan visa försäljningsdata i ett kalkylblad i ett två- eller tredimensionellt diagram. I den här övningen ska du skapa ett diagram över kvartalsförsäljningen för Blue Sky Airlines, ett fiktivt företag.

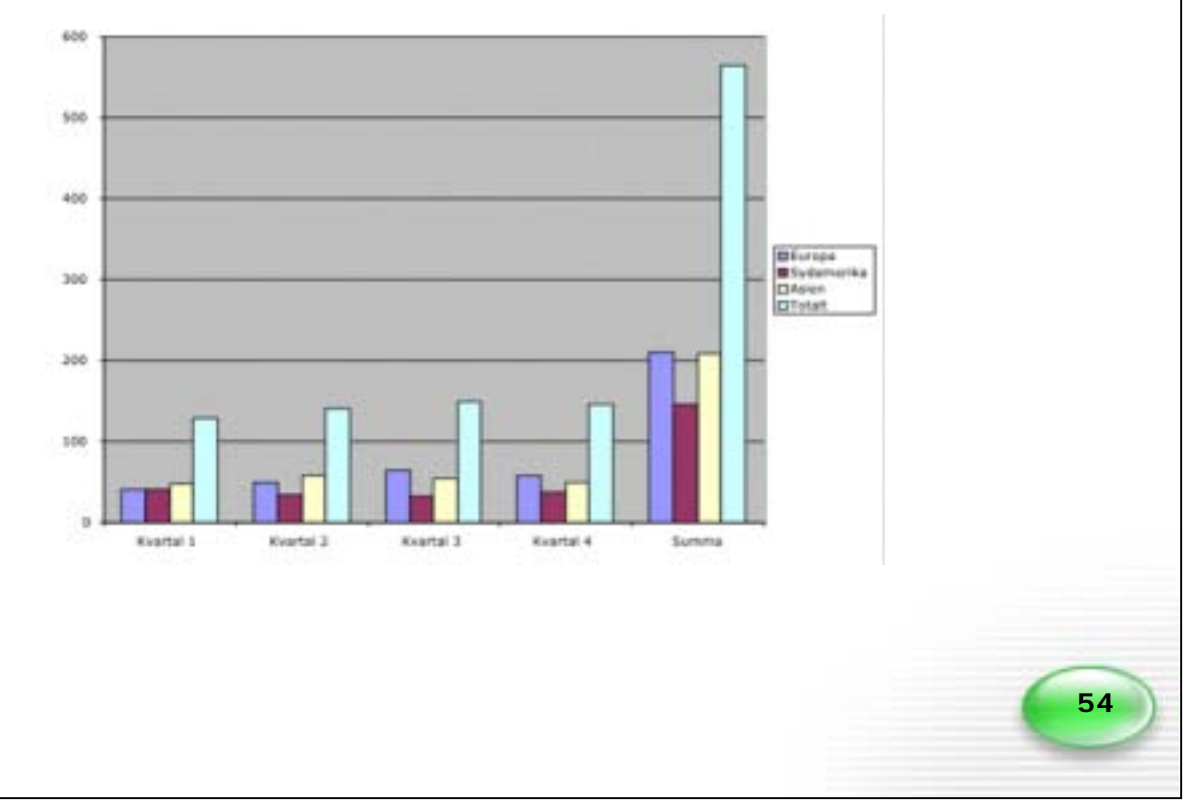

#### <span id="page-60-0"></span>**Skapa stapeldiagram**

- 1. Öppna filen sales\_summary.xls, som innehåller försäljningsdata för ett kvartal för Blue Sky Airlines.
- 2. Klicka på fliken **Blad1** om den inte redan är markerad.
- 3. Markera cellerna A3 till F7 så visas de data som finns där i diagrammet.
- 4. Klicka på **Diagramguiden** .
- 5. I steg 1 i guiden klickar du på **Nästa** för att godkänna standardinställningarna för stapeldiagram.
- 6. I steg 2 i guiden klickar du på fliken **Serie**.

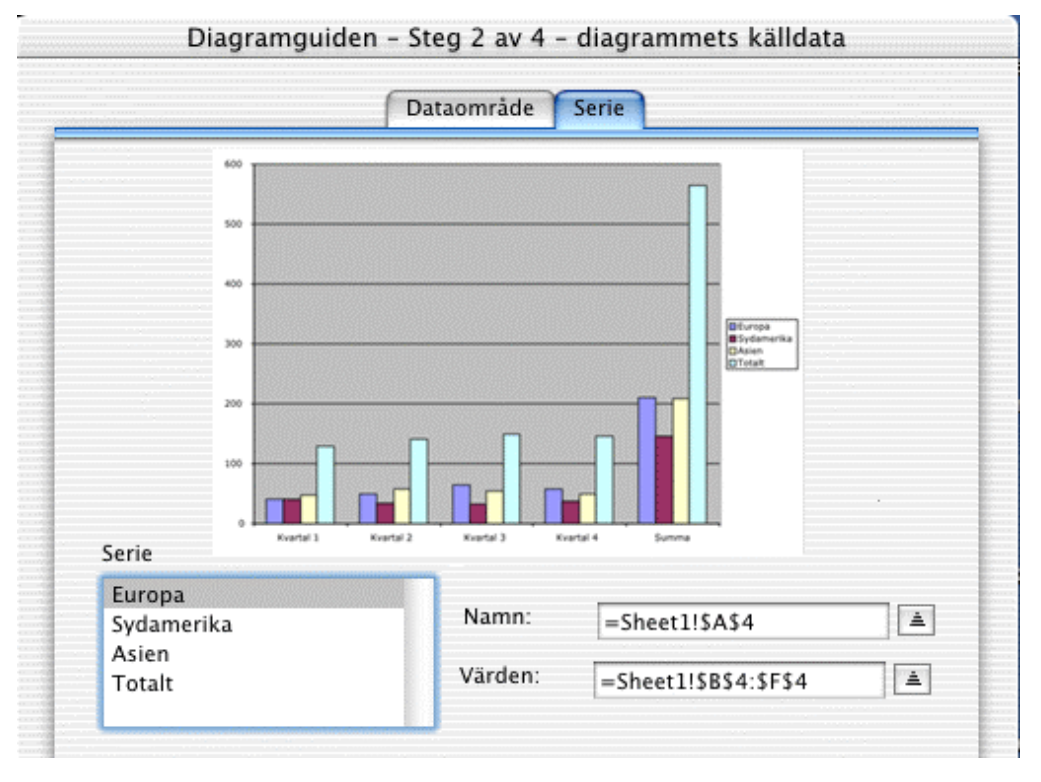

Observera att Diagramguiden automatiskt använder värdena i kolumn A för serieetiketter och värdena i rad 3 på kalkylbladet för etiketter på X-axeln.

**Obs!** Om du markerar data på ett kalkylblad som inte redan har etiketter för rader och kolumner kan du ange serienamnen och X-axelsvärdena i Diagramguiden.

- 7. Klicka på **Nästa**.
- 8. I steg 3 i guiden klickar du på **Nästa**.

9. I steg 4 klickar du på **Som nytt blad** och sedan på **Slutför**.

I Excel skapas diagrammet av data och läggs till i kalkylbladet som **Diagram1**.

**Obs!** Du böra spara ofta så att data, tid och arbete inte går förlorade. Klicka på **Spara**

för att spara filen

#### <span id="page-61-0"></span>**Uppdatera diagram**

Ett diagram är kopplat till de kalkylbladsdata det har skapats från, och uppdateras automatiskt när du ändrar dessa data.

- 1. Klicka på fliken **Blad1** som innehåller data för diagrammet som skapats i föregående steg.
- 2. Skriv ett nytt värde i cellen som innehåller det värde du vill ändra och tryck sedan på RETUR.

Värdeändringen återspeglas i diagrammet.

#### <span id="page-61-1"></span>**Skapa diagram över trendlinjer**

Trendlinjer återger visuellt din försäljningsriktning. Med dem kan du beräkna försäljningstrender och analysera uppskattningsproblem, så kallad *regressionsanalys*. Med regressionsanalys kan du dra ut en trendlinje i ett diagram utanför befintliga försäljningsdata och på så vis förutsäga framtida avkastning.

- 1. Klicka på den första kolumnen i diagrammet.
- 2. Klicka på **Lägg till trendlinje** och **Logaritmisk** och sedan på **OK** på **Diagram**menyn.

**Obs!** Om du behöver hjälp att avgöra vilken typ av trendlinje som är bäst för ditt diagram söker du efter avsnittet "Välja den bästa trendlinjen för informationen" i Hjälp om Excel.

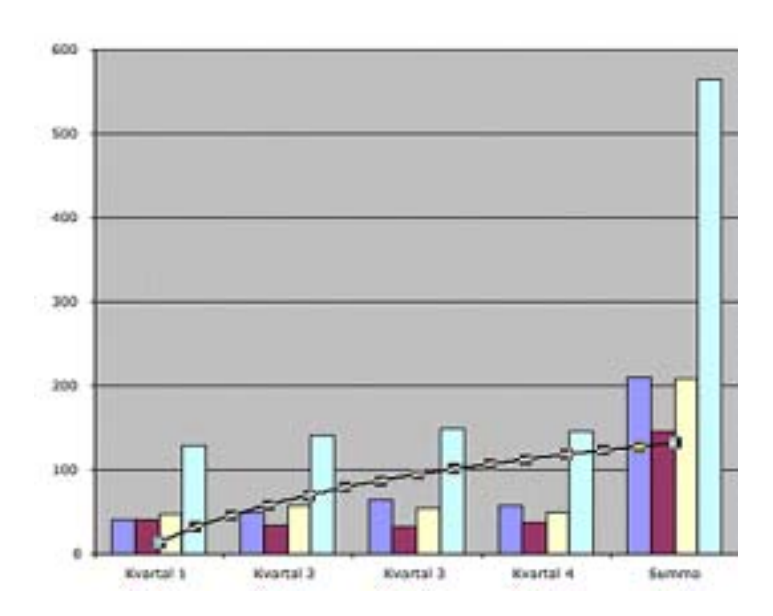

#### <span id="page-62-0"></span>**Avgöra försäljningstrender**

Med TREND-funktionen kan du beräkna den troliga försäljningsriktningen. Om du använder en matrisformel för att beräkna flera värden på en gång, kan du beräkna de kommande månadernas försäljning baserad på siffror för de senaste månaderna.

- 1. Klicka på fliken **Blad2** som innehåller Blue Sky Airlines försäljningsdata för räkenskapsårets första tre kvartal.
- 2. Markera cell E4 som innehåller den beräknade försäljningssiffran för det fjärde kvartalet i Europa.
- 3. I **standardverktygsfältet** klickar du på **Infoga funktion** . Klicka sedan på **Allt** i listan Funktionskategori och dubbelklicka på **TREND** i listan Funktionsnamn.

Om dialogrutan **Trend** inte visas kontrollerar du att Office-assistenten är aktiv och försöker igen.

4. I rutan **Kända\_y** skriver du **B4:D4**, som är försäljningssiffrorna för de första tre kvartalen i Europa.

**57**

5. Lämna rutan **Kända\_x** tom och skriv **4** i rutan **Nya\_x**, vilket motsvarar det kvartal du beräknar försäljning för och klicka sedan på **OK**.

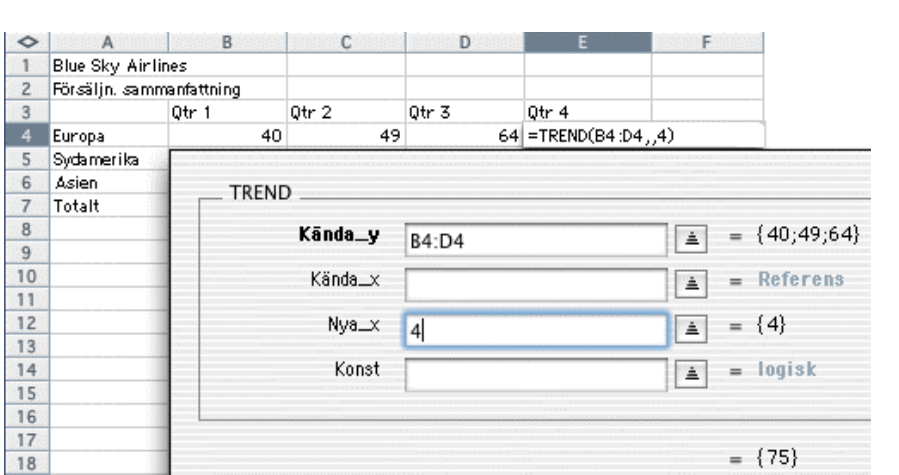

En försäljningssiffra på 75 beräknas för det fjärde kvartalet i Europa.

6. Om du vill beräkna det fjärde kvartalets försäljningssiffror för Sydamerika och Östasien, kopierar du cell E4 och klistrar in den i cellerna E5 och E6.

#### <span id="page-63-0"></span>**Spara diagram som webbsida**

I stället för att spara hela arbetsboken kan du spara enbart försäljningsdiagrammet som en webbsida och publicera den på webben eller på ett lokalt intranät.

- 1. Klicka på fliken **Diagram1**.
- 2. Klicka på **Spara som webbsida** på **Arkiv**-menyn.
- 3. Om du vill byta namn på diagrammet klickar du på **Blad** och skriver ett nytt namn.
- 4. Klicka på **Webbalternativ** och markera de alternativ du vill ha, och klicka sedan på **OK**.
- 5. Klicka på **Spara**.

**Obs!** Om du vill publicera en webbsida på Internet kan du fråga din Internetleverantör om krav på utrymme och FTP (File Transfer Protocol).

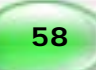

# <span id="page-64-0"></span>Beräkna resultatet av att expandera ett företag

När du vill expandera företaget – och undvika ekonomiska överraskningar – har Excel verktygen som hjälper dig att bestämma dina mål och att analysera data. Du kan skapa och ändra olika scenarier, vilket gör att du kan spekulera i olika resultat för företaget. I det här exemplet lär du dig att:

- [Använda Målsökning](#page-64-1)
- [Definiera variabler](#page-65-0)
- [Skapa baslinjer för jämförande av alternativa scenarier](#page-65-1)
- [Skapa flera scenarier](#page-66-0)
- [Visa scenarier](#page-67-0)
- [Jämföra scenarier](#page-67-1)
- [Redigera scenarier](#page-68-0)

### Innan du börjar

Till de här övningarna använder du ett exempel på ett kalkylblad som finns tillgängligt på Mactopia. Besök Mactopia på

[http://www.microsoft.com/mac/resources/booklinks.asp,](#page-70-0) [o](http://www.microsoft.com/mac/tutorial_links)ch hämta filen **scenarios.xls** som du behöver för den här övningen.

#### <span id="page-64-1"></span>**Använda Målsökning**

Med Målsökning kan du se hur mycket du behöver ändra variablerna för att nå ett visst mål. I den här övningen ska du fastställa den månatliga intäkt ett fiktivt företag behöver för att få ett rörelseresultat på 150 000 kronor, med antagandet att alla andra faktorer förblir desamma.

- 1. Öppna kalkylbladsexemplet, **scenarios.xls**, som innehåller siffrorna för månadsbudgeten för Adventure Works, ett fiktivt företag.
- 2. Klicka på **Spara som** på **Arkiv**-menyn och ge dokumentet namnet **Scenarier1** och spara det sedan på hårddisken. (**Netscape-användare:** Ge dokumentet namnet **Scenarier1**, spara det på hårddisken och öppna sedan dokumentet.)
- 3. Dubbelklicka på fliken **Blad1** och byt namn till **Månadsbudget**.
- 4. På kalkylbladet **Månadsbudget** klickar du i cell B20, som innehåller det aktuella rörelseresultatet.
- 5. Klicka på **Målsökning** på **Verktyg**-menyn.
- 6. Kontrollera att cell B20 visas i rutan **Målcell** och skriv **15000** i rutan **Värde**.

7. Klicka i rutan **Justerbar cell**, klicka i cell B3 i kalkylbladet och sedan på **OK**.

Värdet som finns i cell B3 uppdateras till det värde som krävs för att uppnå målet 15 000 i cell B20.

8. Klicka på **Avbryt** i dialogrutan **Målsökningsstatus** om du vill återskapa de ursprungliga värdena.

Du kan också använda Målsökning om du vill ändra olika variabler (inte bara arbetskostnaderna) för att hjälpa företaget att uppnå den månadsbudget som de har som målsättning. Nu ska vi titta på ett annat sätt att ändra variablerna – genom att använda Scenariohanteraren.

#### <span id="page-65-0"></span>**Definiera variabler**

Med Scenariohanteraren kan du undersöka olika variabler som du skulle kunna ändra för att öka företagets månatliga inkomst. Resultatet av varje beräkning du gör kallas ett scenario.

- 1. Markera cellerna A3 till B20 i kalkylbladet **Månadsbudget**.
- 2. Gå till **Infoga**-menyn, peka på **Namn** och klicka på **Skapa**.
- 3. Kontrollera att kryssrutan **Vänstra kolumnen** är markerad och klicka på **OK**.

I det här steget namnges cellen i det markerade intervallet med etiketterna i Kolumn A. Du kan visa namnen i Namnruta i formelfältet och du ser dem när du skapar scenarierna. Sedan ska du skapa en baslinje och lägga till scenarier som visar hur det fiktiva företagets driftsbudget påverkas när du ändrar variablerna.

#### <span id="page-65-1"></span>**Skapa baslinjer för jämförande av alternativa scenarier**

- 1. I kalkylbladet **Månadsbudget** markerar du cellerna B3 till B6 som är de celler du måste ändra för att kunna visa olika scenarier.
- 2. Klicka på **Scenarier** på **Verktyg**-menyn.
- 3. Klicka på **Lägg till** i dialogrutan **Scenariohanteraren**.
- 4. Om du vill ge scenariot ett namn skriver du **Aktuell budget** i rutan **Scenarionamn** och klickar på **OK**.
- 5. Klicka på **OK** och sedan på **Stäng** i dialogrutan **Scenariohanteraren**.

När du har skapat en baslinje kan du skapa några alternativa scenarier för att jämföra med baslinjen. Följ anvisningarna nedan steg för steg.

#### <span id="page-66-0"></span>**Skapa flera scenarier**

I den här övningen får du skapa olika scenarier för att se hur de påverkar driftsbudgeten.

- 1. I kalkylbladet **Månadsbudget** klickar du på **Scenarier** i **Verktyg**-menyn.
- 2. Klicka på **Lägg till** i dialogrutan **Scenariohanteraren**.
- 3. Om du vill ge scenariot ett namn skriver du **Öka arbete** i rutan **Scenarionamn** och klickar på **OK**.
- 4. Om du vill ändra budgeten för arbete skriver du **75300** i rutan **Arbete** och klickar på **OK**.

Dialogrutan **Scenariohanteraren** visas och då visas **Öka arbete** i listan **Scenarier**. Nu ska du lägga till ett scenario för en ökning av materialbudgeten.

- 5. Klicka på **Lägg till**, skriv **Öka material** i rutan **Scenarionamn** och klicka sedan på **OK**.
- 6. Dubbelklicka i rutan **Material**, skriv **2125** och klicka på **OK**.

Dialogrutan **Scenariohanteraren** visas och då visas **Öka material** i listan **Scenarier**. Nu ska du lägga till ett scenario för en ökning av produktionsbudgeten.

- 7. Klicka på **Lägg till**, skriv **Öka produktion** i rutan **Scenarionamn** och klicka sedan på **OK**.
- 8. Dubbelklicka i rutan **Produktion**, skriv **7500** och klicka på **OK**.

Dialogrutan **Scenariohanteraren** visas, och sedan visas **Öka produktion** i listan **Scenarier**. Slutligen ska du lägga till ett scenario för en ökning av resebudgeten.

- 9. Klicka på **Lägg till**, skriv **Öka resor** i rutan **Scenarionamn** och klicka sedan på **OK**.
- 10. Dubbelklicka i rutan **Resor**, skriv **3000** och klicka på **OK**.

Dialogrutan **Scenariohanteraren** visas och då visas **Öka resor** i listan **Scenarier**.

11. Nu är du klar. Behåll dialogrutan **Scenariohanteraren** öppen till nästa övning.

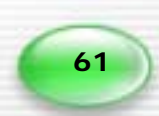

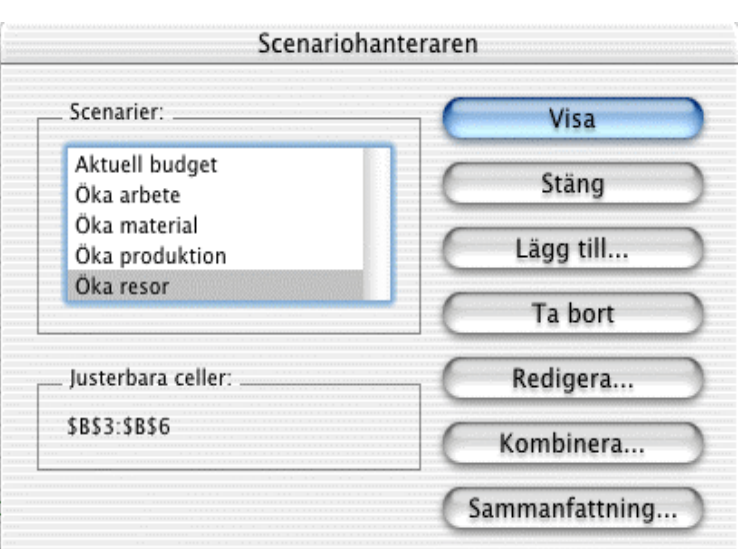

#### <span id="page-67-0"></span>**Visa scenarier**

Titta nu på de olika scenarierna och se hur var och en ändrar den månatliga driftsbudgeten.

1. I dialogrutan **Scenariohanteraren** klickar du på **Öka arbete** i listan **Scenarier** och sedan klickar du på **Visa**.

Kalkylbladet uppdateras och visar hur en ökning av arbetsbudgeten påverkar rörelseresultatet.

- 2. Upprepa steg 1 för alla de andra scenarierna om du vill se hur de påverkar **rörelseresultatet**.
- 3. När du är klar klickar du på **Stäng** i dialogrutan **Scenariohanteraren**.

Scenarierna lagras i kalkylbladet och finns där nästa gång du behöver dem. I nästa steg visas hur du kan jämföra scenarierna genom att använda en sammanfattning.

#### <span id="page-67-1"></span>**Jämföra scenarier**

Du kan lätt jämföra alternativen genom att skapa en sammanfattning.

- 1. I kalkylbladet **Månadsbudget** klickar du på **Scenarier** i **Verktyg**-menyn.
- 2. Markera **Aktuell budget** i listan **Scenarier**.
- 3. Klicka på **Sammanfattning**.
- 4. Kontrollera att **Sammanfattning** är markerad och att **B20** visas i rutan **Resultatceller**. Klicka sedan på **OK**.

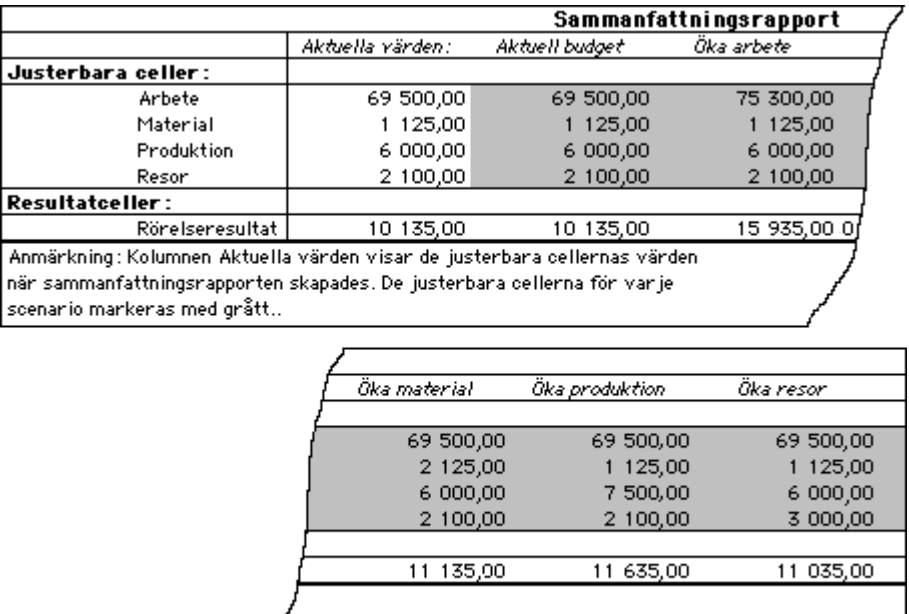

Ett nytt blad läggs till i kalkylbladet med namnet **Sammanfattning**, som visar resultatet för varje scenario.

#### <span id="page-68-0"></span>**Redigera scenarier**

Om du upptäcker ett misstag eller bara vill justera en siffra kan du fortfarande gå tillbaka till scenariot och göra ändringar. Vi ska ändra scenariot **Öka resor** som ett exempel på hur det går till.

- 1. Håll ned Ctrl och klicka på bladfliken **Sammanfattning**. Klicka sedan på **Ta bort** på kontextmenyn.
- 2. Klicka på **OK** om du vill ta bort bladet Sammanfattning.
- 3. I kalkylbladet **Månadsbudget** klickar du på **Scenarier** i **Verktyg**-menyn.
- 4. Klicka på **Öka resor** i listan **Scenarier** och klicka sedan på **Redigera**.
- 5. Avmarkera kryssrutan **Inga ändringar** under **Skydd** och klicka sedan på **OK**.

**63**

6. Ändra värdet för **Resor** till **2400** och klicka sedan på **OK**.

Nu när du har ändrat värdet för scenariot Öka resor kan du återskapa sammanfattningen som du tog bort i steg 1.

7. Klicka på **Aktuell budget** i listan **Scenarier** och klicka sedan på **Sammanfattning**.

8. Kontrollera att alternativet **Sammanfattning** är markerat och att **B20** visas i rutan **Resultatceller**. Klicka sedan på **OK**.

Ett nytt kalkylblad med namnet **Sammanfattning** skapas som visar ändringen.

**Obs!** Nu kanske du vill spara ditt arbete. Klicka på **Spara** för att spara filen

## <span id="page-69-0"></span>Skapa mallar

En mall är ett kalkylblad som används som bas för andra liknande kalkylblad. Du kan skapa dina egna mallar för blad som ofta återanvänds, t ex för fakturering. Det betyder att du inte behöver lägga till eller ta bort data och formatering manuellt varje gång.

I det här scenariot får du skapa en faktura och spara den som mall. Sedan kan du helt enkelt skapa en faktura för alla kunder genom att fylla i informationen i mallen. När det är dags att fakturera kan du antingen fylla i fakturan elektroniskt och skicka den per epost eller skriva ut den och posta eller faxa den. I det här exemplet lär du dig att:

- [Skapa faktureringsmallar](#page-70-0)
- [Ange ramen för faktureringsmallen](#page-70-1)
- [Infoga logotyper](#page-70-2)
- [Spara fakturan som en mall](#page-71-0)
- [Lägga till etiketter och namngivna celler](#page-71-1)
	- [Namnge celler eller cellintervall med angränsande celletiketter](#page-73-0)
	- [Namnge cellintervall med funktionen Definiera namn](#page-73-0)
	- [Namnge celler eller cellintervall i namnrutan](#page-73-0)
- [Beräkna kalkylbladsvärden med formler](#page-74-0)
- [Kopiera formler till andra celler](#page-74-1)
- [Lägga till en formel för att beräkna en delsumma med Autosumma](#page-75-0)

- [Beräkna omsättningsskatt](#page-75-1)
- [Beräkna det totala fakturabeloppet](#page-76-0)
- [Spara ändringarna i mallen](#page-76-1)
- [Öppna den mall du vill använda](#page-77-0)

#### <span id="page-70-0"></span>**Skapa faktureringsmallar**

- 1. Öppna en ny arbetsbok i Excel.
- 2. Dubbelklicka på fliken **Blad1** och skriv **Faktura**.

#### <span id="page-70-1"></span>**Ange ramen för faktureringsmallen**

Skriv texten som visas i följande bild i kalkylbladet. Det är viktigt att du skriver informationen i samma cell som den som visas på bilden så att formlerna som används senare är korrekta.

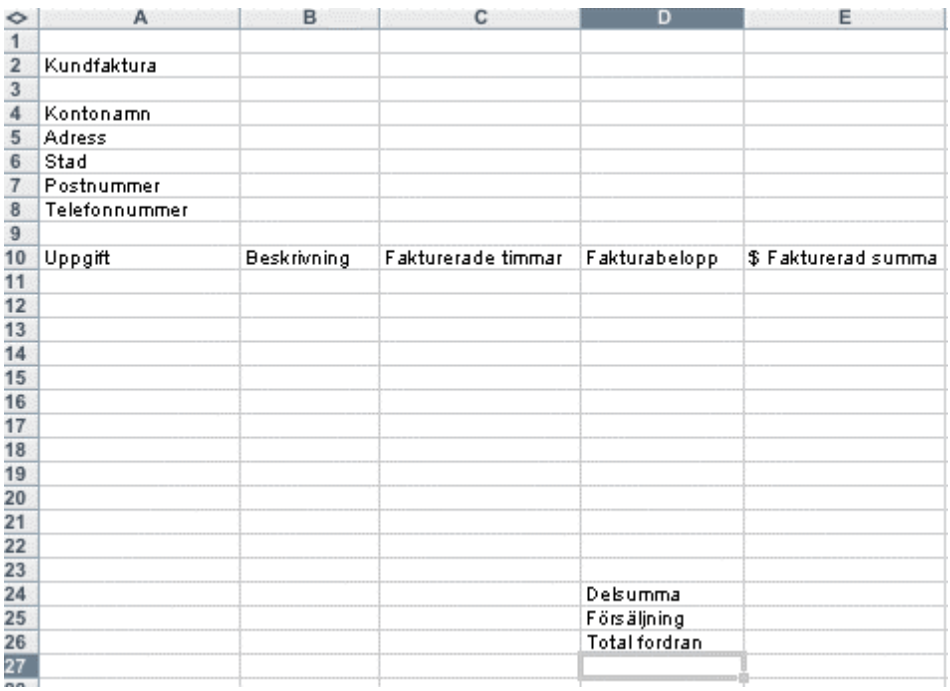

Kalkylbladet kan se ut så här.

#### <span id="page-70-2"></span>**Infoga logotyper**

Det krävs att en logotypfil finns tillgänglig på datorn. Använd din egen logotyp eller en bild från Clip Gallery.

- 1. Markera cell A1.
- 2. Peka på **Bildobjekt** på **Infoga**-menyn och klicka sedan på **Från fil** (eller **Clip Art**).

**65**

3. Leta reda på mappen som innehåller den logotyp du vill infoga.

4. Klicka på logotypen och klicka sedan på **Infoga**.

Logotypen infogas i fakturans övre vänstra hörn. I nästa steg ändrar du storlek på rad 1 så att den passar logotypen.

**Tips!** Om du vill ändra storleken på logotypen klickar du på den, håller pekaren över ett hörn tills den blir ett storlekshandtag och drar sedan till önskad storlek. Om du vill flytta logotypen drar du den.

5. Om du vill ändra storlek på rad 1 drar du gränsen mellan rad 1 och rad 2 tills rad 1 är så hög som du vill.

#### <span id="page-71-0"></span>**Spara fakturan som en mall**

Innan du gör de sista ändringarna på faktureringsmallen är det bra att spara arbetet. När du sparar dokumentet som en mall behålls all standardinformation om fakturan, så att du bara behöver öppna en ny fil baserad på den här mallen nästa gång du behöver skriva ut en faktura.

- 1. Klicka på **Spara som** på **Arkiv**-menyn.
- 2. I rutan **Spara som** skriver du mallens namn, t ex **Min fakturering** och klickar på **Mall** på popup-menyn **Format**. Klicka sedan på **Spara**.
- 3. Låt faktureringsmallen vara öppen eftersom du behöver den senare.

**Obs!** Om du stänger mallen måste du öppna den igen om du vill göra några ändringar. Som standard lagras mallarna i Microsoft Office X/Mallar/Mina mallar.

## <span id="page-71-1"></span>Lägga till etiketter och namngivna celler

Kalkylblad har ofta etiketter högst upp i varje kolumn och till vänster om varje rad, vilka beskriver data i kalkylbladet. Du kan använda de här etiketterna i formler när du vill hänvisa till besläktade data. Du kan också skapa beskrivande namn som inte är etiketter i kalkylbladet för att representera celler, områden, formler eller konstanter.

#### **Namnge celler eller cellintervall med angränsande celletiketter**

I vissa kalkylblad är det enklare att skriva formler när du namnger en cell eller ett cellintervall. Du ska få lära dig tre sätt att namnge celler på.

Först ska vi namnge celler för delsumma, omsättningsskatt och total fordran.

- 1. I mallen **Min fakturering** markerar du cellerna D24 till E26.
- 2. Gå till **Infoga**-menyn, peka på **Namn** och klicka på **Skapa**.
- 3. Kontrollera att kryssrutan **Vänstra kolumnen** är markerad och klicka på **OK**.
4. Klicka i cell E24.

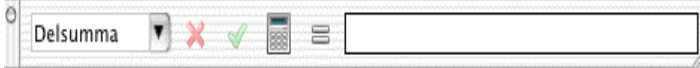

Cellnamnet **Delsumma** visas i **namnrutan** till vänster om **formelfältet**.

5. Klicka i cell E25 och sedan i cell E26.

Alla cellnamn som visas i **namnrutan** motsvarar etiketten i de angränsande cellerna D25 och D26.

#### **Namnge cellintervall med funktionen Definiera namn**

Ett annat sätt att namnge celler på är att använda funktionen Definiera namn. I den här proceduren används funktionen Definiera namn för att namnge celler för fakturabelopp.

- 1. Markera cellerna D11 till D23.
- 2. Gå till **Infoga**-menyn, peka på **Namn** och klicka på **Definiera**.
- 3. Kontrollera att **Fakturabelopp** har markerats och klicka sedan på **OK**.

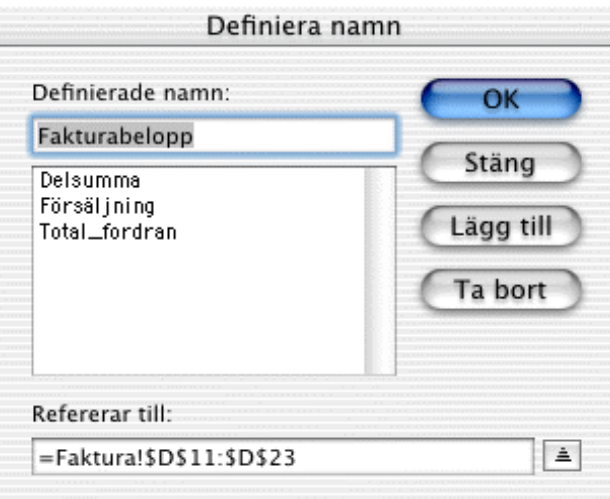

Cellintervallet D11 till D23 får namnet **Fakturabelopp**.

Medan cellerna fortfarande är markerade kan du ändra formateringen så att "kr" inkluderas.

4. Gå till **formateringspaletten**, klicka på **Nummer** och sedan på **Valuta** på popup-menyn **Format**.

När du anger ett fakturabelopp för ett utfört arbete inkluderas "kr" automatiskt.

# **Namnge celler eller cellintervall i namnrutan**

Ett tredje sätt att namnge celler eller cellintervall är namnrutan. I den anges namn på de celler på fakturan som innehåller den fakturerade summan.

- 1. Markera cellerna E11 till E23.
- 2. Klicka på **namnrutan**.

Cellreferensen E11 markeras i **namnrutan**.

3. Skriv **Fakturerad** och tryck på RETUR.

Cellintervallet heter nu **Fakturerad**.

4. Medan cellerna fortfarande är markerade klickar du på **Valuta** på popup-menyn **Format** under **Nummer** på **formateringspaletten**.

När du anger en formel för den fakturerade summan inkluderas "kr" automatiskt.

**Obs!** Om du klickar på pilarna i **namnrutan** visas en lista över de namn som du har angett på fakturan.

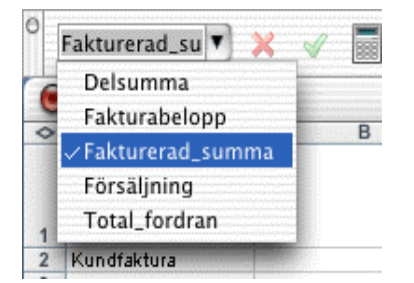

Nu har du gått igenom de tre sätten att namnge celler och cellintervall. I nästa procedur får du lägga till några formler för att kalkylera hur mycket kunden är skyldig.

**Tips!** Nu kanske du vill spara din mall. Klicka på **Spara som** på **Arkiv**-menyn. Se till att **Min fakturering** fortfarande visas i rutan **Spara som** och att **Mall** visas på popupmenyn **Format**. Klicka på **Spara**. När du får en påminnelse om att Min fakturering.xlt redan finns klickar du på **Ersätt**.

Låt faktureringsmallen vara öppen eftersom du behöver den senare.

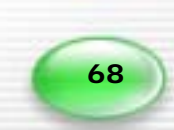

#### **Beräkna kalkylbladsvärden med formler**

För att beräkna summan på kundens faktura skriver du en formel som multiplicerar antal fakturerade timmar med den summa du tar betalt per timme.

- 1. Klicka i cell E11.
- 2. Klicka på **Redigera formel** i **formelfältet**,  $\Box$  om du vill börja skriva formeln.
- 3. Klicka i cell C11, skriv \* (asterisk) för multiplikation och klicka sedan i cell D11.

Cellreferensen C11, följd av en asterisk, samt cellreferensen D11 visas i cell E11.

4. Tryck på RETUR.

Det visas ett nollvärde (0,00 kr) i cell E11. Cell E11 innehåller också en formel som beräknar summan på kundens faktura. Formeln visas i formulärfältet när E11 markeras.

**Tips!** Om du vill kontrollera att formeln är korrekt skriver du 5 i cell C11, och 50 i cell D11. Tryck på RETUR. Cell E11 bör visa 250 kr. När du har kontrollerat formeln tar du bort siffrorna du angav i cellerna C11 och D11 så att data inte lagras i mallen. Ta inte bort någonting i cell E11.

# **Kopiera formler till andra celler**

Beroende på vad du vill göra i Excel kan du använda antingen relativa cellreferenser, som är relativa i förhållande till formelns position, eller absoluta referenser, som alltid anger en absolut position för cellerna. Om kr föregår bokstaven eller siffran, exempelvis \$A\$1, är referensen absolut. Relativa referenser anpassas automatiskt när du kopierar dem, medan absoluta referenser alltid är desamma.

När du har skrivit en formel kan du tillämpa den på andra celler i kalkylbladet genom att kopiera den. I det här fallet vill du kanske använda relativa referenser, vilket görs automatiskt i Excel, och visas i följande procedur.

- 1. Klicka i cell E11.
- 2. Vila muspekaren i cellens nedre högra hörn tills den blir handtaget Autofyll

, och dra sedan handtaget ner till cell E23.

Formeln i cell E11 kopieras till varje cell i det markerade intervallet. Eftersom en absolut referens inte angavs, uppdateras formeln automatiskt och hänvisar till cellerna i samma rad som formeln.

**69**

**Tips!** Mer information om relativa och absoluta cellreferenser finns i avsnittet "Skillnaden mellan relativa och absoluta referenser" i Hjälp om Excel.

# **Lägga till en formel för att beräkna en delsumma med Autosumma**

Ingen faktura är fullständig utan den totala fordran. Följande tre steg visar hur du lägger till en delsumma, omsättningsskatt och total fordran.

1. Gå till popup-menyn **Namn** och klicka på **Delsumma**.

Cell E24, cellen till höger om cellen med etiketten **Delsumma**, blir den aktiva cellen.

2. Klicka på **Autosumma**  $\Sigma$ 

En aktiv markering visas runt cellerna som används i formeln, och cell E24 innehåller formeln =SUMMA(Fakturerad).

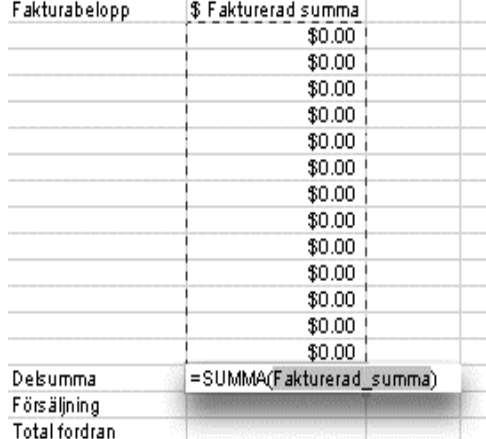

3. Tryck på RETUR.

Cell E24 innehåller nu en formel som beräknar fakturans delsumma.

4. Klicka på **Nej** i dialogrutan **Listhanteraren**.

**Tips!** Om du vill kontrollera att formeln är korrekt skriver du 5 i cell C11, och 50 i cell D11. Tryck på RETUR. Cell E24 bör visa 250 kr. När du har kontrollerat formeln tar du bort siffrorna du angav i cellerna C11 och D11 så att data inte lagras i mallen. Ta inte bort någonting i cell E24.

#### **Beräkna omsättningsskatt**

Nästa steg är att beräkna omsättningsskatt. Först skriver du skattesatsen i fakturan så att du kan använda den i beräkningen. Sedan skriver du formeln för att beräkna omsättningsskatt för ditt område. När du har skrivit formeln för omsättningsskatt kan du tillämpa den på alla fakturor.

- 1. Klicka i cell B25 och skriv **Skattesats:** (se till att inkludera kolonet) och tryck på TAB.
- 2. Skriv **0,086** i cellen och tryck på RETUR.
- 3. Klicka på **Omsättningsskatt** på popup-menyn **Namn**.

Cell E25, som heter **Omsättningsskatt**, blir den aktiva cellen.

- 4. Om du vill multiplicera delsumman med skattesatsen klickar du på **Redigera formel** i **formelfältet**. Klicka i cell E24, skriv **\*** och klicka sedan i cell C25.
- 5. Tryck på RETUR.

Cell E25 innehåller nu en formel som beräknar fakturans omsättningsskatt.

**Tips!** Om du vill kontrollera att formeln är korrekt skriver du 5 i cell C11, och 50 i cell D11. Tryck på RETUR. Cell E25 bör visa 21,50 kr. När du har kontrollerat formeln tar du bort siffrorna du angav i cellerna C11 och D11 så att data inte lagras i mallen. Ta inte bort någonting i någon annan cell.

## **Beräkna det totala fakturabeloppet**

Om du vill skapa det totala fakturabeloppet måste du skapa en formel som lägger till delsumman till omsättningsskatten.

- 1. Se till att cell E26 har markerats.
- 2. Klicka på **Redigera formel** i **formelfältet**, och klicka sedan i cell E24.

Cellnamnet **Delsumma** visas i formeln.

3. Skriv + och klicka i cell E25. Tryck på RETUR.

Cell E26 innehåller nu en formel som beräknar fakturans totala fordran.

**Tips!** Om du vill kontrollera att formeln är korrekt skriver du 5 i cell C11, och 50 i cell D11. Tryck på RETUR. Cell E26 bör visa 271,50 kr. När du har kontrollerat formeln tar du bort siffrorna du angav i cellerna C11 och D11 så att data inte lagras i mallen. Ta inte bort någonting i någon annan cell.

# **Spara ändringarna i mallen**

Mallfilen har redan fått ett namn och sparats i en tidigare övning. Nu när formlerna har angetts för att automatiskt beräkna värden i fakturan sparar du filen igen. Den här gången så att en förhandsgranskad bild av fakturan visas i Projektgalleriet.

**71**

1. Klicka på **Egenskaper** på **Arkiv**-menyn.

- 2. På fliken **Sammanfattning** markerar du kryssrutan **Spara förhandsgranskad bild** och klicka sedan på **OK**.
- 3. Klicka på **Spara som** på **Arkiv**-menyn.
- 4. Se till att **Min fakturering** fortfarande visas i rutan **Spara som** och att **Mall** visas på popup-menyn **Format**. Klicka på **Spara**.
- 5. När du får en påminnelse om att Min fakturering.xlt redan finns klickar du på **Ersätt**.

En förhandsgranskning av mallen visas nu när du markerar mallen i Projektgalleriet.

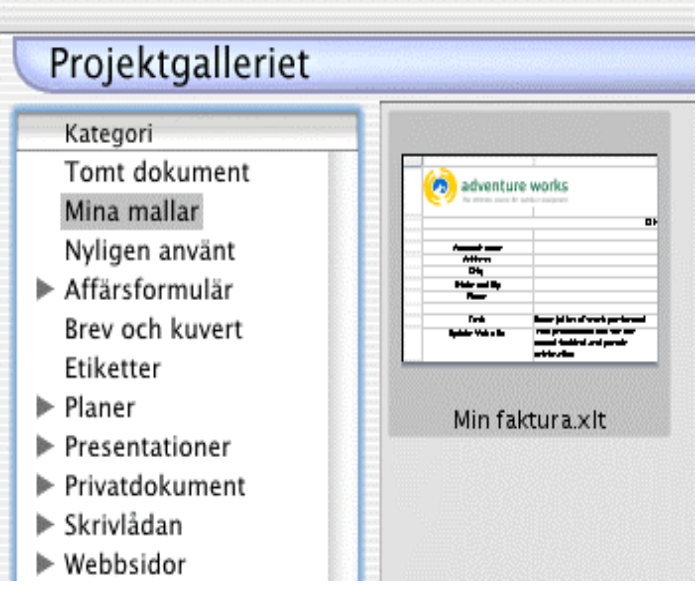

# **Öppna den mall du vill använda**

När du har skapat mallen kan du använda den om och om igen för att skapa fakturor. Öppna bara mallen och fyll i de områden du behöver. Sedan kan du e-posta fakturan eller skriva ut och posta eller faxa den till kunderna.

- 1. Klicka på **Projektgalleriet** på **Arkiv**-menyn.
- 2. I **kategorilistan** klickar du på **Mina mallar** och sedan på **Min fakturering**.

**Tips!** Några färdiga mallar medföljer Excel. Om du vill använda de här mallarna installerar du dem med Value Pack och klickar på den mall du vill ha i projektgalleriet.

# Utforska på egen hand

Nu när du har provat några av Excels funktioner och möjligheter kan du börja låta programmet arbeta för dig.

Om du vill ha mer information om Excel går du till Hjälp om Excel (klicka på **Sök i Hjälp om Excel** eller **Innehåll i Hjälp** på **Hjälp**-menyn) eller till webbplatsen Mactopia på [http://www.microsoft.com/mac.](http://www.microsoft.com/mac)

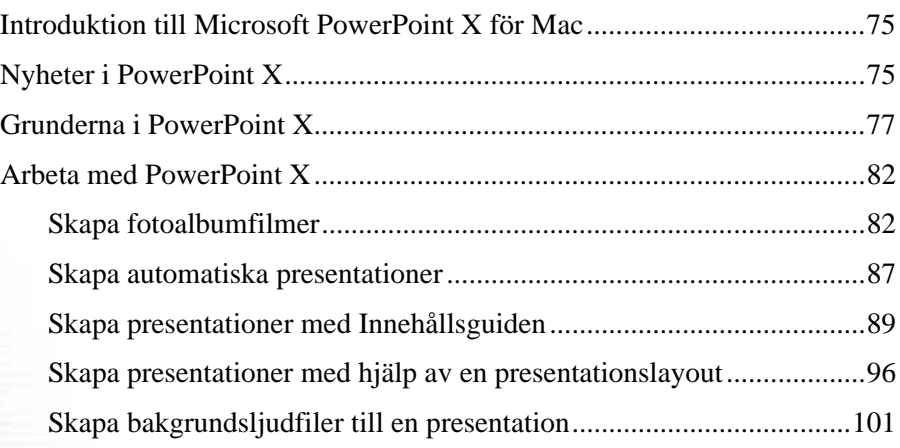

**74**

# PowerPoint:mac

# <span id="page-80-0"></span>Introduktion till Microsoft PowerPoint X för Mac

Microsoft® PowerPoint® X för Mac® är ett program för presentationsgrafik där du enkelt kan skapa proffsiga, intresseväckande presentationer. Presentationerna kan innehålla animeringar, specialövergångar mellan bilder, diagram och multimediaelement som bilder, filmer och ljud. Med PowerPoint finns det många sätt att framföra presentationer, även personligen under möten, på Internet och med hjälp av QuickTimefilmer. Kapitlet är indelat i tre huvudavsnitt:

**[Nyheter i Microsoft PowerPoint X](#page-80-1)** En snabb översikt över produktförbättringar och funktioner.

**[Grunderna i PowerPoint X](#page-82-0)** En beskrivning av hur man använder de mest grundläggande funktionerna, särskilt avsedd för nya PowerPoint-användare.

**[Arbeta med PowerPoint X](#page-87-0)** Ett smakprov på de många uppgifter du kan utföra med PowerPoint X och stegvisa instruktioner till hur de utförs.

Förutom att utforska den här Komma igång-handboken hittar du mer information om PowerPoint i PowerPoint-hjälpen (klicka på **Sök i Hjälp om PowerPoint** eller **Innehåll i Hjälp om PowerPoint** på **Hjälp**-menyn) och på webbplatsen Mactopia på [http://www.microsoft.com/mac.](http://www.microsoft.com/mac) 

# <span id="page-80-1"></span>Nyheter i PowerPoint X

Den senaste versionen av PowerPoint innehåller förbättringar och nya funktioner som gör det ännu lättare att skapa snygga presentationer. Om du har använt tidigare versioner av PowerPoint kanske du vill veta mer om vad som har förändrats i PowerPoint X.

**Samma utseende och stil som Mac OS X** PowerPoint har nu ett nytt, fräscht utseende som är baserat på användargränssnittet Aqua. Det nya utseendet är både snyggt och gör det är lättare att hitta rätt verktyg.

**PowerPoint-paket** Med den nya PowerPoint-paketfunktionen lägger du presentationen och alla länkade filer i en mapp. Sedan kan du flytta mappen till en gemensam plats på servern, lägga den på en diskett eller bränna den på en cd utan att förlora länkade bilder, ljud, filmer, länkar eller andra filer.

**PowerPoint-filmer** PowerPoint X innehåller förbättringar när det gäller PowerPointfilmer, som är presentationer som sparats som QuickTime-filmer. PowerPoint-filmer innebär att filmerna du skapar liknar originalpresentationen. Du kan till exempel skapa filmer som innehåller animeringar, bildövergångar och interaktiva funktioner, bl a händelseknappar och länkar

**Verklig genomskinlighet** I PowerPoint X kan du bestämma precis hur genomskinliga du vill att bilderna ska vara.

**QuickTime-övergångar** Eftersom PowerPoint har funktioner för Apple QuickTime kan du använda QuickTime-övergångar när du byter från en bild till en annan i en presentation. I PowerPoint används också Mac OS X-funktionerna för genomskinlighet till Tona inåt/utåt-effekten.

**Flera bildbakgrunder** Precis som i PowerPoint 2001 går det i PowerPoint X att använda flera bild- och rubrikbakgrunder i en presentation. Du kan använda bild- och rubrikbakgrunder i en eller flera bilder samtidigt och om du behöver kopiera bilder från en presentation till en annan kan du med PowerPoint kopiera även bild- och rubrikbakgrunder på samma gång.

**Office-verktyg på webben** Med Microsoft Office kan du öka produktiviteten genom att lättare komma åt Office-verktyg på webben. Office-verktyg på webben erbjuder elektroniska tjänster från webbplatsen för Microsoft Office. Du kan till exempel använda katalogtjänster om du vill söka efter kontaktinformation, lägga till information i Microsoft Entourage eller leta efter bilder som du kan importera till ditt Worddokument. Verktyg på webben innehåller också onlinemallar, ClipArt och referenstjänster. Det finns också artiklar om Office X och program att hämta på webbplatsen Mactopia på [http://www.microsoft.com/mac.](http://www.microsoft.com/mac) Klicka på **Verktyg på webben** på **Verktyg**-menyn i ett Office X-program om du vill få åtkomst till funktionen.

**Fulltextsökning i hjälpen** Du kan med hjälp av Office-assistenten söka igenom hela texten i hjälpavsnitten för varje program. Om du till exempel vill ha hjälp med att formatera ett diagram skriver du **formatera diagram** i hjälpbubblan. För att få så bra resultat som möjligt vid en fulltextsökning av hjälpavsnitten kan du skriva några ord i assistenten i stället för en hel mening eller fråga. Om du till exempel vill ha hjälp med att skriva ut flera exemplar av en fil samtidigt skriver du **skriv ut exemplar**. Du kan också skriva ut hjälpavsnitt så att du lättare kan komma åt dem senare.

**Hantering av flera språk** PowerPoint innehåller funktioner för språkinställningarna i Mac OS X, vilket gör det lättare än någonsin att arbeta på ett annat språk med verktyget Microsoft Language Register. I PowerPoint kan du också visa, ange och skriva ut valutavärden för euro.

# <span id="page-82-0"></span>Grunderna i PowerPoint X

Det här är några av de viktigaste grundläggande uppgifterna att lära sig om du inte har använt PowerPoint tidigare:

- [Skapa presentationer](#page-82-1)
	- [Skapa presentationer från början](#page-82-2)
	- [Skapa presentationer med hjälp av en formgivningsmall](#page-83-0)
	- [Skapa presentationer med hjälp av föreslaget innehåll och layout](#page-84-0)
- [Infoga bilder och ljud](#page-84-1)
	- [Infoga bildobjekt](#page-84-2)
	- [Infoga ClipArt från Clip Gallery](#page-85-0)
	- [Lägga till musik och ljud till bilder](#page-85-1)
- [Spara presentationer](#page-86-0)
	- [Spara presentationer som webbsida](#page-86-1)
	- [Spara presentationer som ska öppnas som bildspel](#page-86-2)
	- [Spara presentationer som PowerPoint-paket](#page-87-2)

# <span id="page-82-1"></span>Skapa presentationer

Du kan skapa en presentation på flera sätt beroende på om du vill börja med en tom presentation som du kan anpassa, en färdig layout eller en presentation som redan innehåller förslag på både design och innehåll.

# <span id="page-82-2"></span>**Skapa presentationer från början**

Genom att börja från början kan du anpassa en presentation precis som du vill ha den.

1. Klicka på **Tomt dokument** i listan **Kategori** i **Projektgalleriet** och klicka sedan på **PowerPoint-presentation**.

**Obs!** När du först öppnar PowerPoint öppnas också Projektgalleriet. Du kan öppna projektgalleriet när som helst genom att klicka på **Projektgalleriet** på **Arkiv-**menyn.

2. Välj den layout du vill ha för rubrikbilden, t ex **Rubrikbild**, och klicka sedan på **OK**.

**77**

3. Skriv texten du vill att bilden ska innehålla.

Du kan lägga till text i dispositions- eller bildrutan.

- 4. Klicka på **Ny bild** .
- 5. Välj en layout för nästa bild och klicka på **OK**.
- 6. Lägg till det innehåll du vill ha.

Upprepa steg 4 till 6 för varje ny bild.

- 7. Klicka på **Spara** när du är klar.
- 8. Ange namnet på presentationen i rutan **Spara som** och klicka sedan på **Spara**.

**Tips!** Om du vill se hur bildspelet kommer att se ut klickar du på den första bilden och sedan på Bildspel **u** längst ner till vänster i PowerPoint-fönstret. Klicka när du vill växla bild.

# <span id="page-83-0"></span>**Skapa presentationer med hjälp av en formgivningsmall**

Formgivningsmallar är presentationer som redan har formaterats med bakgrund och färgschema. Allt du behöver göra är att infoga text.

- 1. Klicka på pilen bredvid **Presentationer** i listan **Kategori** i **Projektgalleriet** (**Arkiv**-menyn) och klicka sedan på **Layouter**.
- 2. Klicka på önskad layout och klicka på **OK**.

Klicka på **Lista** på popup-menyn **Visa** om du vill se en lista över layouter i stället för miniatyrer.

- 3. Välj en layout för rubrikbilden.
- 4. Ange titel och annat innehåll som du vill ha på rubrikbilden.
- 5. Klicka på **Ny bild** och välj sedan en layout för nästa bild.
- 6. Lägg till det innehåll du vill ha.

Upprepa steg 5 och 6 för varje ny bild.

- 7. Klicka på **Spara** när du är klar.
- 8. Namnge presentationen och klicka sedan på **Spara**.

**Tips!** Om du vill se hur bildspelet kommer att se ut klickar du på den första bilden och sedan på Bildspel **u. längst ner till vänster i PowerPoint-fönstret.** Klicka när du vill växla bild.

# <span id="page-84-0"></span>**Skapa presentationer med hjälp av föreslaget innehåll och layout**

I PowerPoint finns presentationer som innehåller layoutelement och föreslaget innehåll för särskilda uppgifter, t ex att skapa certifikat eller hålla utbildningsmöten.

- 1. Klicka på pilen bredvid **Presentationer** i listan **Kategori** i **Projektgalleriet** (**Arkiv**-menyn) och klicka sedan på **Innehåll**.
- 2. Klicka på önskad layout och klicka på **OK**.

En exempelpresentation visas där du kan lägga till egna ord och bilder.

3. Ändra presentationen så att den passar dina behov.

Du kan till exempel ersätta exempeltexten med egen text, lägga till eller ta bort bilder och lägga till annat som du vill ha med.

- 4. Klicka på **Spara** när du är klar.
- 5. Namnge presentationen och klicka sedan på **Spara**.

**Tips!** Om du vill se hur bildspelet kommer att se ut klickar du på den första bilden och sedan på Bildspel **u** längst ner till vänster i PowerPoint-fönstret. Klicka när du vill växla bild.

# <span id="page-84-1"></span>Infoga bilder och ljud

Du kan göra presentationen mer spännande genom att lägga till bilder och ljud. Bilder och ljud kan också framhäva delar av presentationen. Du kan infoga bilder och ljud från filer utanför PowerPoint eller använda ClipArt, ljud eller filmer från Clip Gallery.

## <span id="page-84-2"></span>**Infoga bildobjekt**

- 1. Visa bilden som du vill lägga till bildobjektet i.
- 2. I normalläge pekar du på **Bildobjekt** på **Infoga**-menyn och klickar sedan på **Från fil**.
- 3. Bläddra fram till mappen med bilden du vill infoga och klicka på den.
- 4. Gör något av följande:
	- Klicka på **Infoga** om du vill bädda in bildobjektet i bilden.
	- Om du vill länka bilden i presentationen till bildfilen på hårddisken markerar du kryssrutan **Länka till fil** och klickar sedan på **Infoga**.

**Obs!** Om du länkar en bild till en presentation återspeglar bilden i presentationen ändringar i originalfilen. En länkad bild blir dock inte del av presentationen. Läs proceduren [Spara presentationer som PowerPoint-paket p](#page-87-2)å sidan [82 i](#page-87-2) det här kapitlet om du vill spara länkade filer.

# <span id="page-85-0"></span>**Infoga ClipArt från Clip Gallery**

Clip Gallery innehåller en mängd olika bilder, ljud och filmer som du kan infoga och använda i presentationer.

- 1. Visa bilden som du vill lägga till ClipArt i.
- 2. Klicka på **Infoga ClipArt**
- 3. Klicka på önskad kategori och sedan på bilden.
- 4. Klicka på **Infoga**.

## <span id="page-85-1"></span>**Lägga till musik och ljud till bilder**

- 1. Visa bilden som du vill lägga till musik eller ljud i.
- 2. Peka på **Film- och ljudklipp** på **Infoga**-menyn.
- 3. Gör något av följande:
	- Om du vill infoga ett ljudklipp från Clip Gallery klickar du på **Ljud från galleri**, bläddrar fram till ljudfilen och klickar på **Infoga**.

**Obs!** Ytterligare ljud finns i Office X Value Pack.

• Om du vill infoga ljud från en annan plats klickar du på **Ljud från fil**, bläddrar fram till mappen där ljudet finns, markerar filen och klickar på **Infoga**. Klicka på **Ja** om du vill att ljudet ska spelas upp automatiskt när bilden visas och **Nej** om du bara vill att det ska spelas upp när du klickar på ljudikonen under ett bildspel.

En ljudikon  $\mathbb{Q}$  visas på bilden.

- 4. Gör något av följande:
	- Dubbelklicka på ljudikonen om du vill förhandsgranska ljudet i normalläge.
	- Om du vill ändra inställningar för uppspelning, t ex repetera ljudet eller lägga till en animeringseffekt, pekar du på **Animeringar** på **Bildspel**menyn, och sedan på **Anpassat**.

# <span id="page-86-0"></span>Spara presentationer

I avsnittet Skapa presentationer fick du lära dig hur man skapar en presentation genom att klicka på **Spara** . Då sparas presentationen som en PowerPoint-presentationsfil vilket fungerar bra inom många användningsområden. I PowerPoint finns det dock flera olika sätt att spara presentationer. Du kan spara presentationer som webbsidor, spara presentationer som automatiskt öppnas som bildspel och spara presentationer samt alla länkade filer som PowerPoint-paket.

# <span id="page-86-1"></span>**Spara presentationer som webbsida**

Om du omvandlar presentationen till en webbsida kan du dela den med fler människor. Användare behöver bara en webbläsare om de vill se en webbpresentation.

- 1. Öppna presentationen som du lägga upp på webben.
- 2. Klicka på **Spara som webbsida** på **Arkiv**-menyn.
- 3. Namnge presentationen, klicka på en plats och klicka sedan på **Webbalternativ**.
- 4. Ange en titel för sidan i rutan **Titel på webbsida** på fliken **Allmänt** och klicka sedan på **OK**.
- 5. Klicka på **Spara**.

**Obs!** Om du vill publicera en webbsida på Internet kan du fråga din Internetleverantör om krav på utrymme och FTP (File Transfer Protocol).

# <span id="page-86-2"></span>**Spara presentationer som ska öppnas som bildspel**

Du kan spara en presentation så att den automatiskt öppnas som ett bildspel och inte för redigering i PowerPoint. Du kan spara en presentation som ett bildspel om du ska göra en presentation med en dator och vill starta bildspelet direkt.

- 1. Öppna presentationen du vill spara som ett bildspel.
- 2. Klicka på **Spara som** på **Arkiv**-menyn.
- 3. Klicka på PowerPoint-bildspel på popup-menyn **Format**.

**Obs!** I PowerPoint sparas presentationen med filtilläget .pps som visar att den är ett PowerPoint-bildspel. När du öppnar den här filtypen från skrivbordet eller med Finder startas den automatiskt som ett bildspel. Om du vill redigera filen öppnar du först PowerPoint och sedan PowerPoint-bildspelet genom att klicka på **Öppna** på **Arkiv**-menyn och sedan dubbelklicka på bildspelet.

## <span id="page-87-2"></span>**Spara presentationer som PowerPoint-paket**

Om du vill dela med dig av presentationen till andra kan du spara den som ett PowerPoint-paket. När du sparar ett paket samlas alla länkade filer (bilder, ljud, filmer osv) som du använder i presentationen automatiskt i en mapp. Det här gör presentationen flyttbar – lätt att kopiera, lagra på cd, skicka och dela.

- 1. Öppna presentationen du vill spara som ett PowerPoint-paket.
- 2. Klicka på **Spara som** på **Arkiv**-menyn.
- 3. Välj **PowerPoint-paket** på popup-menyn **Format**.
- 4. Ange ett nytt namn på presentationen i rutan **Spara som**.
- 5. Klicka på **Spara**.

# <span id="page-87-0"></span>Arbeta med PowerPoint X

När du nu har lärt dig det grundläggande om PowerPoint kan du börja skapa spännande presentationer. Det här avsnittet innehåller vissa verkliga uppgifter som du kan utföra med PowerPoint X. Du kan använda exemplen som utgångspunkt och anpassa dem för egna uppgifter.

#### **I det här avsnittet lär du dig att:**

- [Skapa fotoalbumfilmer](#page-87-1)
- [Skapa automatiska presentationer](#page-92-0)
- [Skapa presentationer med Innehållsguiden](#page-94-0)
- [Skapa presentationer med hjälp av en presentationslayout](#page-101-0)
- [Skapa bakgrundsljudfiler för presentationer](#page-106-0)

# <span id="page-87-1"></span>Skapa fotoalbumfilmer

Genom att skapa en fotoalbumfilm kan du återuppleva favoritsemestern, bevara familjeminnen eller kolla igen på alla häftiga prylar som du sett på någon mässa du besökt. I det här exemplet används en semester men du kan skapa andra fotoalbum och spara dem som QuickTime-filmer på samma sätt. Med PowerPoint kan du kombinera foton, text, video och bakgrundsljud eller musik och därigenom skapa en multimediashow. Du kan spara den på webben eller skicka den till andra via e-post. I det här avsnittet används ett exempel om hur du skapar en fotoalbumfilm av bilderna och ljudet som du samlade in under semestern.

- [Börja med en tom presentation](#page-88-0)
- [Infoga foton från en skanner eller digitalkamera](#page-88-1)
- [Infoga video](#page-89-0)
- [Lägga till musik och ljud](#page-89-1)
- [Använda bildövergångar](#page-90-0)
- [Spara presentationer som PowerPoint-film](#page-91-0)

## <span id="page-88-0"></span>**Börja med en tom presentation**

Om du börjar med en tom presentation kan du skapa organisation, layout och färgschema för bildspelet.

- 1. Klicka på **Tomt dokument** i listan **Kategori** i **Projektgalleriet** (**Arkiv**menyn).
- 2. Klicka på **PowerPoint-presentation** och sedan på **OK**.
- 3. Välj den layout du vill ha för rubrikbilden, t ex **Rubrikbild**, och klicka sedan på **OK**.
- 4. Ange titel och annat innehåll som du vill ha på rubrikbilden.
- 5. Klicka på **Ny bild** , på en layout för nästa bild och sedan på **OK**.
- 6. Lägg till innehållet och upprepa steg 5 om du vill skapa fler bilder.

# <span id="page-88-1"></span>**Infoga foton från en skanner eller digitalkamera**

Om du tagit bilder under semestern kan du skanna dem och använda dem i presentationen. Om du tagit bilder med en digitalkamera kan du infoga dem i PowerPoint. Du kan infoga foton i presentationen direkt från en skanner eller digitalkamera om skannern eller kameran antingen är TWAIN-kompatibel eller hanterar instickprogram för Adobe Photoshop.

- 1. Visa bilden som du vill infoga den skannade bilden i.
- 2. Lägg bilden i skannern eller anslut den digitala kameran som innehåller bilden till datorn.
- 3. Peka på **Bildobjekt** på **Infoga**-menyn och klicka sedan på **Från skanner eller kamera**.
- 4. Markera skannern eller digitalkameran på popup-menyn **Enheter** och klicka på **Hämta**.
- 5. Gör något av följande:
	- Om den markerade enheten är en skanner och du vill använda standardinställningar när bilden skannas in klickar du på **Webbkvalitet** och sedan på **Infoga** när du vill skanna bilden.

- Om den markerade enheten inte är en skanner (t ex en digitalkamera) eller om du vill anpassa inställningarna innan du skannar bilden klickar du på **Anpassa inläggning**. Programmen som levererades med enheten startas. Följ instruktionerna för enheten som du använder.
- 6. Använd **formateringspaletten** eller verktygsfältet **Bildobjekt** om du vill beskära eller rotera bilden och justera ljusstyrka, kontrast, färg med mera.

#### **Obs!**

- Vissa enheter levereras med flera program. Om du inte är säker på vilket program du bör använda läser du dokumentationen för enheten eller kontaktar tillverkaren.
- Det kan hända att knappen **Infoga** inte kan användas med vissa skannrar på grund av att skannerprogramvaran inte hanterar automatisk skanning. Använd knappen **Anpassa inläggning** i stället.

# <span id="page-89-0"></span>**Infoga video**

Om du har filmat under semestern kan du infoga det i en PowerPoint-presentation. Videofilerna måste vara i ett format som PowerPoint hanterar – QuickTime, QuickTime VR, MPEG eller Video för Windows.

- 1. I normalläge visar du den bild som du vill lägga till videon i.
- 2. På **Infoga**-menyn pekar du på **Film- och ljudklipp**, klickar på **Film från fil**, bläddrar fram till rätt mapp och dubbelklickar på filmen.
- 3. Klicka på **Ja** när du blir tillfrågad om du vill spela upp filmen automatiskt när bilden visas.

# <span id="page-89-1"></span>**Lägga till musik och ljud**

Om du vill skapa en särskild stämning, lägga till dramatiska effekter eller bara ha kul kan du lägga till musik eller ljud i fotoalbumfilmen. Ljud som du spelat in på semestern tillför också något extra.

- 1. I normalläge visar du den bild som du vill lägga till musik eller ljud i.
- 2. Peka på **Film- och ljudklipp** på **Infoga**-menyn och gör något av följande.
	- Om du vill lägga till ett ljudklipp från Microsoft Clip Gallery klickar du på **Ljud från galleri**, på rätt kategori och dubbelklickar sedan på ljudet som du vill lägga till.
	- Om du vill infoga ljud från en en fil på datorn klickar du på **Ljud från fil**, bläddrar fram till mappen där ljudet finns, markerar filen och klickar på **Infoga**.

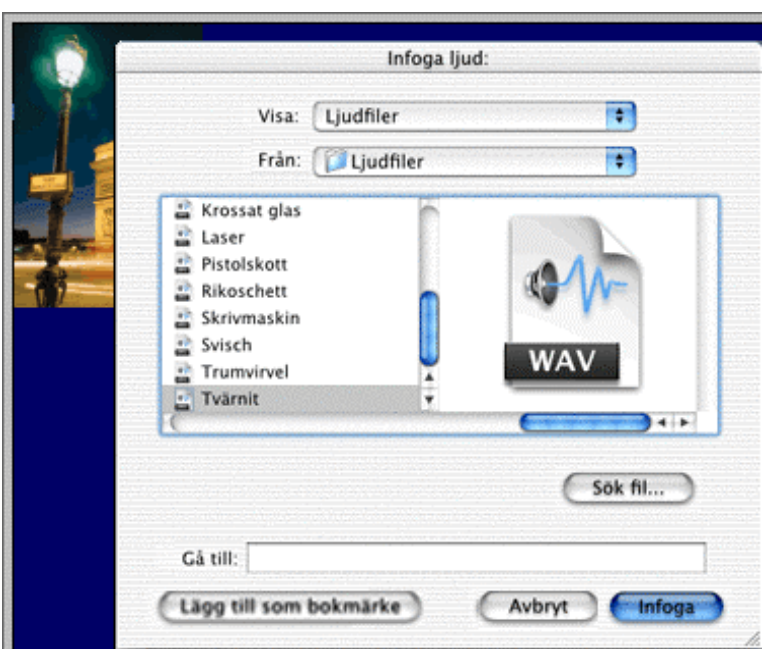

**Obs!** Om du vill förhandsgranska ljudet i normalläge dubbelklickar du på ljudikonen.

Genom att lägga till musik eller bakgrundsljud från semestern skapar du en extra dimension i fotoalbumet.

# <span id="page-90-0"></span>**Använda bildövergångar**

Bildövergångar, t ex uttoning, kan göra fotoalbumet från semestern ännu mer attraktivt.

- 1. I normalläge markerar du den eller de bilder som du vill lägga till övergångar i.
- 2. Klicka på **Bildövergång** på **Bildspel**-menyn.
- 3. Klicka på den övergång du vill ha på popup-menyn under **Effekt** och markera sedan de alternativ du vill ha.

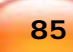

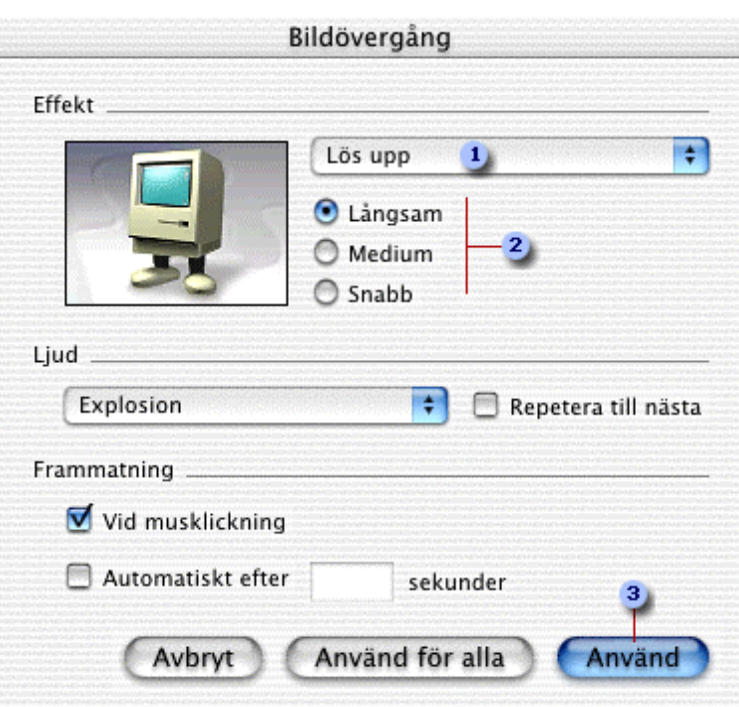

- Markera övergången som du vill använda genom att klicka på den.
- Välj hastighet för övergången och förhandsgranska hela effekten genom att klicka.
- Klicka om du vill använda övergången för den markerade bilden.
- 4. Gör något av följande:
	- Klicka på **Använd** om du vill använda övergången för den markerade bilden.
	- Klicka på **Använd för alla** om du vill använda övergången för alla bilder i presentationen.
- 5. Klicka på **Förhandsgranska animering** på **Bildspel**-menyn om du vill se hur övergången kommer att se ut.
- 6. Upprepa steg 1 till 5 för alla bilder där du vill lägga till olika övergångar.

## <span id="page-91-0"></span>**Spara presentationer som PowerPoint-film**

När du har skapat presentationen i PowerPoint kan du omvandla den till en film. Du kan dela med dig av PowerPoint-filmen genom att skicka den via e-post, publicera den på Internet och spela upp den på datorn.

**86**

1. Klicka på **Skapa film** på **Arkiv**-menyn.

- 2. Klicka på **Justera inställningar** och sedan **Nästa** om du vill anpassa alternativen för PowerPoint-filmen.
- 3. Markera önskade alternativ och klicka sedan på **OK**.
- 4. Skriv ett namn för filmen i rutan **Spara som**.

Markera kryssrutan **Lägg till filtillägg** om filmen kommer kommer att ses av Microsoft Windows-användare.

5. Klicka på **Spara**.

**Tips!** Om du vill spela upp en PowerPoint-film ser du till att du har QuickTime version 4.1 eller senare installerat och dubbelklickar sedan på PowerPoint-filmfilen.

# <span id="page-92-0"></span>Skapa automatiska presentationer

Genom att skapa en självkörande presentation kan du förmedla information utan att själv behöva vara där och gå igenom bildspelet. Självkörande eller automatiska presentationer är bra vid t ex släktträffar, födelsedagskalas och olika typer av mässor. Antingen börjar presentationen automatiskt och startar om när den har nått slutet eller så får tittaren gå igenom presentationen med hjälp av musen. I det här exemplet lär du dig att:

- [Spela upp automatiska presentationer](#page-92-1)
- [Skapa automatiska tidsinställningar](#page-93-0)
- [Skapa tidsinställningar manuellt med händelseknappar](#page-93-1)
- [Lägga till berättarröst](#page-94-1)

# <span id="page-92-1"></span>**Spela upp automatiska presentationer**

- 1. Skapa en PowerPoint-presentation eller öppna en som du redan har skapat.
- 2. Klicka på **Inställningar för bildspel** på **Bildspel**-menyn.
- 3. Klicka på **Informationskiosk (helskärm)** och klicka sedan på **OK**.

## <span id="page-93-0"></span>**Skapa automatiska tidsinställningar**

Du kan ställa in tider automatiskt när du övar på presentationen. Med PowerPoint kan du hålla reda på hur lång tid varje bild visas när du övar och på så sätt skapa tidsinställningar för presentationen. När du är klar kan du acceptera tidsinställningarna eller försöka igen.

- 1. Klicka på **Tidsinställningar** på **Bildspel**-menyn när du vill öva in presentationen.
- 2. När du tycker att tillräckligt lång tid har gått går du vidare till nästa bild genom att klicka på skärmen.
- 3. När du når slutet av bildspelet klickar du på **Ja** om du vill acceptera tidsinställningarna och **Nej** om du inte vill behålla dem.

# <span id="page-93-1"></span>**Skapa tidsinställningar manuellt med händelseknappar**

Med manuella tidsinställningar kan tittaren gå igenom bildspelet i egen takt med hjälp av musen. Du kan hjälpa dem att navigera genom att infoga händelseknappar. Knapparna, t ex höger- och vänsterpilar, gör det enkelt för användarna att växla från en bild till en annan.

1. I normalläge markerar du den bild som du vill placera en knapp i.

**Tips!** Om du vill placera knappar på alla bilder pekar du på **Bakgrund** på **Visa**-menyn och klickar på **Bildbakgrund**.

- 2. Peka på **Händelseknappar** på **Bildspel**-menyn och klicka på den knapp som du vill ha, t ex **Nästa bild**.
- 3. Klicka på bilden där du vill placera knappen.
- 4. Klicka på **Nästa bild** på popup-menyn **Hyperlänka till** och sedan på **OK**.

**Tips!** Om du vill ändra knappens storlek eller form drar du i storlekshandtaget. Om du vill behålla förhållandet mellan höjd och bredd i figuren håller du ned Skift medan du drar figuren.

# <span id="page-94-1"></span>**Lägga till berättarröst**

Du kan spela in berättarröster för ett helt bildspel eller för valda bilder. Kom ihåg att det kanske inte är lämpligt med berättarröster om presentationen ska framföras på en bullrig plats eller om det finns döva eller hörselskadade personer i publiken. Om du vill spela in en berättarröst måste du ha en mikrofon ansluten till datorn.

1. Klicka på **Spela in berättarröst** på **Bildspel-**menyn.

En dialogruta visas med det antal minuter du kan spela in och andra alternativ.

- 2. Klicka på **Spela in** när du vill börja.
- 3. Gå igenom bildspelet och lägg till berättarrösten.
- 4. När meddelanderutan visas klickar du på **Ja** om du vill spara tidsinställningarna och berättarrösten. Om du enbart vill spara berättarrösten klickar du på **Nej**.

En ljudikon visas i det nedre högra hörnet av alla bilder som har berättarröst.

**Obs!** När du startar bildspelet spelas berättarrösten automatiskt upp.

# <span id="page-94-0"></span>Skapa presentationer med Innehållsguiden

Innehållsguiden skapar en presentation med hjälp av den information du anger om presentationen du vill skapa och hur du ska använda den. Guiden hjälper dig också med innehåll och layout genom att öppna exempelpresentationer. Du kan med hjälp av Innehållsguiden skapa presentationer för många vanliga affärssyften. Det här exemplet handlar om att skapa en presentation som stöd när du ska föreslå en ny strategi:

- [Använda Innehållsguiden](#page-95-0)
- [Ändra presentationer](#page-96-0)
- [Länka bilder till webbsidor](#page-96-1)
- [Sortera presentationsbilder](#page-97-0)
- [Skapa stödanteckningar](#page-98-0)
- [Skapa åhörarkopior](#page-99-0)
- [Visa presentationer](#page-100-0)
- [Skapa OH-bilder](#page-100-1)

# <span id="page-95-0"></span>**Använda Innehållsguiden**

- 1. Klicka på **Tomt dokument** i listan **Kategori** i **Projektgalleriet** (**Arkiv**-menyn) och dubbelklicka på **Innehållsguiden**.
- 2. På guidens första sida klickar du på den typ av presentation du ska göra, t ex **Föreslå en strategi**.

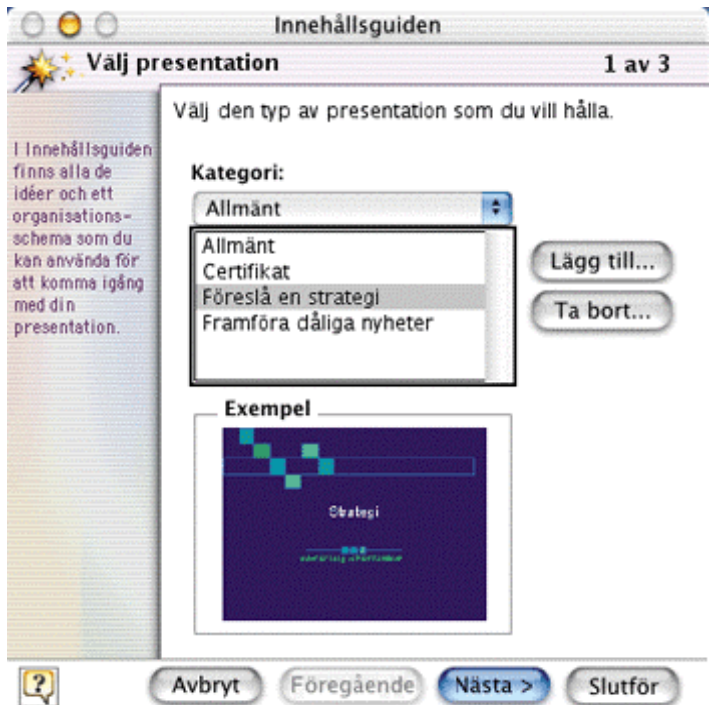

3. Gå igenom resten av guiden och klicka på **Slutför**.

Guiden visar en exempelpresentation med nio bilder.

**Tips!** Om du vill ändra bildernas utseende klickar du på **Bilddesign** på **Format**-menyn, väljer det utseende du vill använda och klickar på **Använd**.

# <span id="page-96-0"></span>**Ändra presentationer**

Guiden ger en standardstruktur för presentationen. Det är enkelt att lägga till, ta bort och ändra bilder i PowerPoint så att presentationen blir som du vill ha den.

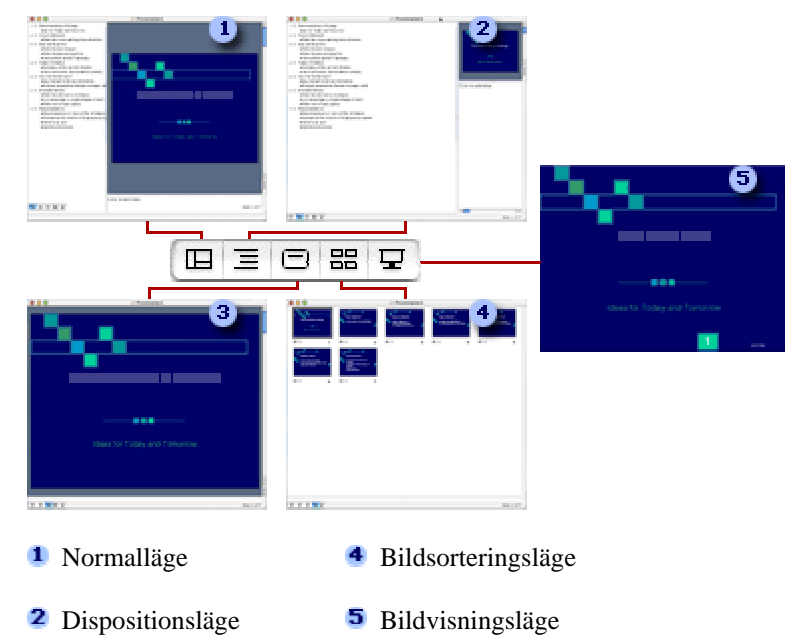

#### **3** Bildvisning

Skapa och redigera presentationen i de första fyra PowerPoint-lägena. Använd bildvisningsläget när du övar på och framför presentationen.

1. Ersätt exempeltexten med den nya texten. Du kan gå till andra bilder med rullningslisten eller skriva texten i dispositionsrutan.

**Tips!** Om du vill lägga till en bild klickar du på **Ny bild** . Om du vill ta bort en bild markerar du den i dispositionen och trycker på DELETE.

- 2. Klicka på **Spara** på **Arkiv**-menyn när du är klar.
- 3. Namnge presentationen, klicka på en plats och klicka sedan på **Spara**.

#### <span id="page-96-1"></span>**Länka bilder till webbsidor**

Gör presentationen mer omfattande genom att länka en bild till en lämplig sida på Internet. Du kan också lägga till en hyperlänk till text eller objekt i en presentation och med hjälp av länken gå till andra presentationer, en annan sida i samma presentation eller till en fil i ett annat program. Om du vill ha mer information om hur man skapar andra typer av hyperlänkar söker du efter avsnittet Skapa hyperlänkar i presentationer i PowerPoint-hjälpen.

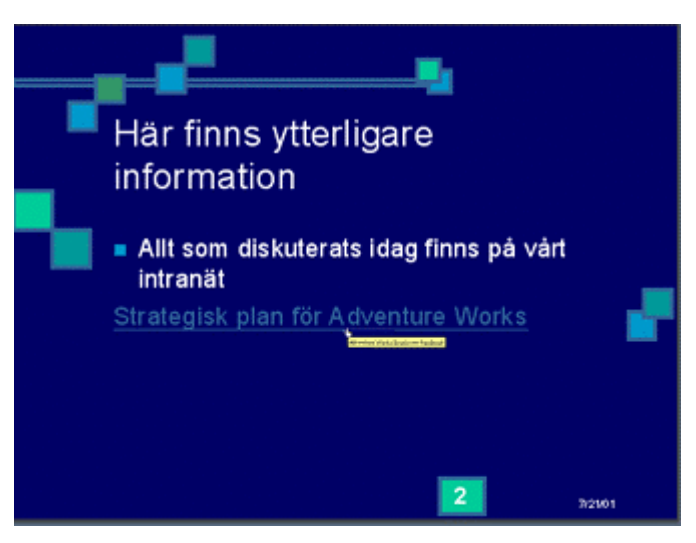

- 1. Markera det objekt som du vill länka.
- 2. Klicka på **Hyperlänk** på **Infoga**-menyn.
- 3. Skriv eller klistra in webbadressen du vill länka till i rutan **Länka till** och klicka sedan på **OK**.
- 4. Länken visas på bilden.

## **Tips!**

- Om du vill att en hjälptext ska visas när du vilar pekaren över länken klickar du på **Hyperlänk** på **Infoga**-menyn och sedan på **Skärmtips**. Skriv in den text du vill ha och klicka sedan på **OK**.
- Klicka på **Bildspel** på **Visa**-menyn om du vill förhandsgranska hur länken kommer att se ut i bildspelet.

# <span id="page-97-0"></span>**Sortera presentationsbilder**

I läget **Bildsortering** kan du förhandsgranska hela presentationen som små bilder så att det blir enkelt att ändra ordningen.

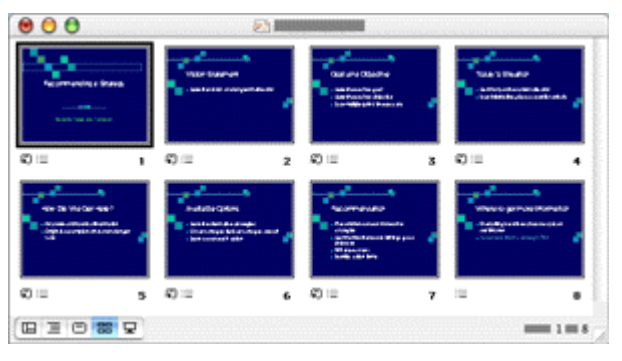

- 1. Klicka på **Bildsortering** på **Visa**-menyn.
- 2. Om du vill flytta en bild drar du den dit du vill ha den.

# <span id="page-98-0"></span>**Skapa stödanteckningar**

Du kan skapa anteckningar för varje bild så att du kommer ihåg nyckelpunkter under en presentation.

- 1. Klicka på **Anteckningssidor** på **Visa-**menyn.
- 2. Klicka i anteckningsrutan och skriv anteckningarna för bilden.

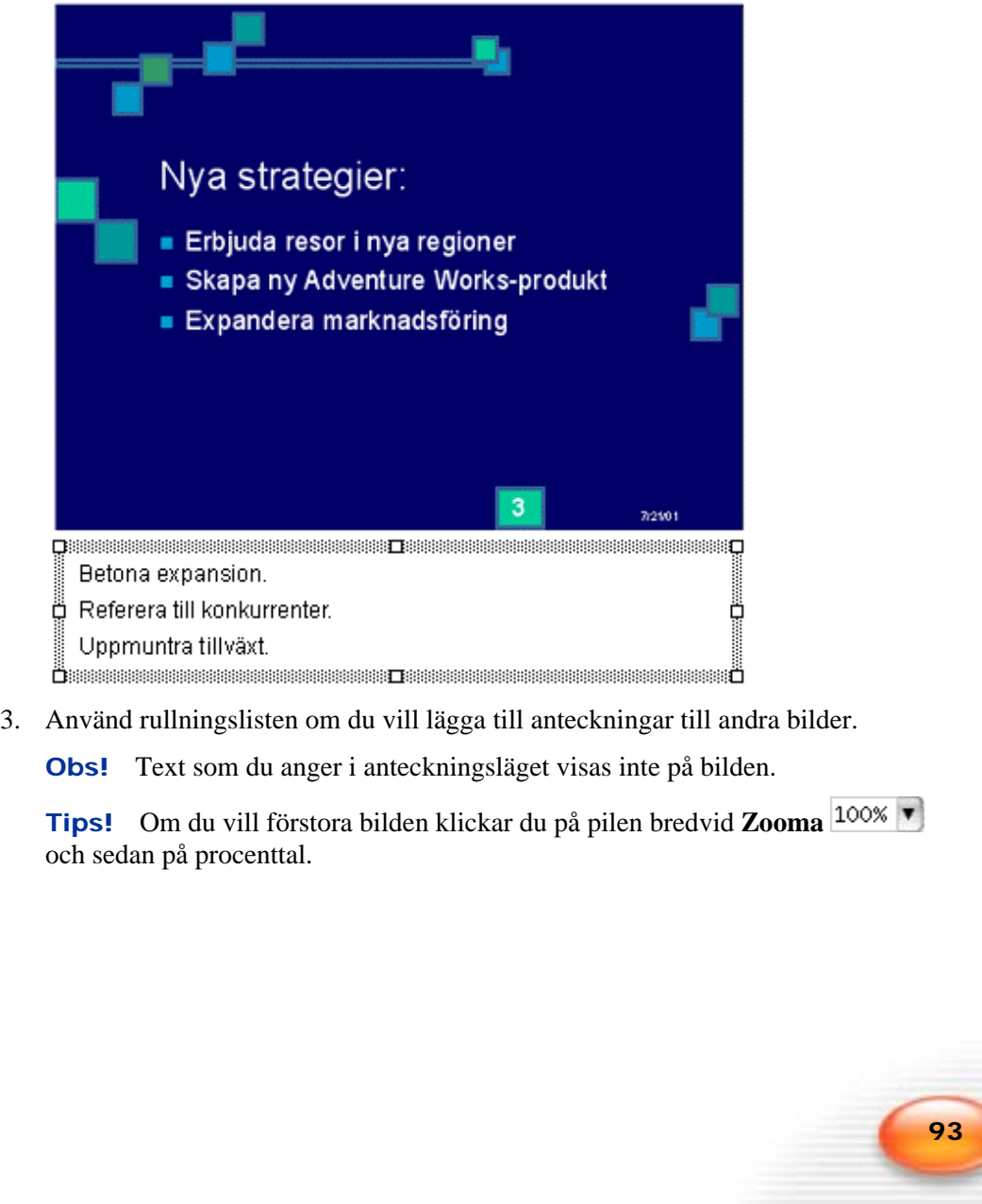

# <span id="page-99-0"></span>**Skapa åhörarkopior**

Kopior gör det lättare för åhörarna att föra anteckningar. De innehåller bara bilderna, inte stödanteckningarna.

- 1. Peka på **Bakgrund** på **Visa**-menyn och klicka på **Åhörarkopiebakgrund**.
- 2. Om du vill infoga tid och datum på åhörarkopiorna markerar du **<datum/tid>** i **Datumområde**, klickar på **Datum och tid** på **Infoga**-menyn, väljer ett format och klickar på **OK**.
- 3. Om du vill ändra färgschemat eller bakgrunden (så att åhörarkopiorna blir lättare att läsa) klickar du på **Färgschema för åhörarkopior** eller **Åhörarkopiebakgrund** på **Format**-menyn och gör ändringarna.

**Obs!** Det du ändrar i åhörarkopiebakgrunden visas bara på kopiorna, inte i presentationen.

4. Klicka på det antal bilder du vill ha på varje sida av åhörarkopiorna i verktygsfältet **Åhörarkopiebakgrund**. Du kan skriva ut åhörarkopiorna med 2, 3, 4, 6 eller 9 bilder per sida.

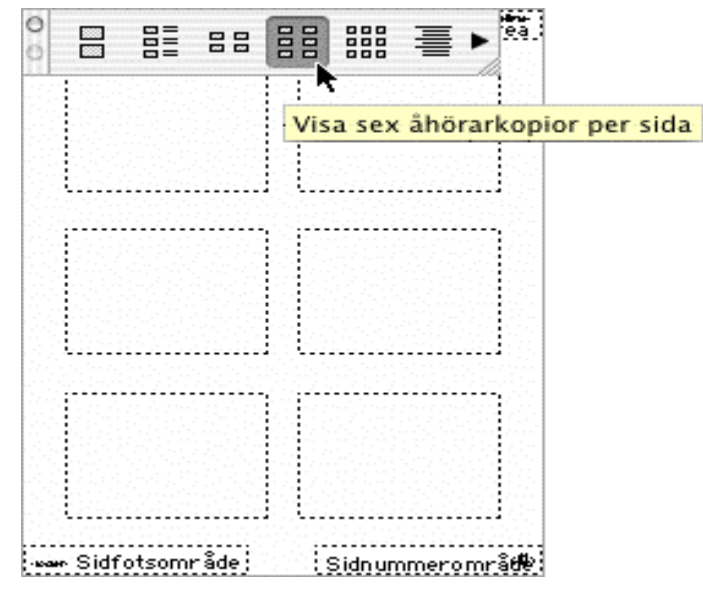

- 5. Klicka på **Stäng** i verktygsfältet **Bakgrund**.
- 6. Klicka på **Skriv ut** på **Arkiv-**menyn.
- 7. Klicka på **Microsoft PowerPoint** på popup-menyn som innehåller ordet **Layout**.
- 8. Klicka på det antal bilder du vill ha på varje åhörarkopia på popup-menyn **Skriv ut** och klicka sedan på **Skriv ut**.

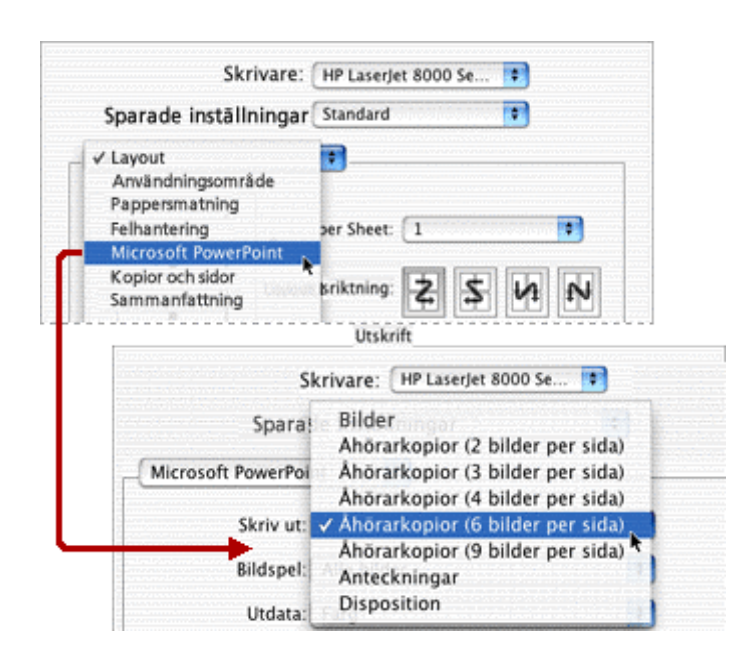

# <span id="page-100-0"></span>**Visa presentationer**

När du är klar med presentationen kan du förhandsgranska eller visa den. Med läget Bildspel blir skärmen lik en projektor och du kan visa presentationen.

- 1. Klicka på **Bildspel** på **Visa**-menyn.
- 2. Gå igenom presentationen genom att klicka på en bild i taget.

**Tips!** Om du vill avsluta presentationen innan du når den sista bilden trycker du på ESC.

# <span id="page-100-1"></span>**Skapa OH-bilder**

Du kan skriva ut bilder på OH-ark i färg eller svartvitt och göra presentationen med hjälp av en OH-projektor. Om du i förväg vet att du ska göra OH-bilder väljer du det alternativet när du i Innehållsguiden blir tillfrågad om hur presentationen ska visas. Guiden justerar utskriften så att OH-bilderna blir så bra som möjligt.

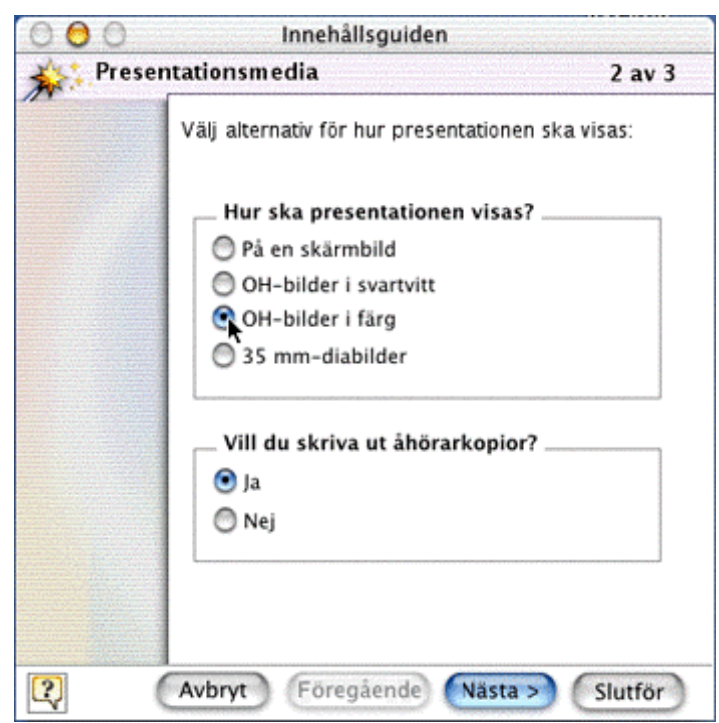

Om skrivaren inte kan hantera OH-ark eller färgalternativ med hög kvalitet kan du ta med dig presentationen och skriva ut den någon annanstans.

# <span id="page-101-0"></span>Skapa presentationer med hjälp av en presentationslayout

Du kan skapa en presentation, t ex en orienteringskurs för anställda, genom att använda en presentationslayout i stället för Innehållsguiden. Presentationslayouter ger presentationen färgschema, formatering och teckensnitt, men inte innehåll. Du kan använda presentationslayouter när du vill ha en färdig layout men infoga eget innehåll. I det här exemplet lär du dig att:

- [Välja presentationslayout](#page-101-1)
- [Infoga bildobjekt i bilder](#page-103-0)
- [Använda animeringseffekter](#page-104-0)
- [Använda Navigatören](#page-105-0)

# <span id="page-101-1"></span>**Välja presentationslayout**

Du kan välja en formgivningsmall som tilltalar publiken och samordna den med den information du vill förmedla.

- 1. Klicka på pilen bredvid **Presentationer** i listan **Kategori** i **Projektgalleriet** (**Arkiv**-menyn) och klicka sedan på **Layouter**.
- 2. Klicka på önskad layout och klicka på **OK**.

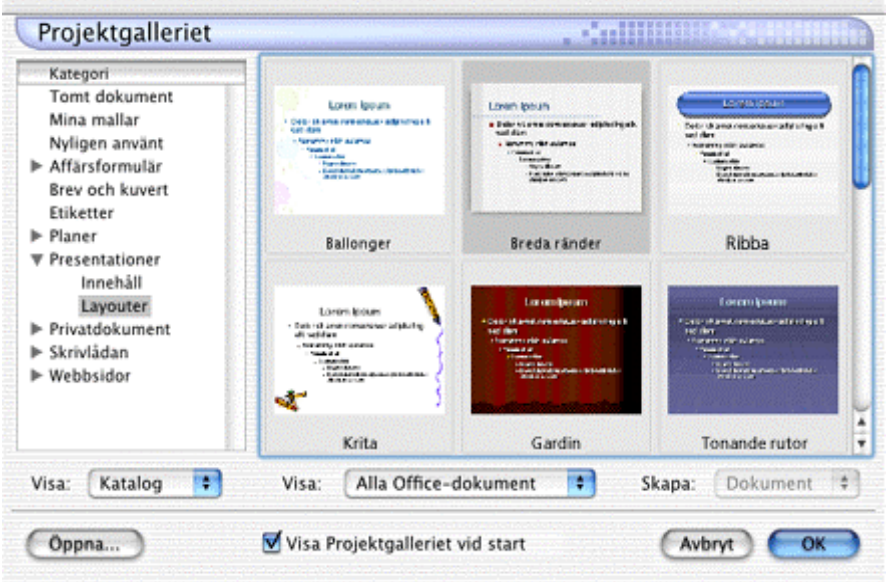

- 3. Välj den layout du vill ha för rubrikbilden, t ex **Rubrikbild**, och klicka sedan på **OK**.
- 4. Lägg till det innehåll du vill ha.
- 5. Klicka på **Ny bild** .
- 6. Välj en layout för den första bilden och klicka på **OK**.

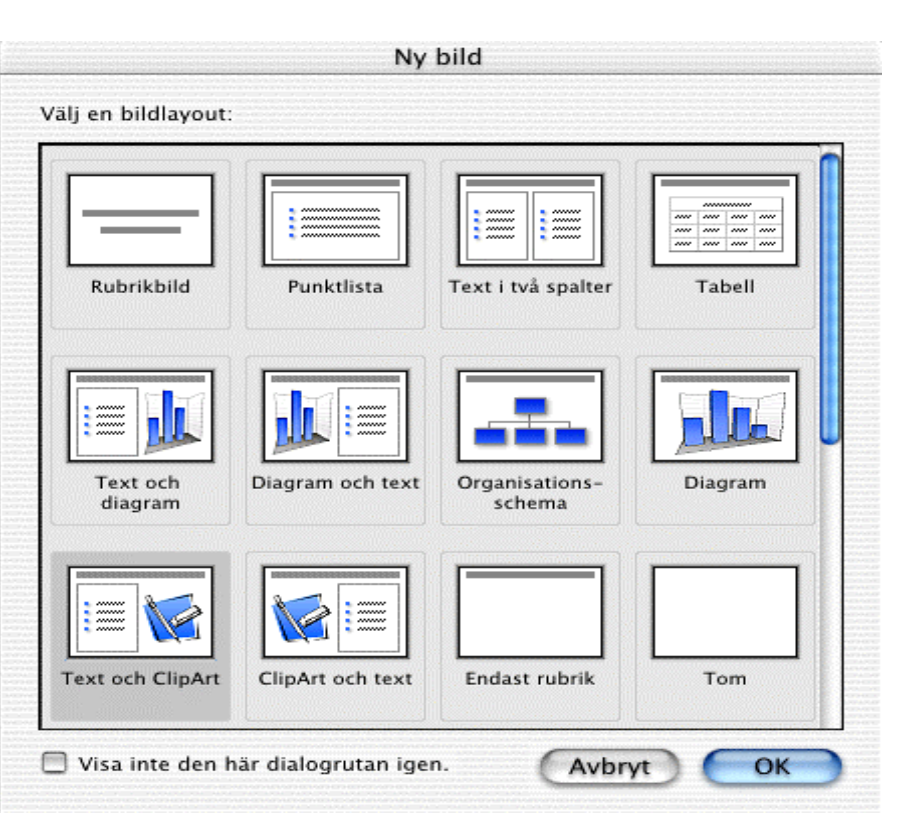

Layouten **Text och ClipArt** är ett bra val för bilder som innehåller text och grafik.

7. Upprepa steg 5 och 6 om du vill skapa ytterligare bilder.

**Tips!** Om du vill använda samma layout för alla nya bilder i presentationen markerar du kryssrutan **Visa inte den här dialogrutan igen**. Om du vill aktivera dialogrutan **Ny bild** markerar du **Dialogrutan Ny bild** på fliken **Visa** i dialogrutan **Alternativ** (**PowerPoint**-menyn, kommandot **Alternativ**).

- 8. Välj Spara
- 9. Namnge presentationen, klicka på en plats och klicka sedan på **Spara**.

# <span id="page-103-0"></span>**Infoga bildobjekt i bilder**

En orienteringskurs för anställda kan bli mer spännande och intressant om du lägger till bilder.

- 1. Om du vill infoga ClipArt visar du bilden där du vill lägga till bildobjekt.
- 2. Peka på **Bildobjekt** på **Infoga**-menyn och klicka sedan på **ClipArt**.
- 3. Markera bildobjektet och klicka på **Infoga**.

4. Ändra eller anpassa bilden med verktygen under **Bildobjekt** på **formateringspaletten**.

**Tips!** Om du vill lägga till egna bilder i Microsoft Clip Gallery söker du efter avsnittet Lägga till klipp i Clip Gallery i PowerPoint-hjälpen.

#### <span id="page-104-0"></span>**Använda animeringseffekter**

Du kan göra orienteringskursen intressant genom att framhäva en textrad eller en bild med animering.

- 1. I normalläget markerar du den bild som innehåller den text eller de objekt som du vill animera.
- 2. Peka på **Animeringar** på **Bildspel-**menyn och klicka på **Anpassat**.
- 3. Välj den text eller det objekt du vill animera under **Välj för animering**.
- 4. Markera de alternativ du vill ha på fliken **Effekter**.

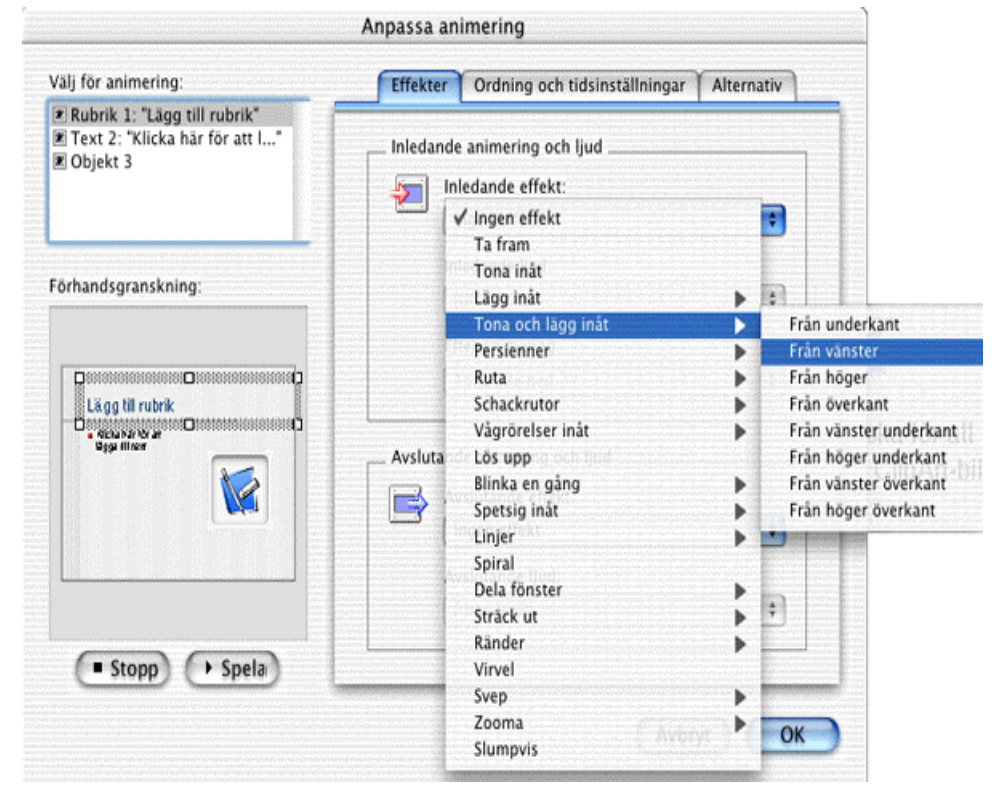

5. Klicka på **Spela** om du vill se hur markeringen kommer att se ut när den är animerad.

- 6. Om du vill ändra animeringens ordning klickar du på fliken **Ordning och tidsinställningar**, markerar animeringen för objektet under **Animeringsordning** och flyttar den upp eller ned i listan genom att klicka på pilarna.
- 7. Om du vill ange tidsinställningen väljer du animering för objektet på fliken **Ordning och tidsinställningar** och väljer sedan något av följande under **Starta animering**:
	- Klicka på **Vid musklickning** om du vill starta animeringen manuellt genom att klicka med musen.
	- Klicka på **Automatiskt** och ange antalet sekunder mellan varje animering om du vill att animeringen ska startas automatiskt.

**Tips!** Ett snabbt sätt att använda animeringseffekter är att markera objektet du vill animera (i normalläge), peka på **Animeringar** på **Bildspel**-menyn och sedan klicka på det alternativ du vill använda.

## <span id="page-105-0"></span>**Använda Navigatören**

Med Navigatören är det lättare att hitta till och hoppa mellan bilder. I presentationer som uppmuntrar publiken att delta, t ex orienteringskursen för anställda, blir det med den här funktionen lätt att besvara frågor eller återgå till punkter tidigare i presentationen.

- 1. Klicka på **Alternativ** på **PowerPoint**-menyn om du vill att rullningslisten **Navigatören** ska visas.
- 2. Klicka på **Navigatören** på popup-menyn **Bildspel** på fliken **Visa** och sedan på **OK**.
- 3. Klicka på **Bildspel** på **Visa**-menyn.

Rullningslistan Navigatören visas längst ned på skärmen.

4. Om du vill visa miniatyrer av alla bilder pekar du på rullningslisten och håller ned musknappen.

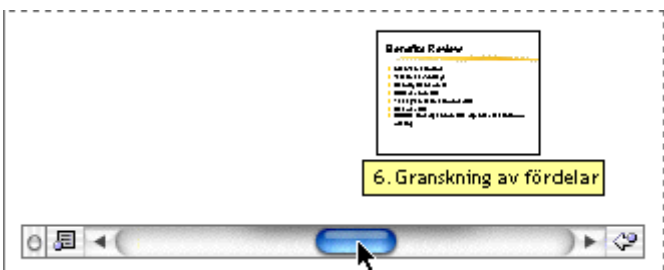

Det är lätt att hitta till särskilda bilder i presentationen genom att flytta rullningslisten på Navigatören och se miniatyrer av bilderna.

# <span id="page-106-0"></span>Skapa bakgrundsljudfiler till en presentation

Du kan skapa ljudfiler till presentationerna genom att kontinuerligt spela upp ett ljud medan presentationen körs. Ljudet börjar om från början om det tar slut innan presentationen. Bakgrundsljudfilerna kan vara användbara för presentationer som körs automatiskt utan berättarröst. Beroende på ljudfilens källa och typen av presentation finns det olika sätt att spela upp bakgrundsljud under en presentation. Med PowerPoint kan du hantera många vanliga ljudfilformat, inklusive mp3-filer. I det här exemplet lär du dig att:

- [Använda bakgrundsljudfiler i presentationer](#page-106-1)
- [Använda bakgrundsljudfiler i PowerPoint-filmer](#page-107-0)

# <span id="page-106-1"></span>**Använda bakgrundsljudfiler i presentationer**

- 1. Öppna presentationen som du vill lägga till ljudfilen i.
- 2. Peka på **Film- och ljudklipp** på **Infoga**-menyn och klicka sedan på **Ljud från fil**.
- 3. Bläddra fram till det ljud du vill använda och klicka på **Infoga**.
- 4. Klicka på **Ja** när du blir tillfrågad om du vill spela upp ljudet automatiskt när bilden visas.

- 5. Se till att ljudikonen  $\mathbb{C}$  är markerad på den första bilden.
- 6. Peka på **Animeringar** på **Bildspel-**menyn och klicka på **Anpassat**.
- 7. I fönstret **Anpassa animering** klickar du på fliken **Alternativ**, ändrar inställningarna enligt följande bild och klickar på **OK**.

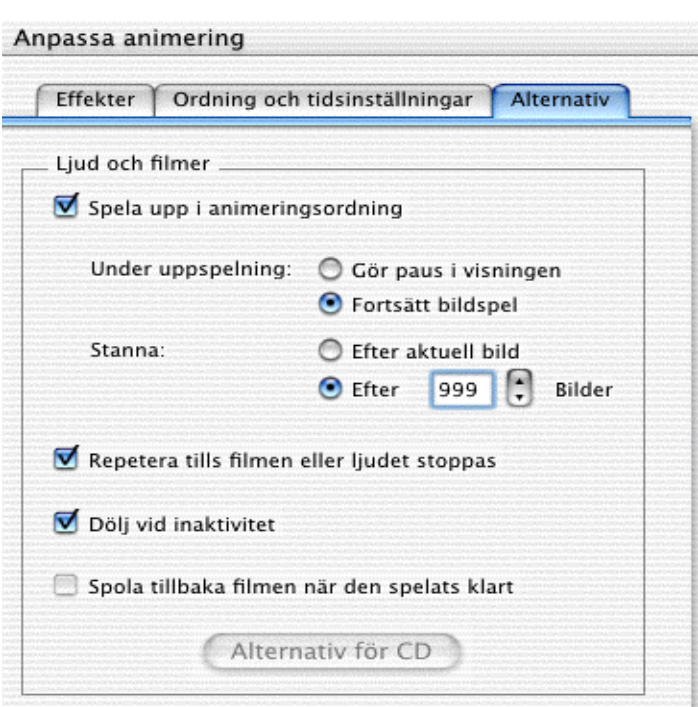

Fliken Alternativ i fönstret **Anpassa animering**.

#### **Obs!**

- Om du vill vara säker på att ljudet spelas upp under hela presentationen kan du ange det högsta värdet, **999**, i rutan **Efter \_\_ bilder**.
- Om du markerar kryssrutan **Repetera tills ljudet eller filmen stoppats** spelas ljudet tills presentationen är slut. Om presentationen är inställd på att upprepas kontinuerligt (som i kioskläge) börjar ljudfilen om från början tillsammans med presentationen. Om du inte vill att ljudet ska startas om tillsammans med presentationen kan du spela upp en låt från en cd som bakgrundmusik och köra Apples cd-spelarprogram medan presentationen körs.
- Om du markerar kryssrutan **Dölj vid inaktivitet** döljs ljudikonen på första bilden när presentationen spelas upp.

# <span id="page-107-0"></span>**Använda bakgrundsljudfiler i PowerPoint-filmer**

- 1. Öppna den sparade presentationen som du vill lägga till ljudfilen i.
- 2. Klicka på **Skapa film** på **Arkiv**-menyn.
- 3. Klicka på **Justera inställningar** och sedan på **Nästa**.
- 4. Klicka på **Välj ljudspår** på popup-menyn **Bakgrundsljudspår**.
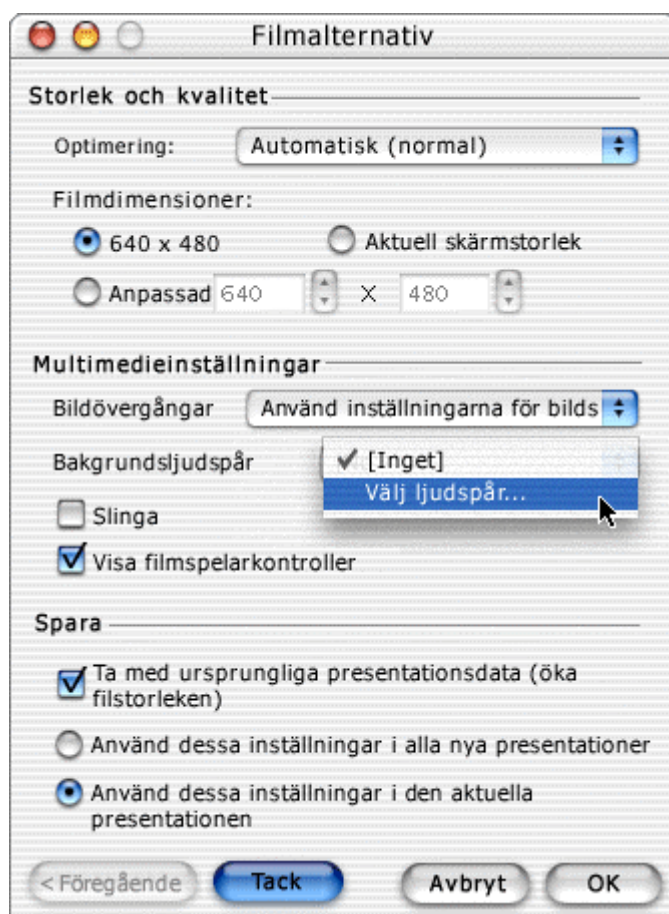

Fönstret Filmalternativ

5. Bläddra fram till det ljud du vill använda och klicka på **Välj**.

**Obs!** Med PowerPoint kan du hantera många vanliga ljudfilformat, inklusive mp3-filer.

- 6. Välj de alternativ du vill använda i fönstret **Filmalternativ** och klicka sedan på **OK**.
- 7. Spara presentationen som en PowerPoint-film genom att klicka på **Spara**.

# Utforska på egen hand

När du nu har lärt dig om PowerPoint och övat på att använda programmet kan du börja utforska PowerPoint på egen hand. Om du vill lära dig mer om PowerPoint läser du i PowerPoint-hjälpen eller besöker webbplatsen Mactopia på

**104**

[http://www.microsoft.com/mac.](http://www.microsoft.com/mac) Prova på nya saker i PowerPoint när du jobbar med egna projekt så att du kan upptäcka alla funktioner som gör det enkelt och roligt att skapa presentationer.

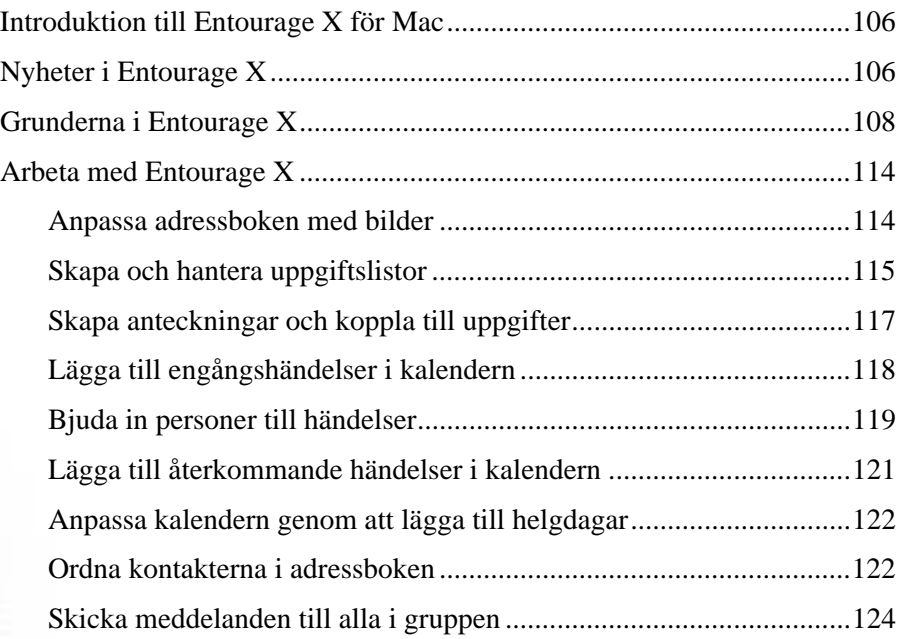

**105**

# Entourage:mac

# <span id="page-111-0"></span>Introduktion till Entourage X för Mac

Microsoft® Entourage™ X för Mac® är ett e-postprogram och personligt informationshanteringsprogram som gör det enkelt att kommunicera och ordna personlig information. Kapitlet är indelat i tre huvudavsnitt:

**[Nyheter i Microsoft Word X](#page-111-1)** En snabb översikt över produktförbättringar och nya funktioner.

**[Grunderna i Entourage X](#page-113-0)** Ett urval grundläggande funktioner – särskilt användbart om du inte använt Entourage tidigare.

**[Automatisera uppgifter med Entourage X](#page-119-0)** Ett smakprov på de många uppgifter du kan utföra med Entourage X. Du får också stegvisa instruktioner.

Utöver Komma igång-handboken finns också information om Entourage i hjälpen (klicka på **Sök i Hjälp om Entourage** eller **Innehåll i Hjälp om Entourage** på **Hjälp**menyn) och på webbplatsen Mactopia på [http://www.microsoft.com/mac.](http://www.microsoft.com/mac)

# <span id="page-111-1"></span>Nyheter i Entourage X

Om du har använt Entourage förut kanske du vill få reda på vad som har förändrats. Den senaste versionen, Entourage X, innehåller ett antal avancerade funktioner som gör det ännu lättare att kommunicera och ordna personlig information.

**Samma utseende och stil som Mac OS X** Med Entourage kan du dra nytta av den nya, fräscha Mac OS X-designen, där Aqua-gränssnittet gör det lättare att hitta och använda funktioner. Du kan snabbt förflytta dig från en funktion till nästa med hjälp av de nya navigeringsknapparna och **Gå till**-menyn (finns på **Visa**-menyn). Det finns också flera nya kortkommandon i OS X så att du kan utföra vissa uppgifter snabbare. Du kan till exempel trycka på  $\mathcal{H}$ +M om du vill minimera det aktiva fönstret till Dock.

**Avancerat innehåll** Kommunicera ännu bättre! Gör dina e-postmeddelanden personliga genom att lägga in bilder, bakgrundsbilder, ljud och filmer. I Entourage kan du nu hantera avancerat innehåll i meddelanden, signaturer och anteckningar.

**Förbättrade funktioner för klipp ut/kopiera/klistra in** Kopiera eller klipp ut formaterad text från ett Microsoft Office-dokument och klistra in det i ett Entourageobjekt. När du klistrar in text, inklusive teckensnitt, teckenfärg, teckenstorlek, punktlistor, numreringar och justeringar, behålls formateringen som du valde i originaldokumentet. Om dokumentet innehåller diagram, tabeller eller andra grafiska element kan du enkelt klistra in det som en bild i Entourage-objektet.

**Lista över senast använda adresser** Det har aldrig varit enklare att adressera meddelanden. När du skapar ett meddelande och börjar skriva in en adress, visas en lista över senast använda adresser. Där kan du välja bland de personer som du senast skickat meddelanden till eller mottagit meddelanden från, såväl som kontakter och grupper i

adressboken. Vad händer om listan blir för lång? Du kan ta bort alla adresser utom de som finns i adressboken genom att klicka på en knapp. Om du föredrar att utesluta senast använda adresser från listan stänger du av funktionen.

**Förbättrad kalender** Ny design ökar användbarheten: Du kan växla mellan dag, vecka, arbetsvecka och månad genom att klicka på en knapp. När du kontrollerar händelser i alla kalendervyer kan du snabbt hitta att göra-listan i ett nytt uppgiftsfönster som visar aktuella uppgifter. Du kan också anpassa vyn genom att visa eller dölja vylistan och minikalendern.

**Internationella adressformat** I adressboken lagras adresserna i korrekt format för många olika länder. Need some flexibility? Du kan använda enkelt adressformat för de flesta kontakter och sedan använda ett specifikt format för enskilda kontakter vartefter du skapar dem. Om det format du vill använda inte finns i adressboken kan du skapa ett anpassat adressformat som du kan använda i stället.

**Nyckelringsfunktion** Är du trött på att behöva leta efter lösenord? Lagra alla på samma plats. Om du sparar ett lösenord för ett konto, t ex lösenordet för att ta emot meddelanden från e-postkontot, kan du med Entourage lägga till det på nyckelringen.

**Hantering av tidszoner i kalendern** I Entourage X spåras viktiga kalenderhändelser noggrant oavsett var du är och om det är händelser du skapat själv eller inbjudningar du har skickat eller tagit emot över olika tidszoner. Med Entourage justeras händelser i kalendern automatiskt efter den tidzon du befinner dig i.

**Förbättringar av hjälpen** Få hjälp snabbare! Hjälpen innehåller nu fulltextsökning, en funktion som gör det möjligt att söka efter avsnitt i Hjälp om Entourage som innehåller vissa ord. Om du till exempel vill ha hjälp med att använda Listhanteraren skriver du **Listhanteraren** i hjälpbubblan eller i **Sök**-fältet i fönstret Hjälp. När du hittar det avsnitt du letade efter kan du skriva ut det så att du enkelt kan komma åt det.

**Office-meddelanden** Du får alltid information om ditt tidsschema. Alla meddelanden visas i ett överskådligt fönster. Det kan t ex gälla en tidspåminnelse för en uppgift, ett Office-dokument som har flaggats för uppföljning eller ett meddelande om att ett viktigt paket har kommit. Meddelandena visas även om inte Entourage eller andra Officeprogram är igång.

**Högre prestanda** Om du hanterar stora volymer meddelanden, kontakter eller andra objekt kommer du att märka stora förbättringar av prestandan när du ska hitta, öppna och ordna dem. Funktioner för informationslagring har förbättrats på flera sätt i Entourage X och det är lättare och går snabbare att använda programmet.

Om du använde förra versionen av Entourage kommer du att känna igen några av funktionerna i Entourage X. Om du vill ha mer information går du till avsnittet Funktioner i Microsoft Entourage 2001 i Entourage-hjälpen.

# <span id="page-113-0"></span>Grunderna i Entourage X

Det här är de viktigaste områdena du behöver känna till i Entourage:

- [E-postkonton](#page-113-1)
	- [Skaffa ett konto](#page-114-0)
	- [Skaffa ett standardkonto](#page-114-1)
	- [Ändra eller ta bort ett konto](#page-114-2)
	- [Skapa mappar och undermappar för meddelanden](#page-115-0)
- [Kalendern](#page-115-1)
	- [Ändra kalendervyn](#page-115-2)
	- [Skapa händelser](#page-116-0)
	- [Spara kalendern som webbsida](#page-116-1)
- **[Identiteter](#page-117-0)** 
	- [Skapa en identitet](#page-117-1)
	- [Växla till en annan identitet](#page-118-0)
- [Anpassa meddelanden](#page-118-1)
	- [Aktivera eller inaktivera HTML-formatering i meddelandena](#page-118-2)

## <span id="page-113-1"></span>E-postkonton

Du kan använda Entourage när du vill skicka och ta emot e-post, delta i diskussionsgrupper och få åtkomst till katalogtjänster på Internet. Först måste du ha en Internet-anslutning. Det kan du göra via en Internet-leverantör (ISP) med ett modem eller via ett nätverk. När du har en Internet-anslutning konfigurerar du inställningarna för e-postkontot i Entourage. Det gör du med hjälp av Kontoinstallationsassistenten. Du kan också välja att konfigurera manuellt.

**För installation av e-postkontot behöver du följande information:** 

- Vilken typ av e-postkonto du har: POP, IMAP eller Hotmail
- Din e-postadress
- Ditt användar-ID och lösenord

**Obs!** Din e-postadress är inte ditt användar-ID. Vanligtvis är det texten före @-tecknet i e-postadressen.

• Adresserna till servrarna för inkommande och utgående meddelanden (utom för Hotmail-konton)

Om du behöver mer information kontaktar du Internet-leverantören eller systemadministratören.

#### <span id="page-114-0"></span>**Skaffa ett konto**

Så här skaffar du ett e-postkonto för att skicka och ta emot e-post i Entourage. Du kan också skaffa konton för diskussionsgrupper och katalogtjänster på Internet.

- 1. Klicka på **Konton** på **Verktyg**-menyn.
- 2. Gå till fliken för den typ av konto du vill ha: **E-post**, **Diskussionsgrupper** eller **Katalogtjänster**.
- 3. Klicka på **Nytt**.
- 4. Följ instruktionerna i Kontoinstallationsassistenten.

Om du vill öppna kontot utan att använda assistenten klickar du på **Konfigurera konto manuellt**.

**Obs!** Om du markerar kryssrutan **Spara lösenordet på nyckelringen** när du anger kontoinformationen lagras lösenordet i Entourage så att du inte behöver ange det varje gång du vill ansluta till servern. Om du sparar lösenordet kan alla som har tillgång till datorn också använda ditt konto.

#### <span id="page-114-1"></span>**Skaffa ett standardkonto**

Om du skaffar fler än en kontotyp kan du ange att ett av kontona ska vara standardkonto. Nya meddelanden kommer att skickas från standardkontot, om du inte anger något annat.

- 1. Klicka på **Konton** på **Verktyg**-menyn.
- 2. Välj rätt flik för den typ av standardkonto du vill installera: **E-post**, **Diskussionsgrupper** eller **Katalogtjänster**.
- 3. Klicka på det konto du vill använda som standardkonto och klicka sedan på **Ange som standard**.

**109**

#### <span id="page-114-2"></span>**Ändra eller ta bort ett konto**

- 1. Klicka på **Konton** på **Verktyg**-menyn.
- 2. Välj rätt flik för den typ av konto du vill ändra eller ta bort: **E-post**, **Diskussionsgrupper** eller **Katalogtjänster**.
- 3. Klicka på kontot och gör något av följande:
	- Om du vill ändra kontoinformationen klickar du på **Redigera**.

Om du vill ha mer information om alternativen går du till avsnittet Kontoalternativ i Entourage-hjälpen.

• Om du vill ta bort kontot klickar du på **Ta bort**.

När du har skapat ett e-postkonto kan du ordna och hantera meddelanden som du skickar och tar emot. Det här är ett enkelt sätt att skapa fler mappar och undermappar för meddelanden.

#### <span id="page-115-0"></span>**Skapa mappar och undermappar för meddelanden**

- 1. Klicka på **E-post** , och gör sedan något av följande:
	- Om du vill skapa en ny mapp pekar du på **Nytt** , håller ned musknappen och klickar sedan på **Mapp**.
	- Om du vill skapa en undermapp klickar du på den mapp i mapplistan som

du vill skapa en undermapp under. Sedan pekar du på **Nytt** , håller ned musknappen och klickar på **Undermapp**.

2. Ange ett namn för mappen och tryck sedan på RETUR.

**Tips!** Om du vill skapa en servermapp för ett IMAP- eller Hotmail-konto klickar du på kontot i mapplistan innan du skapar mappen.

## <span id="page-115-1"></span>Kalendern

<span id="page-115-2"></span>Du kan enkelt schemalägga, planera och hålla ordning på din tid med hjälp av kalendern. Du kan planera händelser, ställa in påminnelser och skicka och ta emot inbjudningar. Händelser kan visas på många sätt i kalendern och du kan ställa in den på det sätt du önskar. Du kan dessutom spara kalendern som webbsida och dela den med vänner och familj. Ändra kalendervyn

Händelserna i kalendern kan visas per dag, arbetsvecka, vecka eller månad, eller i en lista. I minikalendern, som finns i nedre vänstra rutan i kalendern, kan du markera vilket dagintervall du vill.

- 1. Klicka på **Kalender**
- 2. Välj **Dag**, **Arbetsvecka**, **Vecka** eller **Månad** på **Kalender**-menyn.
- 3. Klicka på den dag, arbetsvecka, vecka eller månad som du vill ska visas i minikalendern.

#### **Tips!**

- Om du vill att den aktuella vyn ska visas i listformat väljer du **Lista** på **Kalender**-menyn.
- Om du vill att ett specifikt datum snabbt ska visas klickar du på **Visa**  datum **Fill**, och anger sedan önskat datum.

## <span id="page-116-0"></span>**Skapa händelser**

Du kan schemalägga händelser i kalendern på samma sätt som i en vanlig kalender eller väggkalender. Du kan ange en händelse som sträcker sig över en dag eller över flera dagar, t ex en födelsedag eller en semester, eller kortare händelser som ett tandläkarbesök eller ett affärsmöte. Du kan välja om du vill att händelser ska visas en gång i kalendern eller om det är återkommande händelser som ska visas med det intervall du anger.

- 1. Klicka på **Kalender**
- 2. Klicka på  $\text{Nytt}$   $\boxed{\text{m}}$
- 3. Ange namn eller annan identifierande information för händelsen i rutan **Ämne**.
- 4. Om du vill ange en plats för händelsen skriver du det i rutan **Plats**.
- 5. Ange datum och tider för händelsens början och slut.
- 6. Markera övriga alternativ som du vill använda.

**Tips!** Du kan också skapa en ny händelse genom att dubbelklicka på datum och tid för händelsen i vyn **Dag**, **Arbetsvecka** eller **Vecka** (**Kalender**-menyn). Korrekt datum och tid anges automatiskt i det nya händelsefönstret. Du kan skapa en ny händelse som sträcker sig över en dag genom att dubbelklicka på dagrubriken i vyn **Dag**, **Arbetsvecka** eller **Vecka** eller genom att dubbelklicka på dagen i vyn **Månad**  (**Kalender**-menyn).

#### <span id="page-116-1"></span>**Spara kalendern som webbsida**

Om du vill dela kalendern med andra kan du spara den i webbformat. Då skapas en HTML-fil i Entourage. Den sparas på datorn tillsammans med en mapp som innehåller de HTML-filer och den grafik som behövs för att visa informationen i kalendern. Sedan kan du placera filerna på en webbplats eller bifoga dem i ett meddelande.

- 1. Klicka på **Kalender**
- 2. Klicka på **Spara som webbsida** på **Arkiv**-menyn.
- 3. Ange de datum du vill ha med i rutorna **Startdatum** och **Slutdatum** under **Varaktighet**.
- 4. Ange ett namn på webbsidan i rutan **Titel på webbsida** under **Titel**.
- 5. Markera övriga alternativ som du vill använda.
- 6. Klicka på **Spara**.
- 7. Ange filens namn och plats och klicka sedan på **Spara**.

#### **Obs!**

- När du sparar kalendern som webbsida skapas huvudfilen *filnamn.htm* och den kompletterande mappen *filnamn* som innehåller de individuella elementen i webbkalendern. Du kan visa webbkalendern i webbläsaren om du öppnar huvudfilen *filnamn.htm*. Om du flyttar webbkalendern till en annan plats måste du se till att huvudfilen och den kompletterande mappen flyttas med.
- Du kan spara kalendern i hela kalendermånader.

## <span id="page-117-0"></span>Identiteter

Om flera personer använder samma dator kan du ställa in separata identiteter så att varje person kan konfigurera Entourage, och andra Office X-program, efter sina egna önskemål. Funktionen gör också att varje person bara kan se sina egna meddelanden, kalenderhändelser och andra objekt utan att behöva logga in på datorn som en enskild användare.

Mer information om identiteter i Office X finns i avsnittet "Identiteter" i Entouragehjälpen.

## <span id="page-117-1"></span>**Skapa en identitet**

En identitet består av en persons inställningar och kontoinställningar, adressbok och kalenderinformation, scheman, uppgifter mm. Det kan också vara personlig information, t ex e-postadress och gatuadress, när informationen angetts som en kontakt och kontakten har markerats som **Den här kontakten är Jag**. Du kan snabbt se den här informationen eftersom symbolen Kontakten är Jag <sup>ma</sup> visas bredvid kontakten i adressboken.

- 1. Klicka på **Ändra identitet** på **Entourage**-menyn.
- 2. När ett bekräftelsemeddelande visas klickar du på **Växla**.
- 3. Om du vill att alla användare ska välja en identitet varje gång Microsoft Entourage startas markerar du kryssrutan **Visa den här listan vid start**.

- 4. Klicka på **Nytt**.
- 5. Ange ett namn för den nya identiteten i rutan **Identitetsnamn**.

**Obs!** När du har skapat en identitet visas installationshandboken för Outlook Express där du får hjälp med att upprätta ett konto och ange importinformation.

#### <span id="page-118-0"></span>**Växla till en annan identitet**

Du kan när som helst växla identitet (kommandot **Ändra identitet** på **Entourage**menyn). När du gör det stängs **Entourage-**fönstret och du kan välja en annan identitet i dialogrutan som visas. Du kan också visa dialogrutan automatiskt varje gång Entourage startas så att varje person kan välja en identitet när han eller hon börjar arbeta med Entourage. Den identitet som används är den aktiva identiteten.

- 1. Klicka på **Ändra identitet** på **Entourage**-menyn.
- 2. När ett bekräftelsemeddelande visas klickar du på **Växla**.
- 3. Dubbelklicka på den identitet du vill växla till.

## <span id="page-118-1"></span>Anpassa meddelanden

Med Microsoft Entourage kan du skicka och ta emot meddelanden i två format: HTML (Hypertext Markup Language) och oformaterad text.

**HTML** Det här är standardformatet för text på webben. Med HTML kan du med hjälp av formatering lägga särskild tonvikt vid och använda vissa strukturer för meddelandetext, t ex textformatering, numrering, punkter, justering och bakgrundsfärg. Om du vill förbättra meddelandetexten ytterligare kan du använda multimedia och lägga till bilder, ljud, filmer och bakgrundsbilder.

**Obs!** I e-postprogram som inte kan hantera HTML visas HTML-meddelanden antingen som oformaterad text eller som en bifogad fil. I båda fallen kan mottagaren läsa innehållet i meddelandet. Meddelanden i HTML-format kan vara stora och ta lång tid att skicka och ta emot, särskilt om de innehåller multimedieobjekt.

**Oformaterad text** Om du inte skickar meddelandet i HTML-format skickas det automatiskt som oformaterad text. Oformaterad text innehåller ingen formatering, så när du skickar det vet du att det ser likadant ut för mottagaren som för dig.

**113**

## <span id="page-118-2"></span>**Aktivera eller inaktivera HTML-formatering i meddelanden**

• Klicka på **HTML** på **Format**-menyn.

#### **Obs!**

- Du kan inaktivera HTML-formatering i meddelanden som du skickar men inte i meddelanden som du tar emot.
- När du inaktiverar HTML-formatering i ett meddelande tas all textformatering bort och infogade multimedieobjekt, t ex bilder, konverteras till bifogade filer.

# <span id="page-119-0"></span>Arbeta med Entourage X

Det här avsnittet innehåller många praktiska exempel på hur du kan använda Entourage X. Flera av dem utgår från en särskild uppgift eller ett särskilt intressant sätt att använda Entourage. Du kan använda exemplen som utgångspunkt. När du börjar använda Entourage kommer du att hitta andra sätt att utföra uppgifter snabbt och lätt.

#### **I det här avsnittet lär du dig att:**

- [Anpassa adressboken med bilder](#page-119-1)
- [Skapa och hantera uppgiftslistor](#page-120-0)
- [Skapa anteckningar och koppla till uppgifter](#page-122-0)
- [Lägga till engångshändelser i kalendern](#page-123-0)
- [Bjuda in personer till händelser](#page-124-0)
- [Lägga till återkommande händelser i kalendern](#page-126-0)
- [Anpassa kalendern genom att lägga till helgdagar](#page-127-0)
- [Ordna kontakterna i adressboken](#page-127-1)
- [Skicka meddelanden till alla i gruppen](#page-129-0)

# <span id="page-119-1"></span>Anpassa adressboken med bilder

Du kan använda adressboken till att lagra e-postadresser och arbets- och hemadresser till vänner och familj, och också telefon- och faxnummer, födelsedagar och andra högtidsdagar. Du kan till och med lägga in bilder av dem. På det sättet får du en trevlig påminnelse om dem varje gång du bläddrar i adressboken. I det här exemplet beskrivs hur du lägger till en bild i Entourage-adressboken.

**114**

## **Lägga till bilder i Entourage-adressboken**

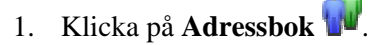

- 2. Dubbelklicka på namnet på den kontakt vars bild du vill infoga i adressboken.
- 3. Gå till fliken **Personligt**.
- 4. Använd Finder för att leta upp filen som innehåller bilden.
- 5. Dra filen till bildrutan.
- 6. Klicka på Spara om du vill uppdatera informationen för den här kontakten.

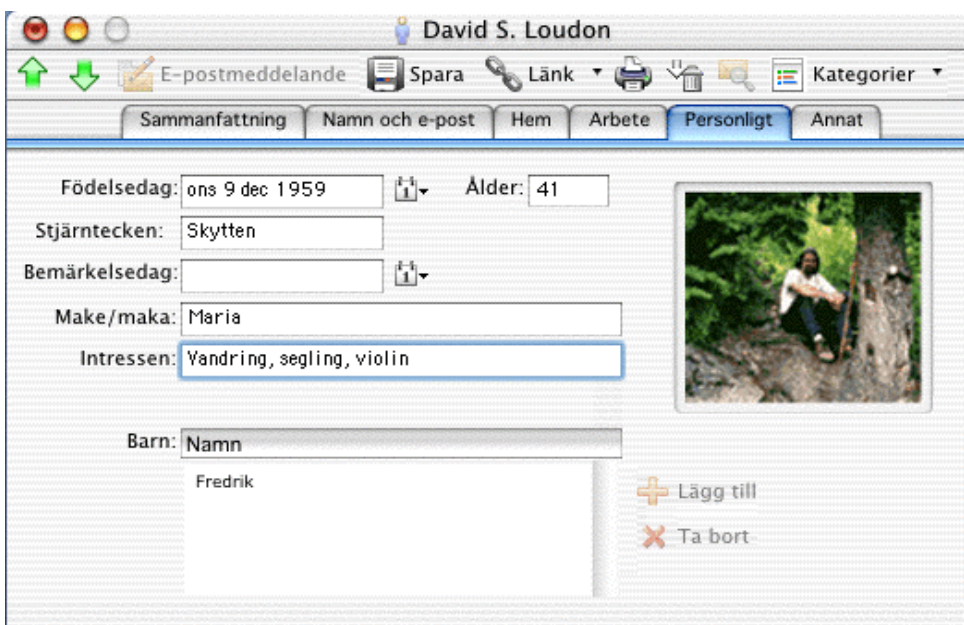

När du har sparat kontakten visas en miniatyr av bilden på flikarna **Sammanfattning** och **Personligt** samt i Förhandsgranskning i adressboken. Om förhandsgranskningsfönstret är dolt väljer du **Förhandsgranskning** på **Visa**-menyn.

**Tips!** Klicka på bilden om du vill visa den i full storlek i ett eget fönster.

# <span id="page-120-0"></span>Skapa och hantera uppgiftslistor

När du hanterar ett pågående projekt, t ex planterar och sköter en trädgård, kan du skapa och underhålla en uppgiftslista i Microsoft Entourage och få påminnelser. Med ett trädgårdsprojekt som exempel beskriver vi här hur du kan:

- [Skapa listor med återkommande uppgifter](#page-121-0)
- [Dela in uppgifter i kategorier](#page-121-1)

## <span id="page-121-0"></span>**Skapa listor med återkommande uppgifter**

- 1. Klicka på **Uppgifter** .
- 2. Klicka på **Nytt**
- 3. Ange ett namn på uppgiften i rutan **Uppgifter**, t ex **Vattna**.
- 4. Om du vill skapa ett vattningsschema klickar du på ett mönster för återkommande händelse på popup-menyn **Inträffar**.

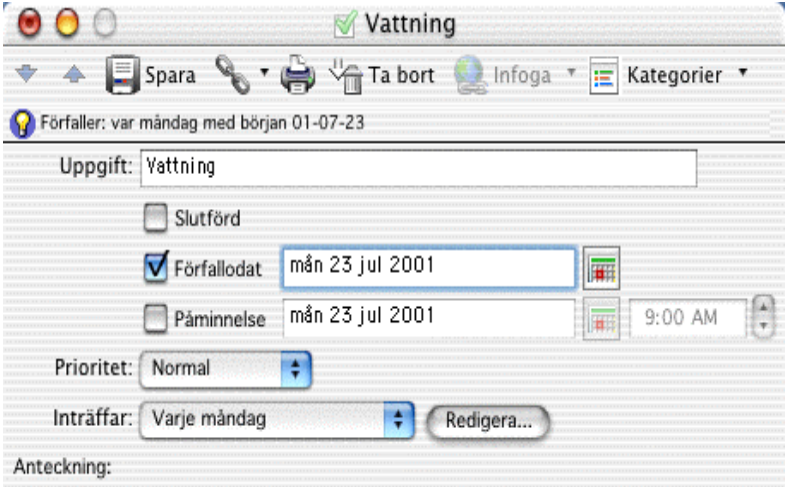

- 5. Om du vill få ett meddelande när det är dags att vattna markerar du kryssrutan **Påminnelse** och anger datum och tid för påminnelsen.
- 6. Välj **Spara** .
- 7. Du kan lägga till andra återkommande uppgifter som hör till trädgårdsprojektet, t ex köpa frön eller rensa ogräs, genom att upprepa steg 2 till 6.

## <span id="page-121-1"></span>**Dela in uppgifter i kategorier**

Om du tilldelar alla trädgårdsuppgifter till en enskild, färgkodad kategori kan du enkelt skilja dem från andra uppgifter i listan.

- 1. Om du vill skapa en ny kategori, t ex **Trädgård**, pekar du på **Kategorier** och klickar sedan på **Redigera kategorier** på **Redigera**-menyn.
- 2. Klicka på **Nytt** och skriv sedan **Trädgård**.
- 3. Om kategorin Trädgård ska vara grön klickar du på pilen bredvid aktuell färg och klickar sedan på **Mörkgrön**.

**116**

4. Stäng fönstret **Kategorier**.

- 5. Om du vill att alla trädgårdsuppgifter i **uppgiftslistan** ska höra till kategorin Trädgård markerar du den första uppgiften, håller ned  $\mathcal{H}$ -tangenten och markerar sedan övriga trädgårdsuppgifter.
- 6. Peka på **Kategorier** på **Redigera**-menyn och klicka på **Trädgård**.

Trädgårdsuppgifterna i **uppgiftslistan** blir gröna.

# <span id="page-122-0"></span>Skapa anteckningar och koppla till uppgifter

Du skapar elektroniska anteckningar i Microsoft Entourage på samma sätt som med vanliga påminnelselappar. I anteckningar kan du skriva ned webbadresser, frågor och idéer. När du kopplar en specifik uppgift, t ex Vattna, till en anteckning som innehåller detaljer om vattningsschemat, kan du snabbt hitta den information du behöver utan att behöva söka. Vi fortsätter med trädgårdsprojektet som exempel och beskriver hur du kan:

- [Skapa anteckningar](#page-122-1)
- [Länka anteckningar till uppgifter](#page-123-1)
- [Öppna länkade anteckningar från uppgifter](#page-123-2)

#### <span id="page-122-1"></span>**Skapa anteckningar**

- 1. Klicka på **Anteckningar** .
- 2. Klicka på **Nytt** .
- 3. Ange en titel för uppgiften i rutan **Titel**, t ex **Vattenkanna**.

4. Skriv anteckningens text i textområdet och klicka sedan på **Spara** .

**Tips!** Om du vill infoga en webbadress från Favoriter i Internet Explorer klickar

du på **Infoga** , pekar på **Hyperlänk** och klickar sedan på **Från Favoriter i IE**.

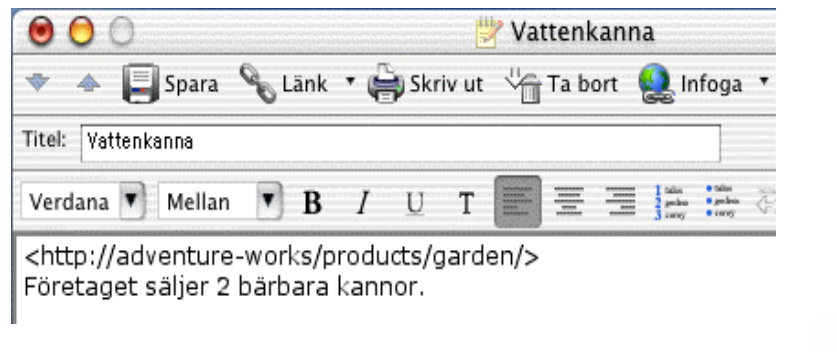

## <span id="page-123-1"></span>**Länka anteckningar till uppgifter**

- 1. Om du vill länka anteckningen Vattenkanna till uppgiften Vattna i anteckningslistan klickar du på anteckningen Vattenkanna.
- 2. Klicka på **Länk** .
- 3. Klicka på pilen bredvid **Länka till befintligt** och sedan på **Uppgift** i fönstret **Länkar till**.
- 4. Dra uppgiften Vattna till området **Länka till** i **Skapa länkar**.

I uppgiftslistan visas nu en länk bredvid uppgiften.

5. Stäng **Skapa länkar**.

## <span id="page-123-2"></span>**Öppna länkade anteckningar från uppgifter**

- 1. Klicka på önskad uppgift i **uppgiftslistan**, t ex **Vattna**.
- 2. Klicka på pilen bredvid Länk **b.**, peka på **Anteckningar** och klicka sedan på önskad anteckning, t ex **Vattenkanna**.

# <span id="page-123-0"></span>Lägga till engångshändelser i kalendern

När du har planerat och bekräftat en engångshändelse, t ex en konferens eller en semester, för du in den i kalendern. Vi använder en semester som exempel och beskriver hur du kan:

- [Skapa kalenderhändelser som sträcker sig över flera dagar](#page-123-3)
- [Visa flera dagar i kalendern](#page-124-1)

## <span id="page-123-3"></span>**Skapa kalenderhändelser som sträcker sig över flera dagar**

- 1. Klicka på **Kalender**
- 2. Klicka på **Nytt**
- 3. Ange namnet på händelsen i rutan **Ämne**, t ex **Min semester**.
- 4. Ange destination i rutan **Plats**, t ex **Paris**.
- 5. Markera kryssrutan **Heldagshändelse** och ange sedan datumen för semesterns första och sista dag i rutorna **Börjar** och **Slutar**.

**118**

6. Välj **Spara** .

Dina semesterdagar läggs till i kalendern.

## <span id="page-124-1"></span>**Visa flera dagar i kalendern**

• Gå till minikalendern och peka på första dagen i intervallet, håll ned musknappen och peka sedan på intervallets sista dag.

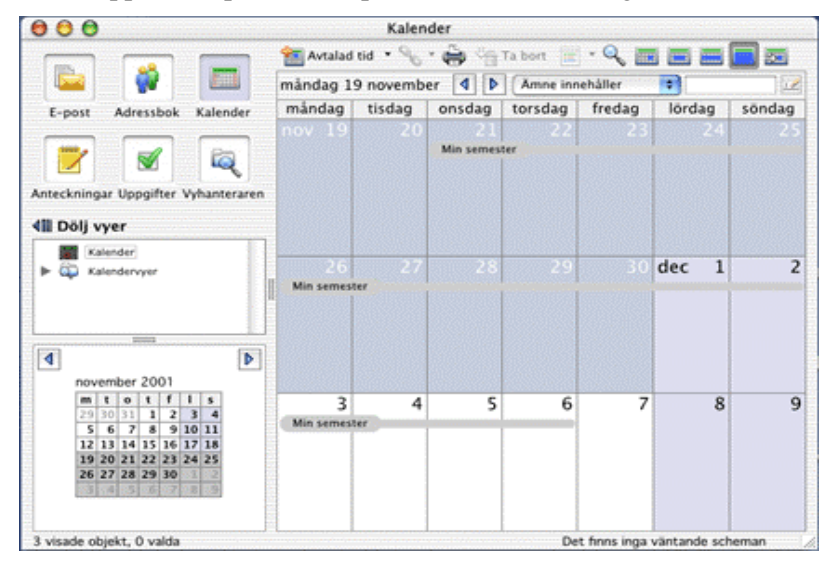

Ett datumintervall på upp till sex veckor kan visas i kalendern.

# <span id="page-124-0"></span>Bjuda in personer till händelser

När du bjuder in en eller flera personer till en händelse genom att skicka en elektronisk inbjudan läggs datumet till automatiskt i kalendern. Du kan också alltid ändra eller ställa in en händelse. Vi använder en lunchinbjudan som exempel. Här beskrivs hur du kan:

- [Skapa händelser](#page-124-2)
- [Bjuda in andra till händelser](#page-125-0)
- [Skicka meddelanden om inställda händelser](#page-125-1)

#### <span id="page-124-2"></span>**Skapa händelser**

- 1. Klicka på **Kalender**
- 2. Klicka på **Nytt**
- 3. Ange namnet på händelsen i rutan **Ämne**, t ex **Lunch**.
- 4. Om du vill ange en plats för händelsen skriver du det i rutan **Plats**.
- 5. Ange datum och tider i rutorna **Börjar** och **Slutar**.
- 6. Om du vill få en påminnelse om händelsen markerar du kryssrutan **Påminnelse**.

## <span id="page-125-0"></span>**Bjuda in andra till händelser**

- 1. I kalendern dubbelklickar du på den händelse som du vill bjuda in andra till.
- 2. Klicka på **Bjud in**
- 3. Gör något av följande i rutan **Till**:
	- Om du vill bjuda in en person eller grupp i adresslistan, eller någon som du nyligen skickat meddelanden till eller mottagit meddelanden från, anger du namnets första bokstäver och klickar sedan på rätt namn på popup-menyn.

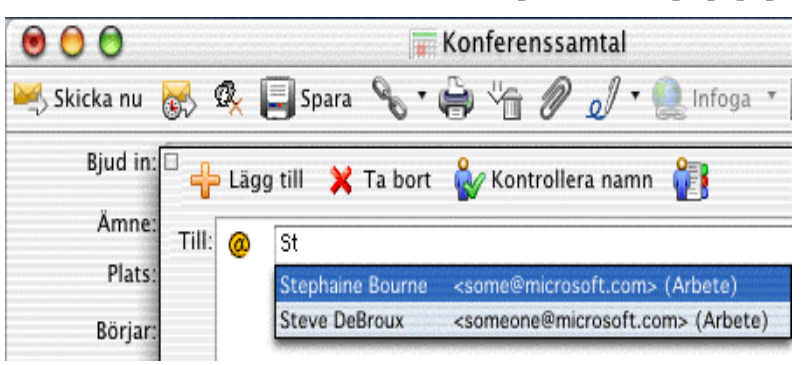

- Om du vill bjuda in någon som inte finns i adressboken, eller som du inte nyligen har skickat meddelanden till eller mottagit meddelanden från, anger du personens e-postadress och klickar sedan på **Lägg till**.
- 4. När du vill bjuda in ytterligare personer och grupper upprepar du steg 2.
- 5. Klicka på **Skicka nu** eller **Skicka senare**.

**Obs!** Om mottagarens e-postprogram kan hantera Internet Calendaring (iCalendar) kan han/hon svara genom att tacka ja eller nej eller svara vet ej.

## <span id="page-125-1"></span>**Skicka meddelanden om inställda händelser**

- 1. Gå till kalendern och dubbelklicka på den händelse som du har skickat inbjudningar till.
- 2. Klicka på **Avbryt inbjudningar** .

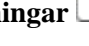

3. Välj **Spara** .

Ett meddelande visas. Om du vill skicka ett meddelande om att händelsen är inställd till de inbjudna klickar du på **Ja**.

# <span id="page-126-0"></span>Lägga till återkommande händelser i kalendern

Du kan schemalägga händelser i kalendern på samma sätt som på en väggalmanacka. Om du går en kurs eller deltar i andra regelbundet återkommande händelser, kan de visas i kalendern med det intervall du anger. Nedan beskrivs hur du skapar en återkommande händelse med en yogakurs som exempel.

## **Skapa återkommande händelser**

- 1. Klicka på **Kalender**
- 2. Klicka på **Nytt** .
- 3. Ange namnet på händelsen i rutan **Ämne**, t ex **Yoga**.
- 4. Ange datum och tid för första lektionens början och slut i rutorna **Börjar** och **Slutar**.

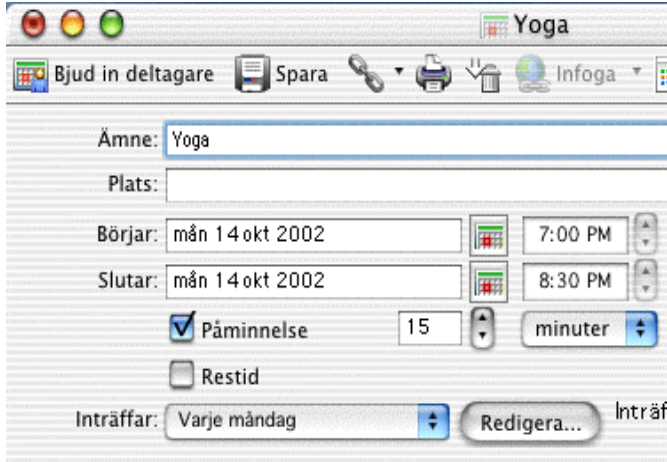

- 5. Markera hur ofta du har lektion på popup-menyn **Inträffar**.
- 6. När du vill ange ett slutdatum klickar du på **Redigera** och gör sedan något av följande:
	- Om du vill skapa en händelse som återkommer ett visst antal gånger klickar du på **Slutar efter** och anger sedan antalet gånger du har lektion.

**121**

• Om du vill skapa en händelse som återkommer fram till ett visst datum klickar du på **Slutar**.

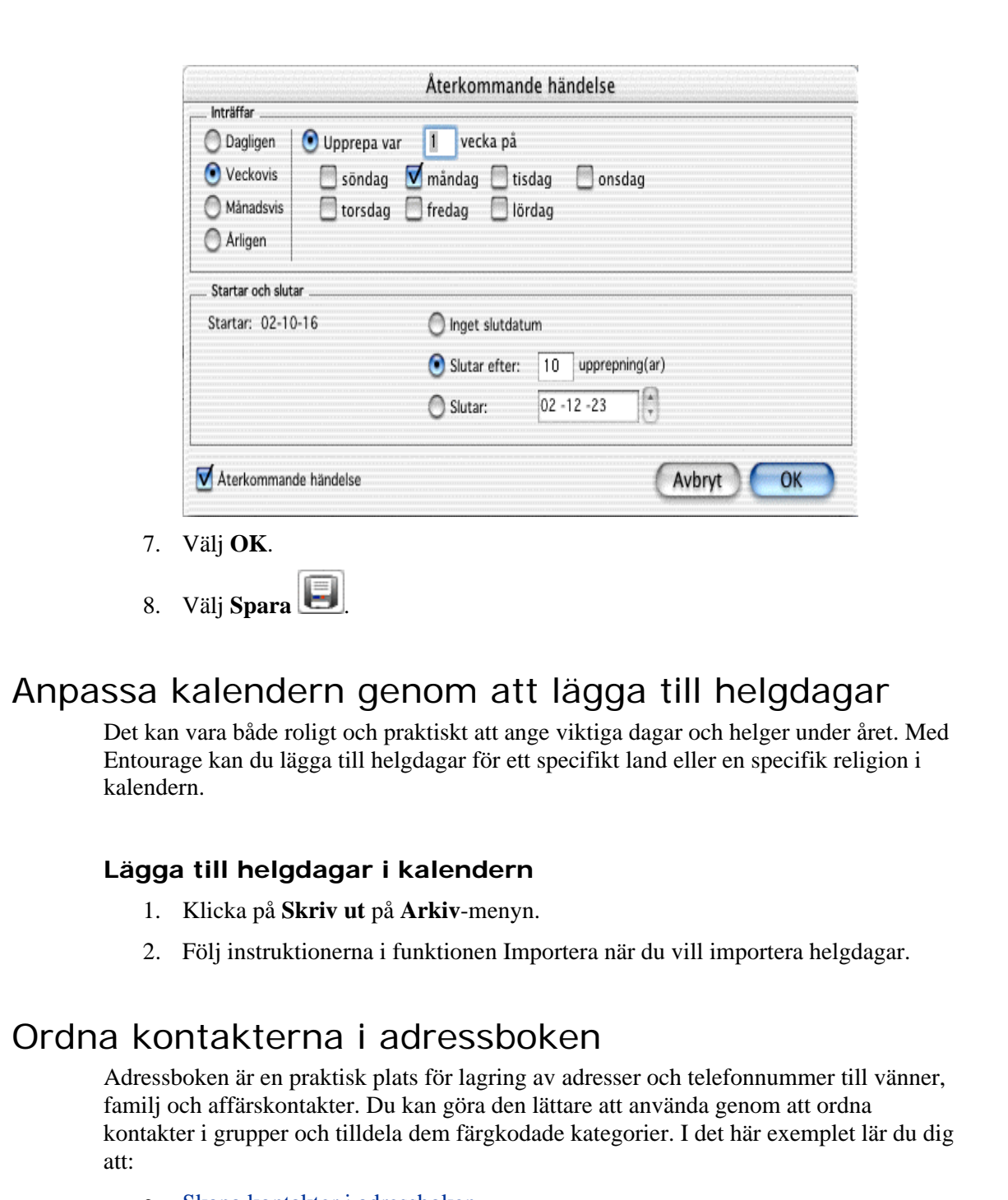

- <span id="page-127-1"></span><span id="page-127-0"></span>• [Skapa kontakter i adressboken](#page-128-0)
- [Skapa grupper i adressboken](#page-128-1)
- [Dela in kontakter i kategorier](#page-129-1)

## <span id="page-128-0"></span>**Skapa kontakter i adressboken**

- 1. Klicka på **Adressbok** .
- 2. Klicka på **Nytt** .
- 3. Ange önskad information för kontakten i fönstret **Skapa kontakt** och gör sedan något av följande:
	- Om du vill spara den här kontakten och stänga fönstret **Skapa kontakt** klickar du på **Spara och Stäng** .
	- Om du vill ange mer information om den här kontakten klickar du på **Mer**.

Ange ytterligare information, klicka på **Spara** och klicka sedan på **Stäng**.

4. Upprepa steg 2 och 3 om du vill skapa ytterligare kontakter.

## <span id="page-128-1"></span>**Skapa grupper i adressboken**

Om du skapar en grupp kan du enkelt skicka ett meddelande till två eller flera personer samtidigt.

1. Klicka på **Adressbok** .

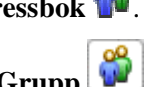

- 2. Klicka på **Ny Grupp**
- 3. Ange ett namn på gruppen i rutan **Gruppnamn**, t ex **Grupp A**.
- 4. Klicka på **Lägg till** och gör sedan något av följande:
	- Om du vill lägga till någon som finns i adressboken, eller någon som du nyligen skickat meddelanden till eller mottagit meddelanden från, anger du namnets första bokstäver och klickar sedan på rätt post på popup-menyn.

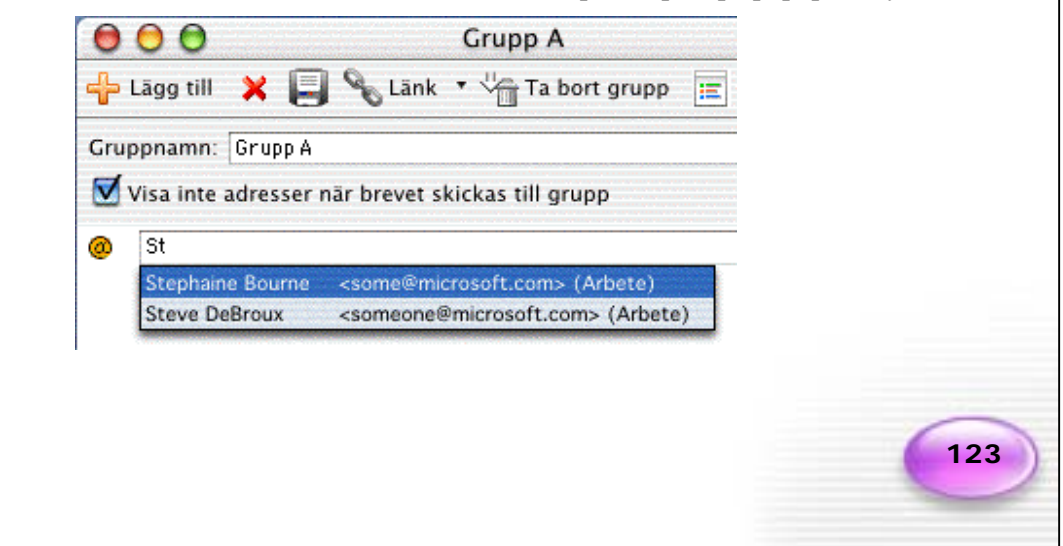

- Om du vill lägga till någon som inte finns i adressboken, eller någon som du inte nyligen skickat meddelanden till eller mottagit meddelanden från, anger du personens e-postadress, t ex **someone@microsoft.com**.
- 5. Om du vill lägga till ytterligare en medlem i gruppen upprepar du steg 4.
- 6. Klicka på **Spara grupp** .

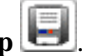

**Tips!** Om du föredrar att mottagare av meddelanden inte ser andra gruppmedlemmars adresser när du skickar ett gruppmeddelande markerar du kryssrutan **Visa inte adresser när brevet skickas till grupp**.

## <span id="page-129-1"></span>**Dela in kontakter i kategorier**

Du kan ordna kontakterna i adressboken i färgkodade kategorier, t ex Arbete, Personal, Familj osv. När du sedan visar kontakterna i adressboken visas de i samma färg som den kategori de tilldelats.

- 1. Om du vill skapa en kategori pekar du på **Kategorier** och klickar sedan på **Redigera kategorier** på **Redigera**-menyn.
- 2. Klicka på **Nytt**, ange ett namn för kategorin, t ex **Vandringsklubb,** och tryck sedan på RETUR.

I Entourage tilldelas varje kategori du skapar en färg. Om du vill ändra färgen klickar du på pilen bredvid färgen du vill ändra och klickar sedan på den färg du vill ha.

- 3. Klicka på **Stäng**.
- 4. Om du vill tilldela en kontakt en kategori markerar du kontakten i adressboken.
- 5. Peka på **Kategorier** och klicka sedan på den kategori du vill tilldela en kategori på **Redigera**-menyn.

# <span id="page-129-0"></span>Skicka meddelanden till alla i gruppen

Planerar du en träff? Med Microsoft Entourage kan du enkelt skicka samma meddelande till flera mottagare samtidigt. Hjälp om hur du skapar kontaktgrupper finns i [Ordna](#page-127-1)  [kontakterna i adressboken p](#page-127-1)å sidan [122](#page-127-1) i den här handboken. Här beskrivs hur du skapar och skickar meddelanden till grupper, t ex till din familj eller till en bokklubb.

#### **Skapa och skicka meddelanden till grupper**

- 1. Klicka på **E-post**
- 2. Klicka på **Nytt**
- 3. Ange gruppnamnets första bokstäver, t ex **fa** för Familj, i rutan **Till**.
- 4. Klicka på gruppnamnet på popup-menyn och tryck sedan på RETUR.
- 5. Skriv ett ämne för meddelandet i rutan **Ämne**.
- 6. Skriv meddelandet i textrutan.
- 7. Om du vill skicka ett meddelande nu klickar du på **Skicka nu** .

# Utforska på egen hand

När du nu har prövat på några av funktionerna och möjligheterna i Entourage är du redo att låta programmet arbeta för dig.

Mer information om Entourage finns i Entourage-hjälpen (klicka på **Sök i Hjälp om Entourage** eller Innehåll i **Hjälp om Entourage**). Du kan också hitta artiklar och tips om Entourage på webbplatsen Mactopia på [http://www.microsoft.com/mac.](http://www.microsoft.com/mac) 

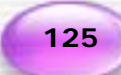

# Internet Explorer: mac

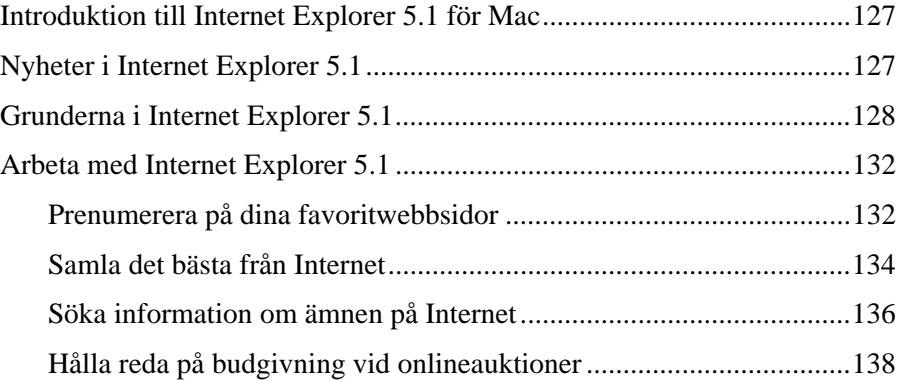

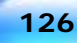

# <span id="page-132-0"></span>Introduktion till Internet Explorer 5.1 för Mac

Med Microsoft® Internet Explorer för Mac® har du mest möjliga utbyte av World Wide Web, oavsett om du letar efter dina favoritwebbplatser eller söker efter ny information. Kapitlet är indelat i tre huvudavsnitt:

**[Nyheter i Microsoft Word X](#page-132-1)** En snabb översikt över produktförbättringar och nya funktioner.

**[Grunderna i Excel X](#page-137-0)** Ett urval grundläggande funktioner, vilket är särskilt användbart om du inte använt Internet Explorer tidigare.

**[Arbeta i Excel X](#page-137-0)** Ett smakprov på de många uppgifter du kan utföra med Internet Explorer 5.1. Du får också stegvisa instruktioner.

Förutom att utforska Komma igång-handboken hittar du mer information om Internet Explorer i Internet Explorer-hjälpen (klicka på **Sök i Hjälp om Internet Explorer** eller **Innehåll i Hjälp om Internet Explorer** på **Hjälp**-menyn) och på webbplatsen Mactopia på [http://www.microsoft.com/mac.](http://www.microsoft.com/mac)

# <span id="page-132-1"></span>Nyheter i Internet Explorer 5.1

Om du har använt Internet Explorer förut kanske du vill få reda på vad som har förändrats. Den nyaste versionen, Internet Explorer 5.1, erbjuder ett antal avancerade funktioner som gör det ännu lättare att söka på Internet.

**Auktionshanteraren** Håll reda på onlineauktioner på ett enkelt sätt. Med Auktionshanteraren kan du övervaka en auktion och få meddelanden om ditt bud inte längre är det högsta eller om budgivningen är på väg att sluta.

**Klippboken** Samla bilder och webbsidor, t ex nyhetsartiklar och e-handelskvitton, och arkivera dem för framtida bruk. Med Klippboken kan du göra ögonblicksbilder, så även om en webbsida ändras finns originalsidan fortfarande bevarad.

**Anpassningsbara verktygsfält** Ändra visning av verktygsfält. Välj de knappar du vill ska visas eller välj en fördefinierad uppsättning. Du kan också ange färg för verktygsfältet.

**Sökassistenten** Hitta information på Internet ännu enklare. Nu kan du ange önskad informationskategori och sedan använda Sökassistenten för att välja och använda de bästa sökplatserna för sådan information.

**Visa relaterade länkar** Hitta liknande webbsidor snabbt. Du hittar relaterade webbsidor till den aktuella sidan utan att behöva söka efter dem.

**Upplösningsinställning** Låsa upp webbsidor som innehåller text som tidigare varit för liten att läsa på Macintosh. I Internet Explorer visas webbsidor automatiskt med 96 dpi (standardinställningen för upplösning när det gäller webbsidor som skapats i Windowsbaserade datorer) och är enkla att läsa på Macintosh. Du kan också visa sidor med

Macintosh standardupplösning 72 dpi eller med någon annan önskad bildskärmsupplösning.

**Välj språk** Visa sidor på önskat språk. Med Internet Explorer kan webbsidor som finns på flera språk visas på det språk du önskar och i den turordning du anger.

**Ny renderingsmotor** Visa sidor snabbare och bättre. Med Internet Explorer 5.1 kan du hantera de senaste Internet-standarderna, inklusive HTML 4.0, XML 1.0, CSS 1.0, DOM 1.0 och PNG (Portable Network Graphic) 1.0.

Om du har använt förra versionen av Internet Explorer kommer du att känna igen några av funktionerna i Internet Explorer 5.1.

# <span id="page-133-0"></span>Grunderna i Internet Explorer 5.1

Det här är några av de viktigaste områdena att lära sig om du inte har använt Internet Explorer tidigare:

- [Söka på Internet](#page-133-1)
	- [Ändra startsidan](#page-134-0)
- [Anpassa verktygsfält](#page-134-1)
	- [Lägga till knappar i Knappfältet](#page-135-0)
	- [Flytta knappar i Knappfältet](#page-135-1)
	- [Ta bort knappar från Knappfältet](#page-135-2)
	- [Ändra format på knapparna i Knappfältet](#page-135-3)
	- [Lägga till länkar till Favoriterfältet](#page-136-0)
	- [Ändra färg på verktygsfälten](#page-136-1)
- [Spara webbsidor](#page-136-2)
	- [Spara webbsidor](#page-136-3)
	- [Spara dokument som webbsidor](#page-137-2)

## <span id="page-133-1"></span>Söka på Internet

I Internet Explorer finns funktioner för Internet-användning och för att samla och ordna informationen du hittar. Men innan du sätter igång måste du installera en anslutning till Internet. Det kan du göra via en Internet-leverantör (ISP) med ett modem eller via ett nätverk. När du har installerat Internet-anslutningen är du redo att använda Internet. Information om hur du installerar en anslutning finns i Mac-hjälpen.

Du kan besöka webbsidor på flera sätt. Du kan gå till en webbsida genom att skriva in adressen - t. ex. www.microsoft.com- i **Adress**-fältet i Internet Explorer. Du kan också komma till en webbsida genom att klicka på en hyperlänk - en speciell text eller bild som tar dig till en annan webbsida eller en annan plats på samma sida. (När du rör muspekaren över en hyperlänk ändras den till .) Om du vill förflytta dig mellan webbsidor som du redan har besökt klickar du på **Bakåt** eller **Framåt** i **Knappfältet**.

#### **Tips!**

- När du börjar att skriva en adress till en webbsida (i **Adress**-rutan) som du tidigare fört in, visas en lista över tidigare liknande adresser. Om du ser adressen du vill använda i listan klickar du på den.
- Om det tar för lång tid att öppna en sida klickar du på **Stopp**.
- Om du får ett meddelande om att en webbsida inte kan visas eller om du vill vara säker på att det är den senaste versionen som visas klickar du på **Uppdatera**.

## <span id="page-134-0"></span>**Ändra startsidan**

Om du besöker en webbsida väldigt ofta kan det vara bekvämt att göra den till din startsida. Startsidan visas varje gång du startar Internet Explorer eller klickar på **Startsida** i **Knappfältet**. Du kan göra vilken sida du vill till din startsida på följande sätt:

- 1. Klicka på **Inställningar** på **Explorer**-menyn.
- 2. Klicka på **Utseende** under **Webbläsare**.
- 3. Gör något av följande i området **Startsida**:
	- Om du vill ange en ny startsida skriver du adressen till webbsidan i **Adress**rutan.
	- Om du vill visa en tom sida klickar du på **Använd inget**.
	- Om du vill återställa standardstartsidan klickar du på **Använd standard**.

**129**

## <span id="page-134-1"></span>Anpassa verktygsfält

I Internet Explorers verktygsfält finns genvägar som du kan använda till att söka på webben, besöka dina favoritsidor och mycket mer. Du kan anpassa Internet Explorers verktygsfält på olika sätt. Du kan till exempel:

- Lägga till, flytta eller ta bort knappar från **Knappfältet** eller välja en fördefinierad uppsättning knappar.
- Ändra utseende på knappar i **Knappfältet**.
- Lägga till länkar till **Favoriterfältet**
- Ändra färg på verktygsfälten

## <span id="page-135-0"></span>**Lägga till knappar i Knappfältet**

Det finns en standarduppsättning knappar i **Knappfältet** som du kan använda dig av för navigering på Internet. Du kan utföra uppgifter snabbare genom att lägga till knappar i **Knappfältet** för funktioner som du använder ofta.

- 1. Klicka på **Anpassa verktygsfält** på **Visa**-menyn.
- 2. På sidan Anpassa verktygsfält gör du något av följande:
	- Om du vill lägga till en knapp drar du knappen från sidan Anpassa verktygsfält till önskad plats i **Knappfältet**.
	- Om du vill lägga till en fördefinierad uppsättning knappar drar du önskad knappuppsättning till **Knappfältet**.
- 3. Klicka på **Tillbaka** på sidan Anpassa verktygsfält.

## <span id="page-135-1"></span>**Flytta knappar i Knappfältet**

När du har lagt till de knappar du vill ha, kan du ändra knapparnas ordning på följande sätt:

• Håll ned  $\#$  och dra sedan knappen till önskad plats.

## <span id="page-135-2"></span>**Ta bort knappar från Knappfältet**

Om det finns knappar i **Knappfältet** som du inte behöver kan du ta bort dem.

• Håll ned Ctrl, klicka på knappen och sedan på **Ta bort** på kontextmenyn.

**Tips!** Du kan också ta bort en knapp från **Knappfältet** genom att hålla ned ! och dra knappen till Papperskorgen.

## <span id="page-135-3"></span>**Ändra format på knapparna i Knappfältet**

Du kan utöver att lägga till, flytta och ta bort knappar från **Knappfältet** också välja att visa eller dölja text och ikoner på knapparna.

- 1. Klicka på **Inställningar** på **Explorer**-menyn.
- 2. Klicka på **Utseende** under **Webbläsare**.
- 3. Gå till området **Verktygsfältsinställningar** och klicka på önskat format på popup-menyn **Verktygsfältsformat**.

**Tips!** Om du snabbt vill ändra formatet på **Knappfältet** håller du ned Ctrl och klickar på **Knappfältet** och sedan på önskat format på kontextmenyn.

## <span id="page-136-0"></span>**Lägga till länkar till Favoriterfältet**

Om du besöker vissa webbsidor ofta kan du hålla reda på dem genom att lägga till länkar till **Favoriterfältet**. Sedan kan du gå till sidorna genom att klicka på länkarna som du skapat.

1. Kontrollera att **Favoriterfältet** är kryssmarkerat på **Visa**-menyn.

Om det är avmarkerat klickar du i **Favoriterfältet**.

- 2. Gör något av följande:
	- Om du vill lägga till en länk på den aktuella webbsidan drar du t ex symbolen från rutan **Adress** till **Favoritfältet**.
	- Om du vill lägga till länkens mål drar du länken till **Favoriterfältet**.

#### <span id="page-136-1"></span>**Ändra färg på verktygsfälten**

• Peka på **Anpassa verktygsfält** på **Visa**-menyn och klicka sedan på önskad färg.

## <span id="page-136-2"></span>Spara webbsidor

När du besöker webbsidor är det troligt att du hittar information som du vill spara för framtida bruk. Du kanske också vill dela den med andra, i synnerhet de som inte har dator eller tillgång till Internet. Med Internet Explorer kan du spara en webbsida eller en del av en webbsida, t ex en bild, länk eller text.

#### <span id="page-136-3"></span>**Spara webbsidor**

När du använder Internet Explorer kan du spara webbsidor i ett webbarkiv. Ett webbarkiv är en fil som innehåller webbsidan som du sparat och även alla filer som sidan länkar till. När du öppnar webbarkivet i Internet Explorer kan du därför se webbsidan som den visas på Internet, även om du inte är ansluten. Det är även enkelt att flytta webbarkivet till en annan dator eftersom webbsidorna sparats i en enda fil.

- 1. Klicka på **Spara som** på **Arkiv**-menyn.
- 2. Ange filens namn och plats.
- 3. Klicka på **Webbarkiv** på popup-menyn **Format**.
- 4. När du vill ange vilka objekt du vill infoga i webbarkivet, t ex bilder och ljud, klickar du på **Alternativ**, väljer önskat alternativ och klickar sedan på **OK**.

## <span id="page-137-2"></span>**Spara bilder från webbsidor**

• Dra bilden från webbsidan till skrivbordet.

# <span id="page-137-0"></span>Arbeta med Internet Explorer 5.1

Det här avsnittet innehåller några exempel på hur man kan använda Internet Explorer 5.1. Flera är baserade på en särskild uppgift eller ett särskilt sätt att använda Internet Explorer. Du kan använda exemplen som utgångspunkt. När du börjar använda Internet Explorer kommer du att hitta andra sätt att utföra uppgifter snabbt och lätt.

#### **I det här avsnittet lär du dig att:**

- [Prenumerera på dina favoritwebbsidor](#page-137-1)
- [Samla det bästa från Internet](#page-139-0)
- [Söka information om ämnen på Internet](#page-141-0)
- [Hålla reda på budgivning vid onlineauktioner](#page-143-0)

# <span id="page-137-1"></span>Prenumerera på dina favoritwebbsidor

Webbsidor förändras snabbt och det kan vara svårt att veta när dina favoriter har fått nytt innehåll. Om du prenumererar på webbsidor kan Internet Explorer leta efter uppdateringar och du kan då med ett ögonkast se om sidorna har ändrats, utan att behöva öppna dem. Det är praktiskt om du vill hålla reda på priser på flygbiljetter eller följa en Internet-diskussionsgrupp, till exempel. Observera att du inte behöver betala några avgifter för prenumeration på webbsidor. Det medför helt enkelt att du kan kontrollera om webbsidor förändras. I det här exemplet lär du dig att:

**132**

- [Prenumerera på webbsidor](#page-137-3)
- [Kontrollera status på prenumerationer](#page-138-0)

#### <span id="page-137-3"></span>**Prenumerera på webbsidor**

- 1. Gå till sidan du vill prenumerera på.
- 2. Klicka på **Prenumerera** på **Favoriter**-menyn.
- 3. Klicka på **Prenumerera**.

**Tips!** När du prenumererar på en webbsida används automatiskt inställningarna i **Prenumerationer** i dialogrutan **Inställningar för Internet Explorer** (**Explorer**menyn, kommandot **Inställningar**). Inställningarna används till att bestämma när ändringar på sidan ska kontrolleras och hur du ska meddelas om ändringarna. Du kan dock välja anpassade schema- och meddelandeinställningar för varje webbsida du prenumererar på. Det gör du genom att klicka på fliken **Favoriter** i **Explorerfältet** och sedan dubbelklicka på symbolen bredvid prenumerationen. Markera sedan önskat alternativ.

#### <span id="page-138-0"></span>**Kontrollera status på prenumerationer**

När du prenumererar på en webbsida läggs den till i Favoriter-listan och markeras med en symbol så att du vet om platsen har uppdaterats sedan du senast besökte den. Så här kontrollerar du statusen på prenumerationer:

1. Klicka på fliken **Favoriter** i **Explorer-fältet**.

Om **Explorer-fältet** är dolt klickar du i **Explorer-fältet** på **Visa**-menyn.

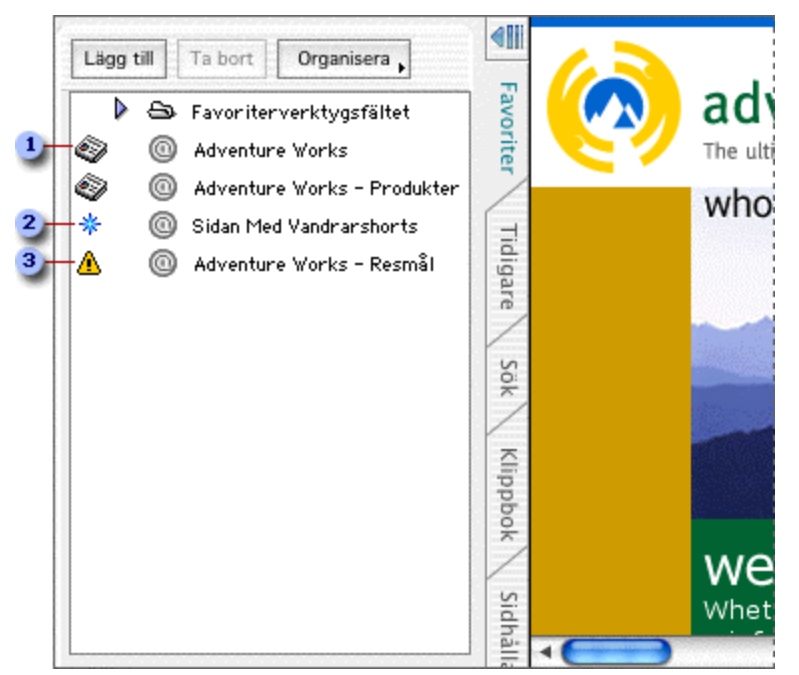

Symbolerna på fliken **Favoriter** visar statusen på prenumerationerna.

- Du har besökt den senaste uppdateringen av den här prenumerationen.
- 2 Den här prenumerationen har uppdaterats sedan du senast besökte den.
- Det gick inte att kontrollera uppdateringar för den här prenumerationen. Om du vill få reda på varför, dubbelklickar du på den här symbolen och klickar sedan på fliken **Prenumerera**.
- 2. Klicka på prenumerationen när du vill gå till den.

**Tips!** Mer information om Favoriterlistan finns i avsnittet Favoritsidor i Internet Explorer-hjälpen.

# <span id="page-139-0"></span>Samla det bästa från Internet

I Klippboken kan du lagra en samling webbsidor och bilder från Internet. Om du till exempel planerar en äventyrsresa, och behöver söka information och köpa utrustning, kan du använda Klippboken till att samla "urklipp" om vandringskängor, ryggsäckar, tält och annat som du hittar på Internet. När du ska göra dina inköp finns all information samlad på ett ställe. Om en webbsida ändras finns fortfarande originalsidan och bilder som lagrats kvar i Klippboken. I det här exemplet lär du dig att:

- [Lägga till urklipp i Internet-klippboken](#page-139-1)
- [Visa urklipp i Internet-klippboken](#page-140-0)
- [Ordna Internet-klippboken](#page-140-1)

#### <span id="page-139-1"></span>**Lägga till urklipp i Internet-klippboken**

När du använder Klippboken kan du lagra sidor och bilder från hur många webbsidor som helst. Så här lägger du till en sida eller en bild i Klippboken:

1. Klicka på fliken **Klippbok** i **Explorer-fältet**.

Om **Explorer-fältet** är dolt klickar du i **Explorer-fältet** på **Visa**-menyn.

- 2. Leta upp webbsidan eller bilden du vill lägga till.
- 3. Gör något av följande:
	- Om du vill lägga till en webbsida klickar du på **Lägg till** på fliken **Klippbok**.
	- Om du vill lägga till en bild från webbsidan drar du bilden till fliken **Klippbok**.

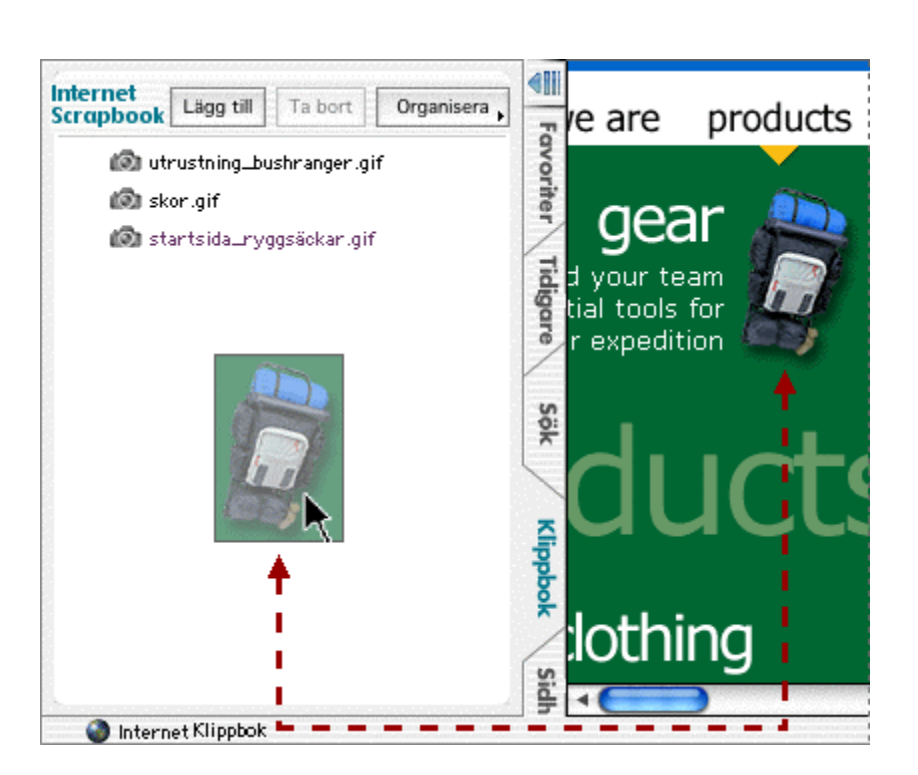

På fliken **Klippbok** visas en lista över de webbsidor och bilder du lagt till som urklipp.

## <span id="page-140-0"></span>**Visa urklipp i Klippboken**

1. Klicka på fliken **Klippbok** i **Explorer-fältet**.

Om **Explorer-fältet** är dolt klickar du i **Explorer-fältet** på **Visa**-menyn.

2. Klicka på urklippet på fliken **Klippbok**.

## <span id="page-140-1"></span>**Ordna Klippboken**

När du samlar urklipp kanske du vill ordna Klippboken genom att ändra ordningen av urklipp i listan, flytta dem till särskilda mappar eller lägga till avgränsare.

1. Klicka på fliken **Klippbok** i **Explorer-fältet**.

Om **Explorer-fältet** är dolt klickar du i **Explorer-fältet** på **Visa**-menyn.

- 2. Gör något av följande:
	- Om du vill lägga till en mapp eller avgränsare klickar du på **Organisera** och klickar sedan på önskat alternativ.
	- Om du vill flytta en mapp, en avgränsare eller ett urklipp drar du den dit du vill ha den.

- Om du vill byta namn på en mapp eller ett urklipp pekar du på det, håller ned musknappen och klickar sedan på **Redigera namn**. Ange ett nytt namn och tryck sedan på RETUR.
- Om du vill ta bort en mapp, en avgränsare eller ett urklipp pekar du på den, håller ned musknappen och klickar sedan på **Ta bort**.

# <span id="page-141-0"></span>Söka information om ämnen på Internet

Internet är en fantastisk resurs för insamling av information om allt från att planera en semester till att adoptera ett husdjur. Men det finns så mycket information om de flesta ämnen att det kan vara svårt att sortera och hitta det man söker. Med Internet Explorer kan du snabbt och effektivt söka information om ett särskilt ämne på Internet. I det här exemplet lär du dig att:

- [Använda Sökassistenten](#page-141-1)
- [Använda fönstret Sidhållare](#page-142-0)

## <span id="page-141-1"></span>**Använda Sökassistenten**

När du anger vad du söker efter, t ex en webbplats om ett särskilt ämne eller en adress till ett företag, kan du med hjälp av Sökassistenten använda sökplatser som är specialiserade på att söka efter just sådan information.

1. Om du vill öppna Sökassistenten klickar du på fliken **Sök** i **Explorer-fältet**.

Om **Explorer-fältet** är dolt klickar du i **Explorer-fältet** på **Visa**-menyn.

2. Markera den kategori som bäst överensstämmer med den information du vill hitta på fliken **Sök**.

**136**

3. Ange informationen du vill hitta och klicka sedan på **Sök**.

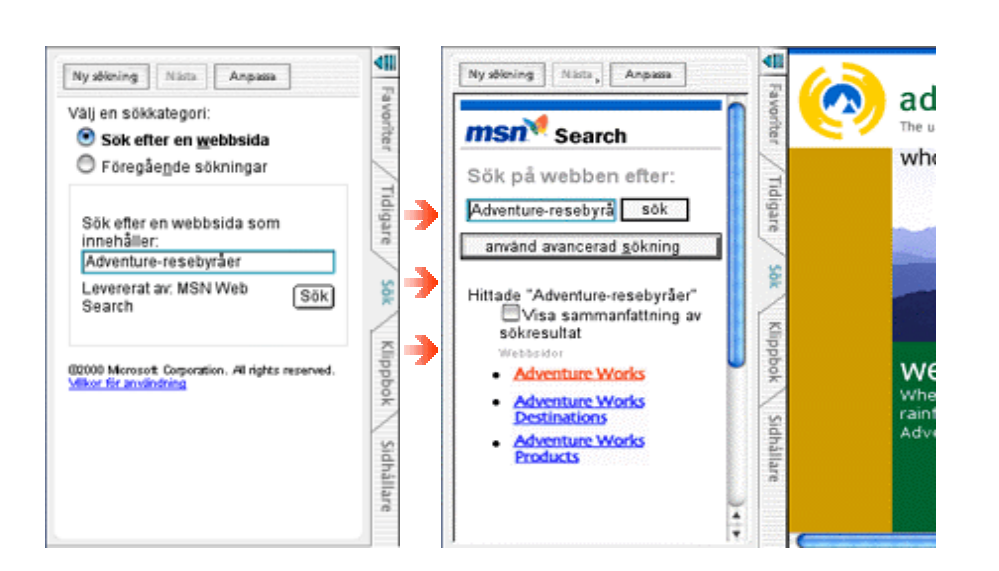

I Sökassistenten visas en lista över webbsidor som innehåller informationen du söker.

**Tips!** Om du vill specificera sökplatserna som du vill ska användas klickar du på **Anpassa** på fliken **Sök**.

#### <span id="page-142-0"></span>**Använda fönstret Sidhållare**

När du söker information om ett ämne på Internet är det troligt att du hittar information som innehåller ett antal länkar till andra sidor som alla kan innehålla informationen du söker. Med sidhållaren kan du följa alla länkar på en sida utan att behöva använda knappen **Bakåt** eller tappa bort dig. Om du lägger till en sida till sidhållaren förblir den synlig på fliken Sidhållare medan du följer länkarna. När du klickar på en länk kan du se dess målsida i huvudfönstret. Sedan kan du gå fram och tillbaka mellan originalsidan och målsidorna.

#### **Kopiera sidor till sidhållaren**

- 1. Gå till sidan som du vill kopiera till sidhållaren.
- 2. Klicka på fliken **Sidhållare** i **Explorer-fältet**.

Om **Explorer-fältet** är dolt klickar du i **Explorer-fältet** på **Visa**-menyn.

**137**

3. Klicka på **Lägg till** på fliken **Sidhållare**.

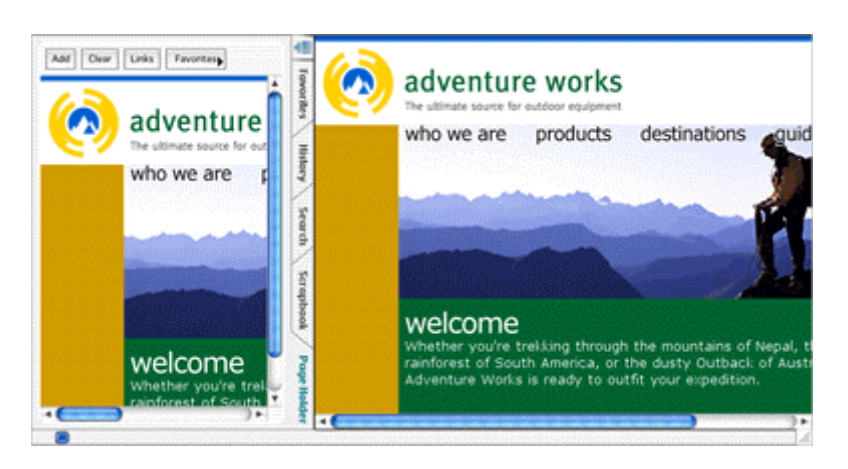

Med sidhållaren kan du hålla reda på sidan så att du kan följa länkarna utan att tappa bort dig.

**Tips!** Om du bara vill visa länkarna på webbsidan som du kopierat klickar du på **Länkar** på fliken **Sidhållare**. Vill du visa hela sidan igen klickar du på **Länkar** en gång till.

# <span id="page-143-0"></span>Hålla reda på budgivning vid onlineauktioner

Använd Internet Explorer nästa gång du vill delta i en onlineauktion. Med Auktionshanteraren kan du hålla reda på en auktions status och få meddelanden när budgivningen förändras (t ex när ditt bud inte längre är det högsta), när budgivningen är på väg att sluta eller när auktionen stänger. I det här exemplet lär du dig att:

- [Hålla reda på auktioner](#page-143-1)
- [Kontrollera status på auktioner](#page-144-0)
- [Besöka auktioner](#page-145-0)
- [Ordna auktionslistor](#page-145-1)

#### <span id="page-143-1"></span>**Hålla reda på auktioner**

Med Auktionshanteraren kan du övervaka statusen på hur många auktioner som helst på olika auktionsplatser. Så här gör du för varje auktion du vill hålla reda på:

- 1. Gå till den aktuella auktionens webbsida.
- 2. Klicka på **Spåra auktion** på **Verktyg**-menyn.
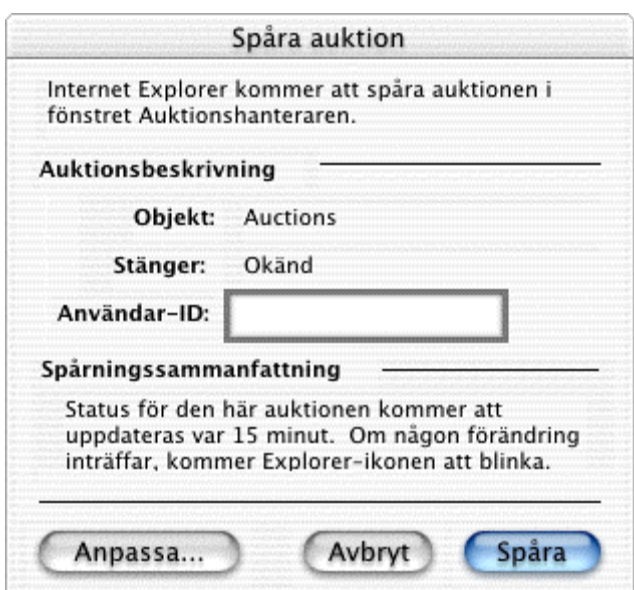

I dialogrutan **Spåra auktion** visas en sammanfattning av de auktioner du vill hålla reda på.

- 3. Om du registrerade dig med auktionsplatsen skriver du ditt användarnamn i rutan **Användar-ID**.
- 4. Klicka på **Anpassa**.
- 5. Ange hur ofta du vill att auktionens status ska kontrolleras och på vilket sätt du vill meddelas om statusförändringar på fliken **Alternativ.**

## **Kontrollera status på auktioner**

Med Auktionshanteraren kan du kontrollera en auktions status utan att behöva gå tillbaka till den ursprungliga auktionsplatsen genom att göra följande.

• Klicka på **Auktionshanteraren** på **Verktyg**-menyn.

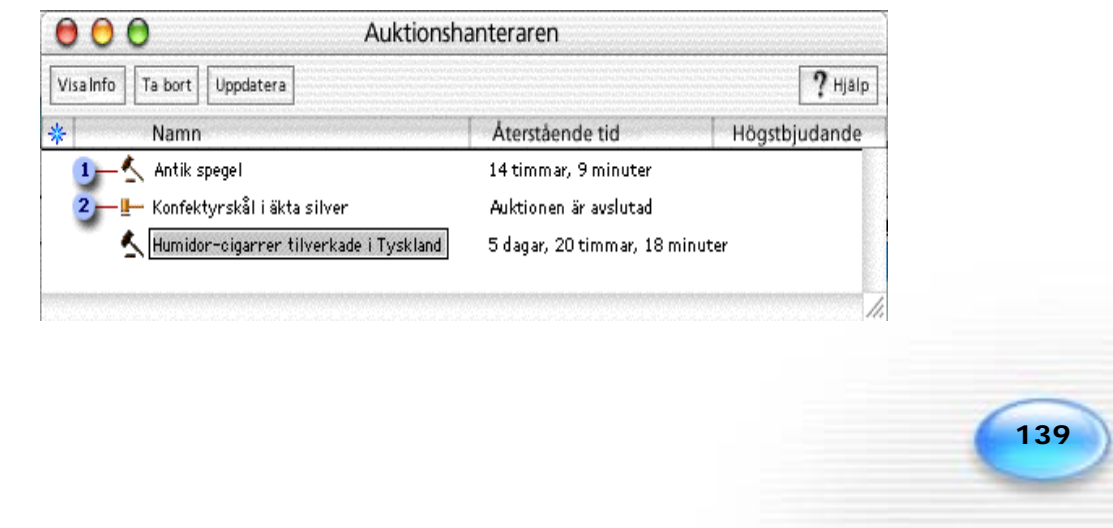

Symboler i fönstret **Auktionshanteraren** anger auktionernas status.

- Auktionen pågår.
- 2 Auktionen är stängd.

#### **Besöka auktioner**

• Om du vill besöka en auktion går du till **Favoriter**-menyn, pekar på **Favoriter för Auktion** och klickar sedan på aktuell auktion.

#### **Ordna auktionslistor**

Om du håller reda på flera auktioner kanske du vill ordna dem genom att flytta dem till särskilda mappar, byta namn på dem eller lägga till avgränsare.

- 1. Klicka på **Auktionshanteraren** på **Verktyg**-menyn.
- 2. Gör något av följande:
	- Om du vill lägga till en ny mapp eller avgränsare pekar du på **Ordna Favoriter** på **Favoriter**-menyn och klickar sedan på önskat alternativ.
	- Om du vill flytta en mapp, avgränsare eller auktion drar du den dit du vill ha den.
	- Om du vill byta namn på en mapp eller auktion pekar du på den, håller ned musknappen och klickar sedan på **Redigera namn**. Ange ett nytt namn och tryck sedan på RETUR.
	- Om du vill ta bort en mapp, avgränsare eller auktion klickar du på den och sedan på **Ta bort**.

**Tips!** Mer information om hur du samlar bilder på inköpta auktionsobjekt och kvitton i Klippboken finns i [Samla det bästa från Internet](#page-139-0) på sidan [134 i](#page-139-0) den här handboken.

## Utforska på egen hand

När du nu har lärt dig om Internet Explorer och övat på att använda programmet kan du börja utforska Internet Explorer på egen hand. Om du vill lära dig mer om Internet Explorer läser du Internet Explorer-hjälpen eller besöker webbplatsen Mactopia på [http://www.microsoft.com/mac.](http://www.microsoft.com/mac)

**140**

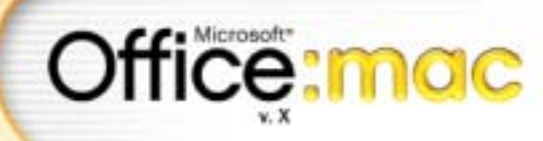

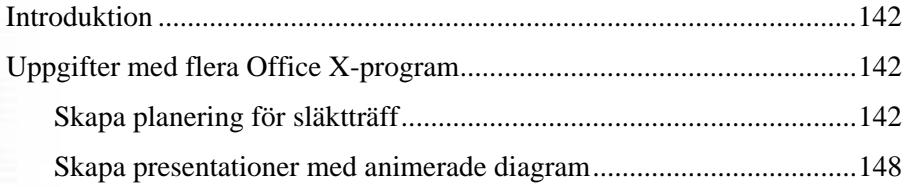

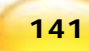

## <span id="page-147-0"></span>Introduktion

Nu när du har utforskat en del av vad du kan göra i varje program i paketet Microsoft<sup>®</sup> Office X for Mac® och tittat på Internet Explorer 5.1 för Mac® , är du redo att prova på uppgifter som konbinerar funktioner från fler än ett program.

# <span id="page-147-1"></span>Uppgifter med flera Office X-program

Med Office-paketet är det lätt att använda funktioner från olika program i samma projekt. I det här avsnittet finns exempel på uppgifter som du kan utföra med flera Office-program.

#### **Det här avsnittet innehåller följande ämnen:**

- [Skapa planering för släktträff](#page-147-2)
- [Skapa presentationer med animerade diagram](#page-153-0)

## <span id="page-147-2"></span>Skapa planering för släktträff

Ska du ha fest? Ordna ett seminarium? Planera en släktträff? Du kan göra allt detta med hjälp av Datakopplingshanteraren i Microsoft® Word X för Mac® och Adressboken i Microsoft® Entourage X för Mac®. Sedan, när svaren börjar komma in, kan du använda kalkylblad i Microsoft® Excel X för Mac® till att hålla reda på vem som kommer, och när. I det här exemplet planerar du en släktträff och övar på att använda de här funktionerna i Office X.

### **I exemplet ingår:**

- [Lägga till släktingar i Entourage-adressboken](#page-148-0)
- [Skapa kategorier i adressboken](#page-148-1)
- [Tilldela kontakter till kategorier i adressboken](#page-149-0)
- [Skapa brev för släktträffar](#page-149-1)
- [Skapa standardbrev med Datakopplingshanteraren](#page-149-2)
- [Använda Office-adressboken som datakälla](#page-150-0)
- [Koppla kontaktdata i standardbrev](#page-150-1)
- [Ordna svar till släktträffar i Excel-kalkylblad](#page-151-0)
- [Sortera svar från släktingar](#page-152-0)

## <span id="page-148-0"></span>**Lägga till släktingar i Entourage-adressboken**

Innan du kan skicka brev eller inbjudningar till hela släkten måste du lägga till alla släktingar i Entourage-adressboken. Se till att lägga till alla adressuppgifter i kontaktposterna. Om du till exempel vill skriva ut alla släktingars adresser på kuvert måste du ange en adress för varje kontaktpost.

Om du redan har kontaktposter för hela släkten i adressboken kan du hoppa över det här steget.

- 1. Starta Entourage.
- 2. Klicka på **Adressbok** .
- 3. Om du vill lägga till någon som kontakt i adressboken klickar du på **Ny** .
- 4. Ange uppgifterna och klicka sedan på **Spara och skapa ny**

**Tips!** Klicka på **Hem** på popup-menyn **Adress** om du vill lägga till en hemadress.

- 5. Upprepa steg 4 för varje kontakt som du vill lägga till i adressboken.
- 6. När du har angivit uppgifterna för den sista personen du vill lägga till klickar du

på **Spara och stäng** .

**Obs!** Om du vill ändra kontaktuppgifter dubbelklickar du på kontaktens namn i adressboken och gör ändringarna på de olika flikarna.

## <span id="page-148-1"></span>**Skapa kategorier i Entourage-adressboken**

Du kan skapa en **Släktträff**-kategori i adressboken för de kontakter som du vill bjuda in till släktträffen. När du sedan vill koppla data kan du markera den här kategorin i stället för att markera enskilda poster.

- 1. Peka på **Kategorier** på **Redigera**-menyn och klicka på **Redigera kategorier**.
- 2. Klicka på **Ny U**, skriv **Släktträff** som namn på kategorin och tryck sedan på RETUR.
- 3. Om du vill ändra färgen för kategorin klickar du på pilen bredvid färgen den har nu och sedan på en annan färg.
- 4. När du är klar stänger du dialogrutan **Kategorier**.

## <span id="page-149-0"></span>**Tilldela kontakter till kategorier i Entourage-adressboken**

När du nu har skapat kategorin Släktträff kan du tilldela de kontakter som du vill bjuda in.

- 1. Markera den första kontakten i adressboken som du vill tilldela till kategorin Släktträff.
- 2. Håll ned  $\mathcal{H}$ -tangenten och klicka på fler kontakter.
- 3. Klicka på **Kategorier** .
- 4. Markera kryssrutan **Släktträff** och klicka sedan på **OK**.

Namnen i adressboken får den färg som du valde för kategorin Släktträff.

## <span id="page-149-1"></span>**Skapa brev för släktträffar**

Om du vill skicka samma brev till flera personer och anpassa adressen använder du Datakopplingshanteraren i Word. Innan du kan koppla data till brevet måste du skapa en brevlayout.

- 1. Öppna Word.
- 2. Klicka på **Tomt dokument** i listan **Kategori** i Projektgalleriet (**Arkiv**-menyn) och klicka sedan på **Word-dokument**.
- 3. Skriv brevets innehåll och ändra formateringen om du vill.
- 4. Klicka på **Spara** i verktygsfältet **Standard** .
- 5. Skriv **Släktträff.doc** i rutan **Spara som**, välj en plats och klicka på **Spara**.

Lämna brevet öppet för följande procedurer.

## <span id="page-149-2"></span>**Skapa standardbrev med Datakopplingshanteraren**

Med hjälp av Datakopplingshanteraren kan du skicka brev som du precis skapat till alla släktingar, med olika adresser och personliga hälsningar.

- 1. Klicka på **Datakopplingshanteraren** på **Verktyg**-menyn.
- 2. Klicka på **Skapa** och sedan **Standardbrev** under **Huvuddokument**.

Brevet blir huvuddokument för datakopplingen.

### <span id="page-150-0"></span>**Använda Office-adressboken som datakälla**

En datakälla är en fil, t ex en kategori i adressboken, som innehåller namn och adress för de personer du vill skicka samma brev till.

- 1. I **Datakopplingshanteraren** klickar du på **Hämta data** under **Datakälla** och sedan på **Office-adressboken**.
- 2. Om du vill anpassa hälsningen drar du ett fält till brevet och släpper det där du vill att det ska visas. Om du till exempel vill att brevet ska börja med "Hej" följt av kontaktens förnamn drar du fältet **Förnamn** till brevet. Du kan skriva **Kära** följt av ett mellanslag innan fältet **Förnamn** och sedan ett mellanslag och **med familj** följt av ett kommatecken.

Bästa << Förnamn >> med familj

3. Klicka på **Spara** när du vill spara ändringarna i standardbrevet.

#### **Tips!**

• Om du vill förhandsgranska brevet med kopplade data klickar du på **Visa kopplade data** under **Förhandsgranska** på

**Datakopplingshanteraren**. Klicka på **Visa kopplade data**  $\frac{\binom{N}{n}}{n}$ igen om du vill återgå till dokumentet och ändra något.

• Office-adressboken innehåller alla kontaktuppgifter som du har angett i Entourage-adressboken. Du kan också öppna och ändra kontaktposter i Office-adressboken medan du arbetar i Word.

## <span id="page-150-1"></span>**Koppla kontaktdata i standardbrev**

När du nu har skapat brevet för släktträffen och identifierat datakällan (Officeadressboken) är det dags att koppla data från kategorin Släktträff till Office-adressboken och skapa flera exemplar av brevet, ett för varje person som du vill bjuda in till släktträffen.

- 1. Klicka på **Frågealternativ** under **Koppla** i **Datakopplingshanteraren**.
- 2. Klicka på **Kategorier** på popup-menyn **Lista mottagare efter**.

Som standard markeras alla kategorier.

3. Avmarkera kryssrutorna vid alla kategorier utom **Släktträff** och klicka sedan på **OK**.

**145**

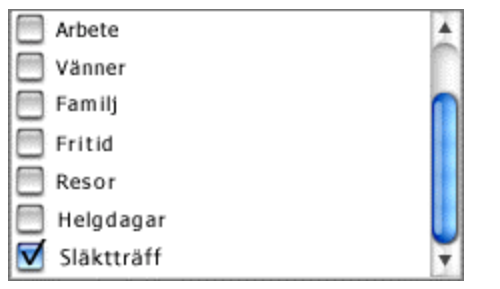

4. Klicka på **Koppla till nytt dokument** .

Ett nytt dokument skapas som innehåller ett brev för varje kontakt i kategorin **Släktträff**. En sidbrytning infogas automatiskt mellan varje brev.

- 5. Klicka på **Spara** i verktygsfältet **Standard** .
- 6. Namnge det nya dokumentet, välj en plats och klicka på **Spara**.
- 7. Klicka på **Skriv ut** när du vill skriva ut breven.

**Tips!** Mer information om hur du skapar kuvert eller etiketter med Datakopplingshanteraren finns i [Skapa och skriva ut kuvert](#page-36-0) på sidan [31](#page-36-0) och [Skapa](#page-37-0)  [adressetiketter](#page-37-0) på sidan [32](#page-37-0) i den här handboken.

## <span id="page-151-0"></span>**Ordna svar till släktträffar i Excel-kalkylblad**

I stället för att hålla alla uppgifter i minnet - vilka som kommer på släktträffen, när de kommer och var de ska bo - kan du föra in dem i ett Excel-kalkylblad. Sedan kan du sortera och ordna uppgifterna efter datum så att ingen blir bortglömd och får vänta på flygplatsen. Om du vill veta mer om Excel kan du läsa avsnittet [Grunderna i Excel X p](#page-43-0)å sidan [38 i](#page-43-0) kapitlet om Excel i den här handboken.

- 1. Öppna Excel.
- 2. Klicka på **Tomt dokument** i listan **Kategori** i Projektgalleriet (**Arkiv**-menyn) och klicka sedan på **Excel-arbetsbok**.
- 3. På rad 1 i det nya, tomma kalkylbladet skriver du rubrikerna som visas på bilden nedan i kolumn A till J.

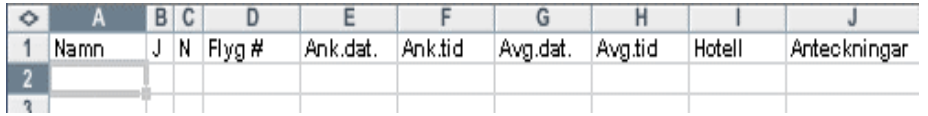

4. Markera rad 1 och klicka på **Fet** på **formateringspaletten**.

**Tips!** Om du vill göra en kolumn bredare dubbelklickar du på gränsen till höger om kolumnrubriken.

5. Ange uppgifterna för släktingarna i kalkylbladet.

**Tips!**

- Klicka på **Nej** om ett meddelandefönster visas där du blir tillfrågad om du vill använda Listhanteraren.
- Använd 24-timmarsformatet när du anger tider för ankomst och avgång.
- 6. Om du vill namnge kalkylbladet dubbelklickar du på fliken **Blad1** längst ned på kalkylbladet och skriver namnet.
- 7. Välj Spara
- 8. Namnge kalkylbladet, välj en plats och klicka på **Spara**.

## <span id="page-152-0"></span>**Sortera svar från släktingar**

Du kan med sorteringsfunktionen i Excel ordna raderna efter innehållet i de kolumner du vill sortera efter. Du kan till exempel se vilka släktingar som kommer med samma flyg, vilka som bor på samma hotell eller vilka som anländer först.

- 1. Om du till exempel vill sortera information om ankomst efter datum och tid markerar du alla rader i kalkylbladet som innehåller data, inklusive rubrikerna.
- 2. Klicka på **Data**-menyn och sedan på **Sortera**.
- 3. Klicka på **Ank.dat.** på popup-menyn **Sortera efter**, på **Ank.dat.** på popupmenyn **Sedan efter** och sedan på **OK**.

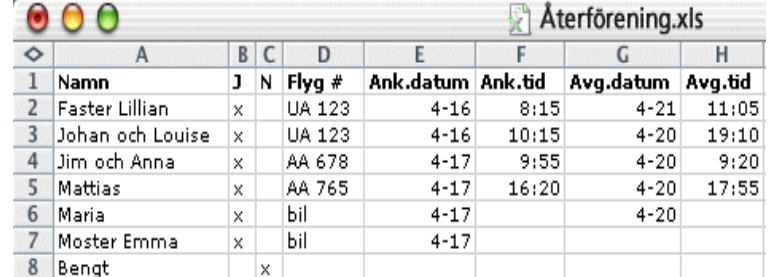

Släktlistan sorteras efter ankomstuppgifterna.

## <span id="page-153-0"></span>Skapa presentationer med animerade diagram

Animeringseffekter kan fånga publikens uppmärksamhet och framhäva nyckelpunkter under en presentation. Nästa gång du vill visa marknadsstatistik på ett spännande sätt kan du göra det visuellt genom att lägga till animerade diagram i en PowerPointpresentation. I det här projektet framhäver du viktiga försäljningsdata genom att animera ett diagram, men du kan också använda samma animeringstekniker för andra typer av information.

### **I exemplet ingår:**

- [Skapa PowerPoint-presentationer](#page-153-1)
- [Skapa diagram efter data i kalkylblad i Excel](#page-154-0)
- [Uppdatera diagram i Excel](#page-154-1)
- [Infoga Excel-diagram i PowerPoint-bilder](#page-155-0)
- [Animera diagram i PowerPoint-presentationer](#page-156-0)

## <span id="page-153-1"></span>**Skapa PowerPoint-presentationer**

- 1. Öppna PowerPoint.
- 2. Klicka på **Tomt dokument** i listan **Kategori** i **Projektgalleriet** (**Arkiv**-menyn) och dubbelklicka på **Innehållsguiden**.
- 3. Klicka på **Försäljning/PR** på popup-menyn **Kategori** och sedan på **Tjänsteoch produktöversikt**.

**148**

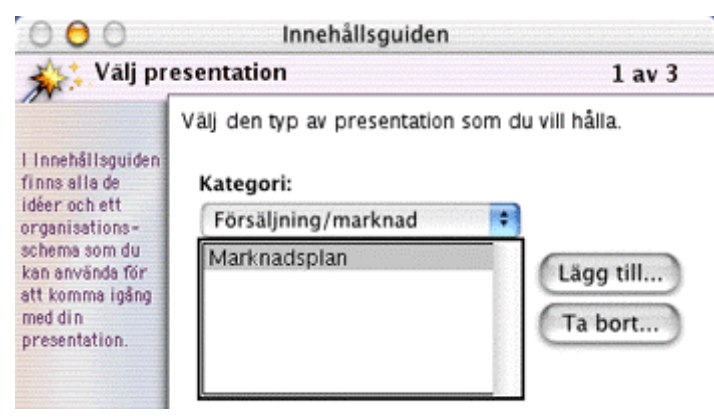

4. Gå igenom resten av guiden och klicka på **Slutför**.

#### **Tips!**

- Om du vill ändra layout, färgschema, bakgrund eller teckensnitt för bilden går du till **Format**-menyn och tittar på de olika alternativen.
- Om du vill ha utförlig information om att skapa presentationer söker du efter avsnittet Skapa presentationer med Innehållsguiden i PowerPointhjälpen.

## <span id="page-154-0"></span>**Skapa diagram efter data i kalkylblad i Excel**

När du har angett och ordnat data i ett Excel-kalkylblad kan du skapa ett två- eller tredimensionellt diagram.

1. Öppna kalkylbladet med data eller skapa ett nytt kalkylblad och lägg till data, t ex som i följande kalkylblad.

**Obs!** Klicka på **Nej** om ett meddelandefönster visas där du blir tillfrågad om du vill använda Listhanteraren.

2. Markera de celler som innehåller de data du vill visa i diagrammet.

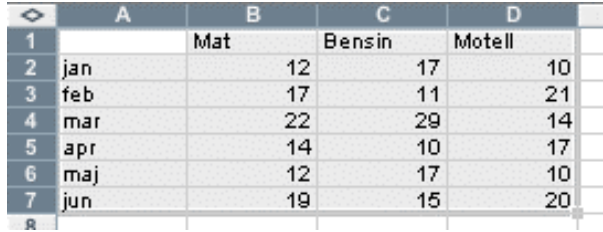

## 3. Klicka på **Diagramguiden** .

- 4. I steg 1 och 2 i guiden godkänner du standardvalen genom att klicka på **Nästa**.
- 5. I steg 3 ger du diagrammet ett namn, t ex **Resekostnader**, och klickar sedan på **Nästa**.
- 6. I steg 4 klickar du på **Som nytt blad** och sedan på **Slutför**.

**Tips!** Om du vill ändra diagramformatet klickar du på **Diagramalternativ** på **Diagram**-menyn, gör dina val och klickar på **OK**.

#### <span id="page-154-1"></span>**Uppdatera diagram i Excel**

Ett diagram uppdateras automatiskt när du ändrar de data i kalkylbladet som diagrammet baseras på.

- 1. Klicka på fliken för kalkylbladet som innehåller rätt data (**Blad1**).
- 2. Skriv ett nytt värde i cellen som innehåller det värde du vill ändra.
- 3. Tryck på RETUR.
- 4. Klicka på fliken för kalkylbladet som innehåller rätt diagram (**Diagram1**) om du vill se resultatet.
- 5. Klicka på **Spara** när du vill spara resultatet .

## <span id="page-155-0"></span>**Infoga Excel-diagram i PowerPoint-bilder**

- 1. Öppna den PowerPoint-presentation som du vill infoga Excel-diagrammet i.
- 2. Klicka på **Ny bild** .
- 3. Klicka på en bildlayout och sedan på **OK**.

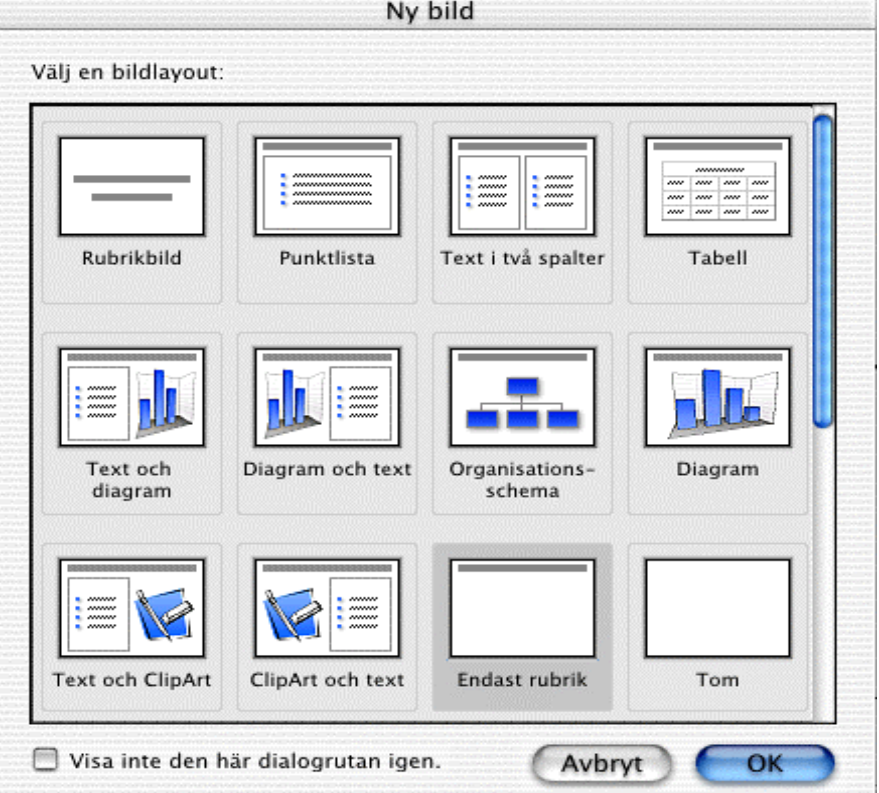

- 4. Klicka på **Objekt** på **Infoga**-menyn och sedan på **Skapa från fil**.
- 5. Bläddra fram till Excel-arbetsboken som innehåller diagrammet, klicka på **Infoga** och sedan på **OK**.

Arbetsboken visas i bilden. Om diagrammet inte visas dubbelklickar du på kalkylbladet och klickar sedan på diagrammets flik.

**150**

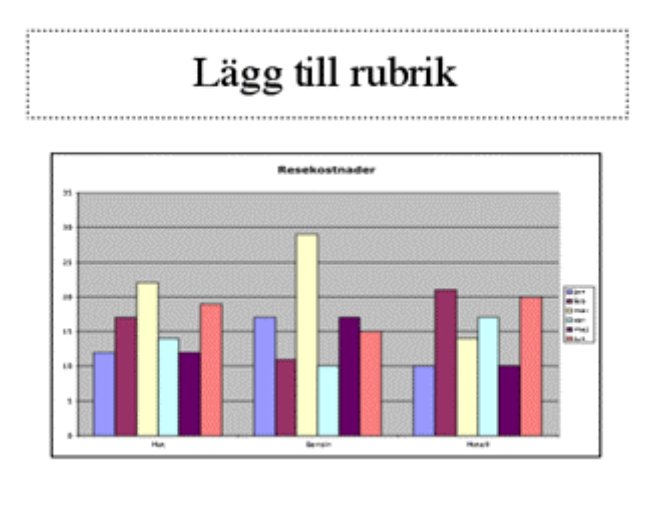

PowerPoint-presentationen innehåller ett Excel-kalkylblad.

### <span id="page-156-0"></span>**Animera diagram i PowerPoint-presentationer**

Liva upp presentationen med animeringar.

- 1. Peka på **Animeringar** på **Bildspel-**menyn och klicka på **Anpassat**.
- 2. Klicka på diagrammet under **Välj för animering** på fliken **Effekt** och välj sedan starteffekt, avslutande effekt och de ljud du vill att animeringen ska innehålla.
- 3. Om du vill ändra animeringens ordning klickar du på fliken **Ordning och tidsinställningar**, markerar startanimeringen eller den avslutande animeringen för objektet under **Animeringsordning** och flyttar den upp eller ned i listan genom att klicka på pilarna.
- 4. Om du vill skapa tidsinställningar markerar du startanimeringen eller den avslutande animeringen för objektet och sedan något av följande under **Startanimering**:
	- **Vid musklickning**. Animeringen startas manuellt med en musklickning när bilden visas.
	- **Automatiskt**. Animeringen startas automatiskt när bilden visas. Ange antalet sekunder som ska förflyta mellan animeringarna.
- 5. Klicka på **Spela** i rutan **Förhandsgranskning** om du vill se hur markeringen kommer att se ut när den är animerad.
- 6. Klicka på **OK** när du är färdig med inställningarna för animeringen.

## Utforska på egen hand

När du nu har lärt dig om Office och Internet Explorer och övat på att använda programmen tillsammans kan du börja utforska PowerPoint på egen hand. Om du vill ha hjälp med särskilda funktioner i Office X-programmen eller Internet Explorer 5.1 söker du i programmets hjälp (**Hjälp**-menyn). Om du vill ha gör så här-artiklar, tips och tricks, produktuppdateringar, gratisprogram eller annan information om Microsofts produkter för Mac besöker du webbplatsen Mactopia på [http://www.microsoft.com/mac.](http://www.microsoft.com/mac)